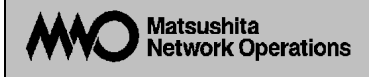

# **Switch-M24(SX/T)**  MN23240/MN23241/MN23242

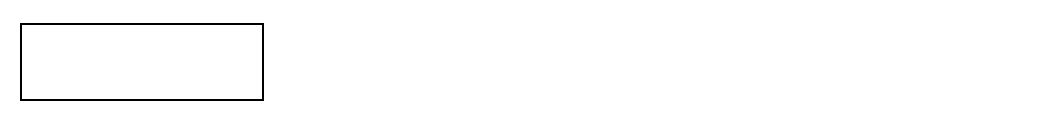

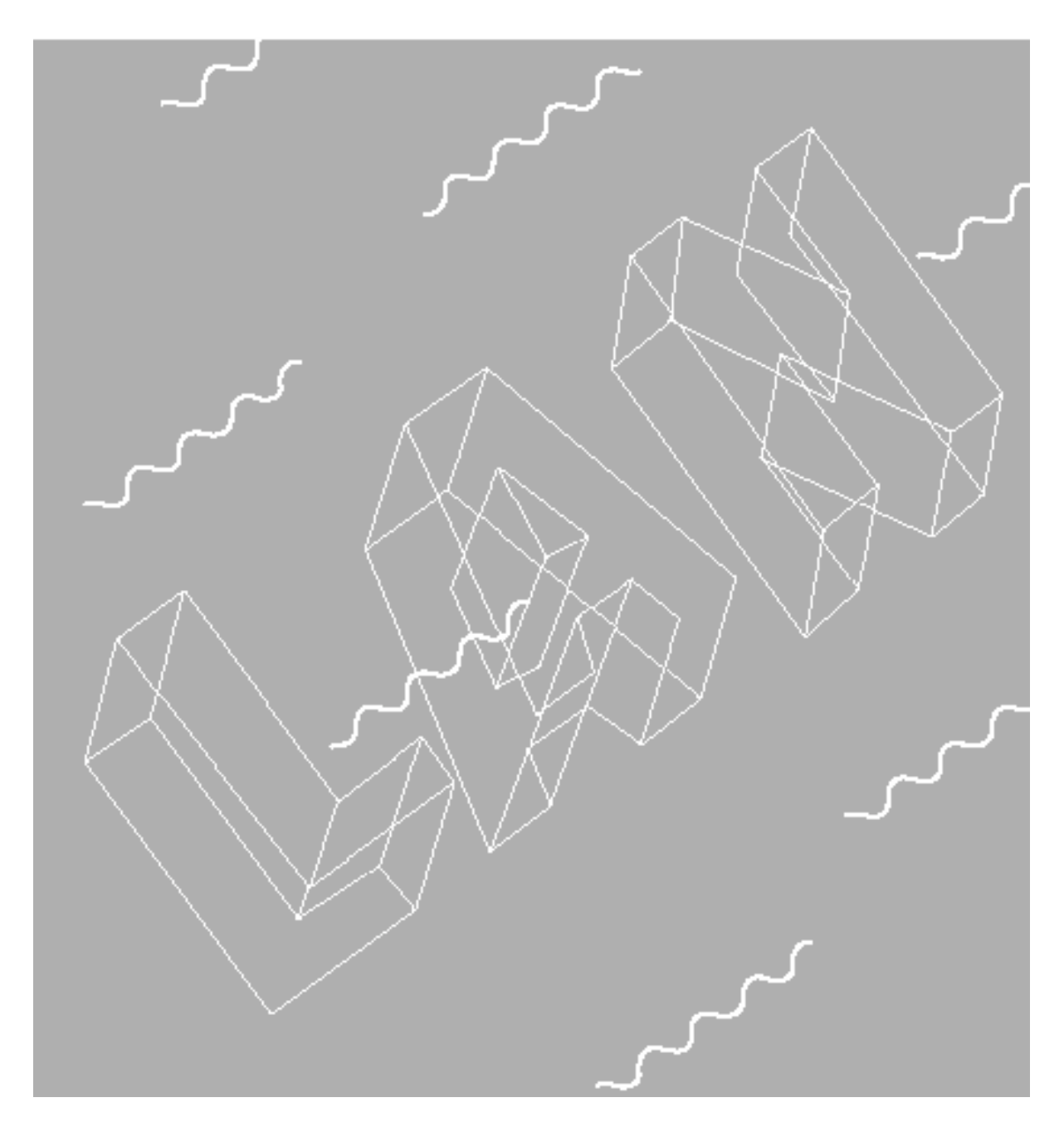

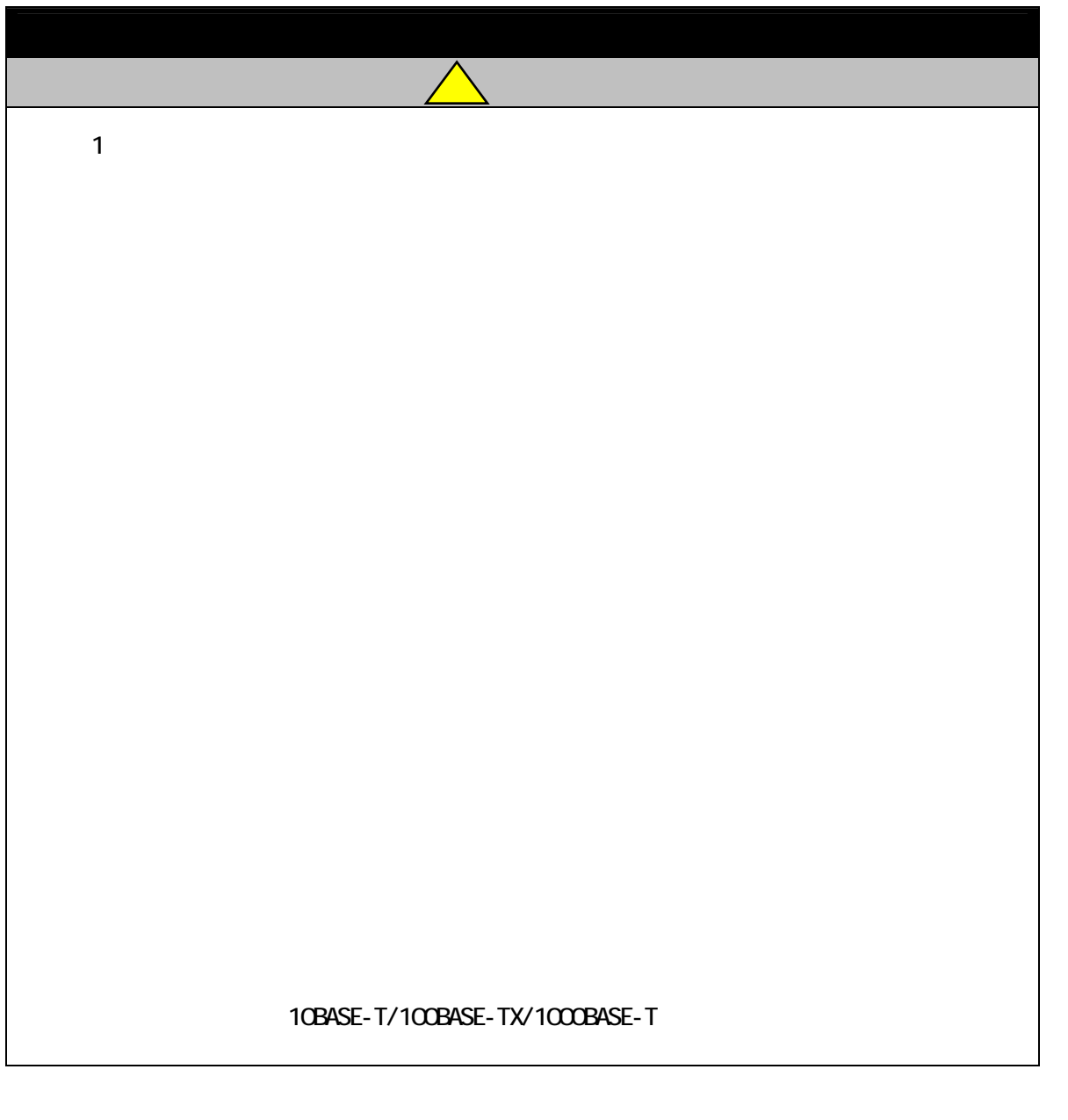

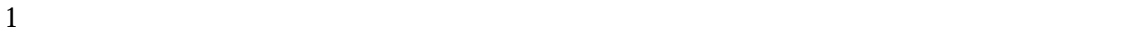

 $2 \leq$ 

 $\overline{VCCI}$  and  $\overline{A}$ 

# $R$ J45 $\,$

# Switch-M24(SX/T)

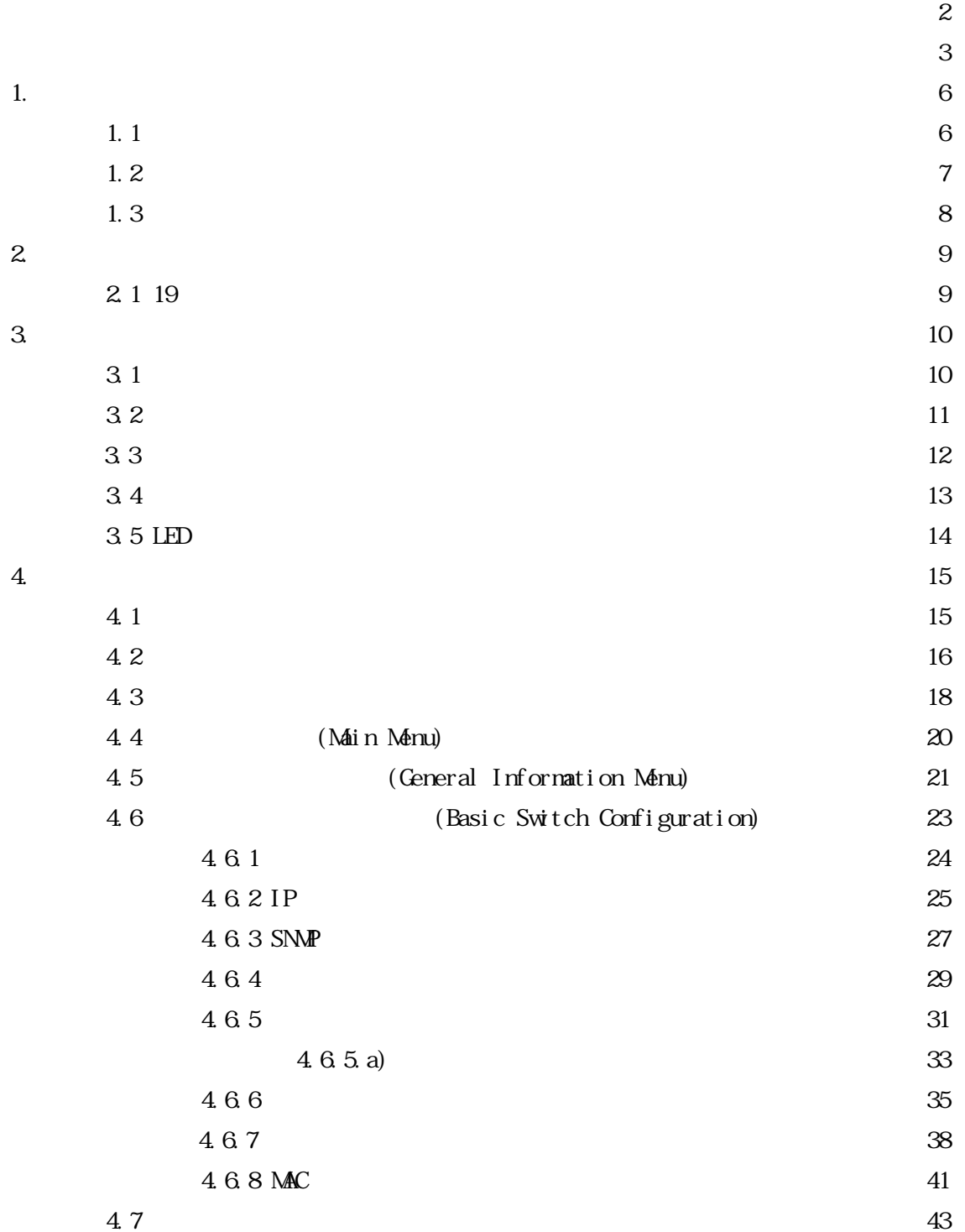

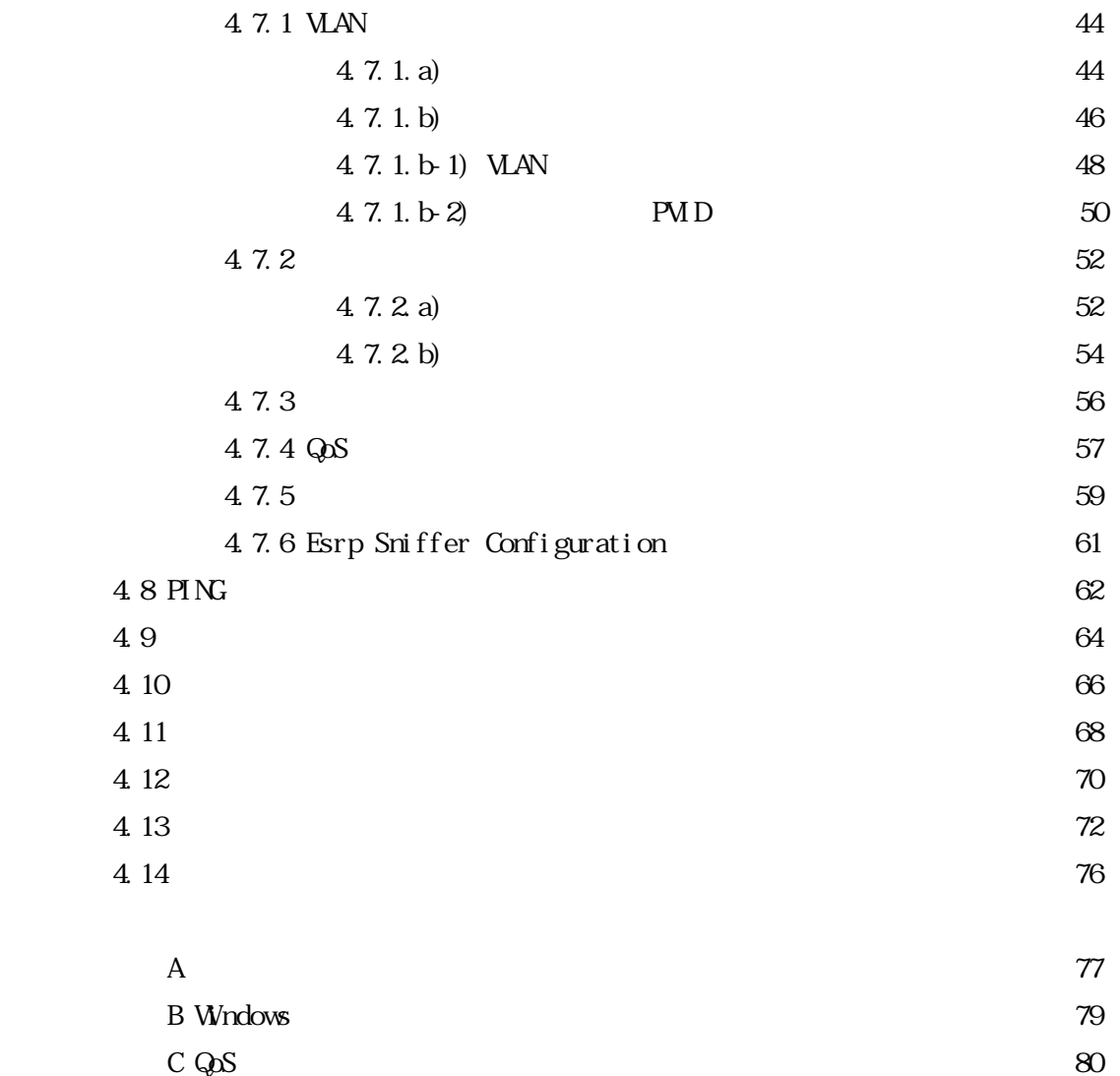

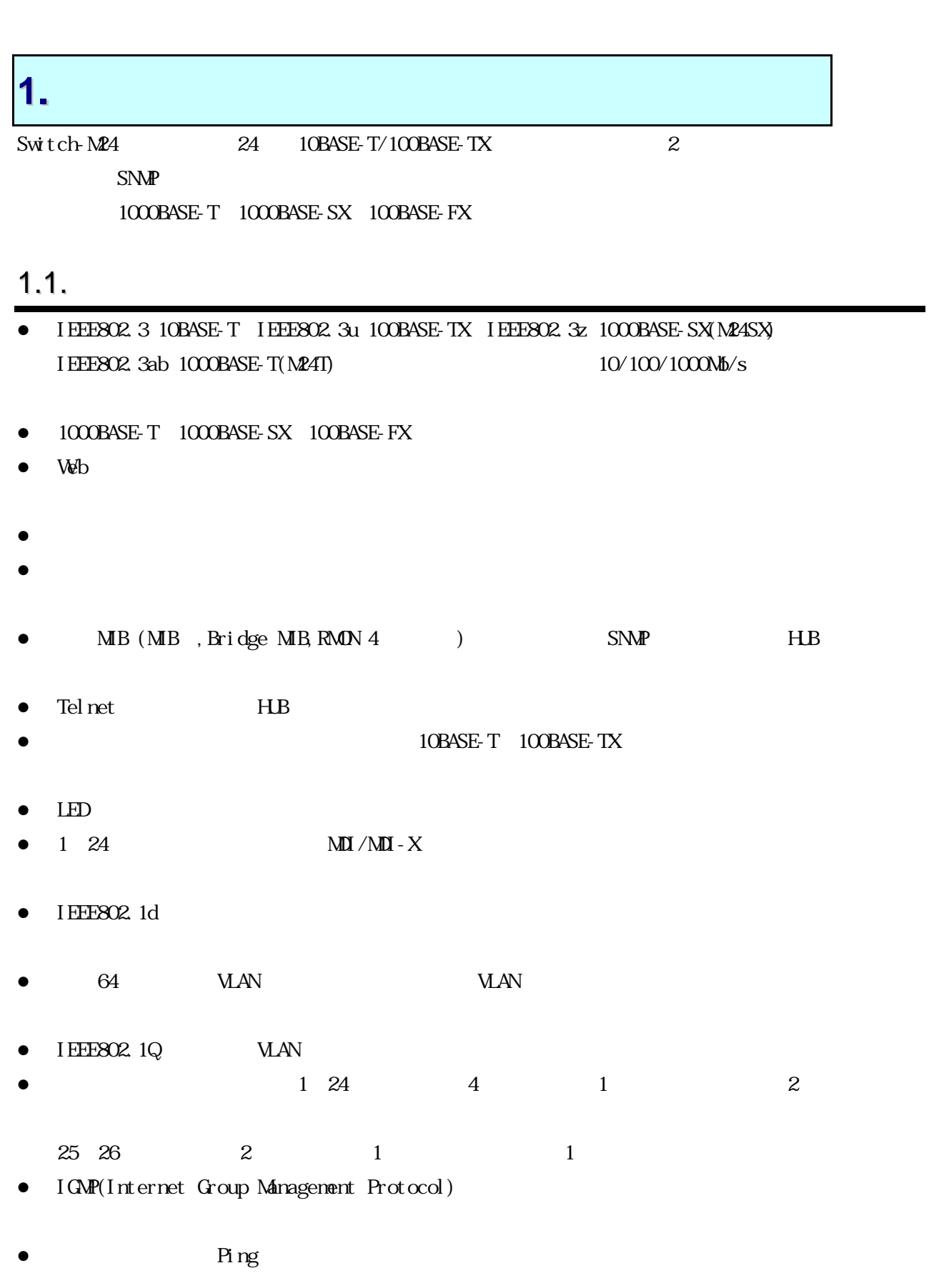

1.2.

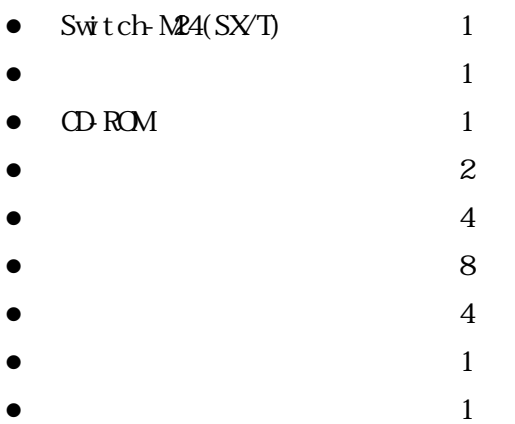

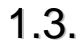

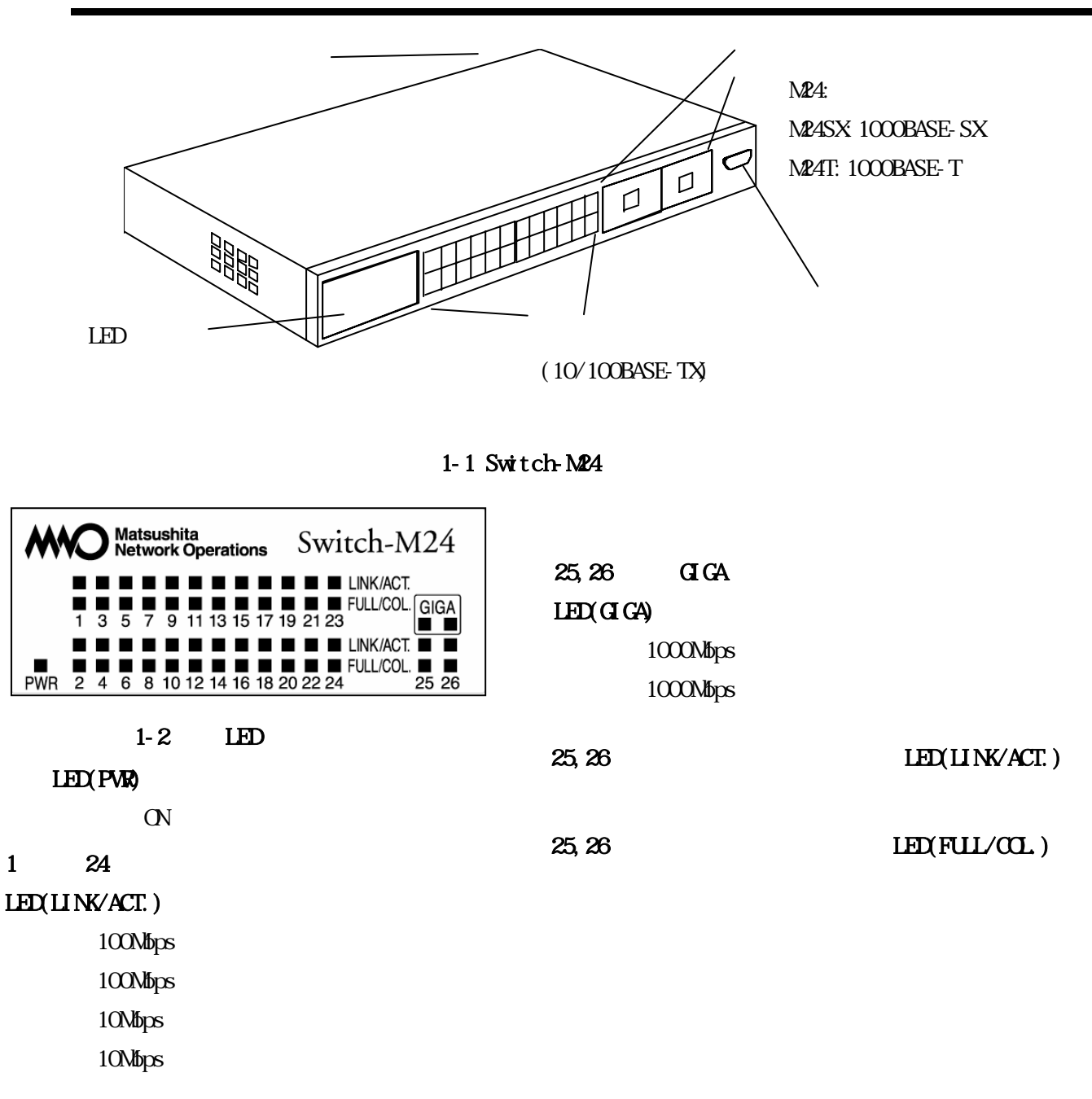

 $1$   $24$  $LED$ (FUL $/$ COL.)

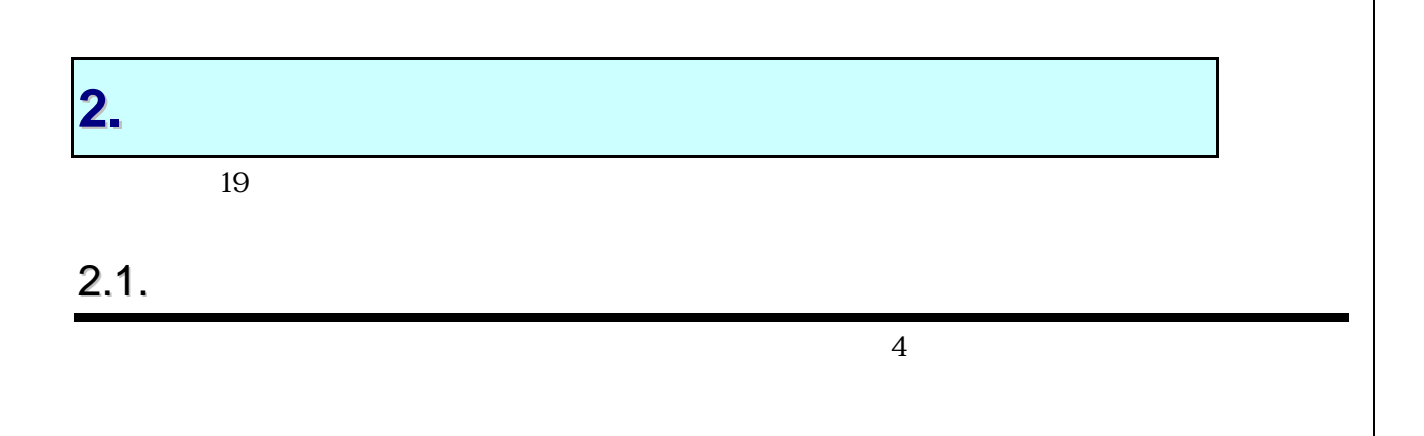

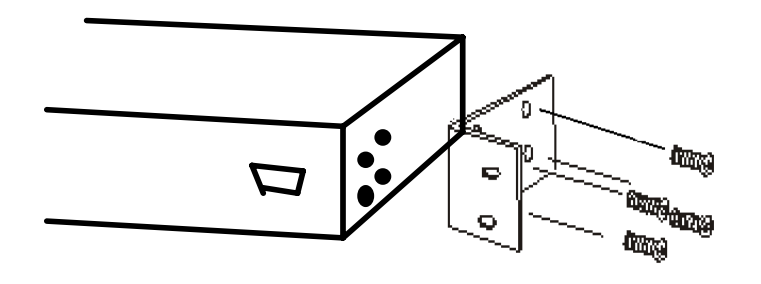

2.2.

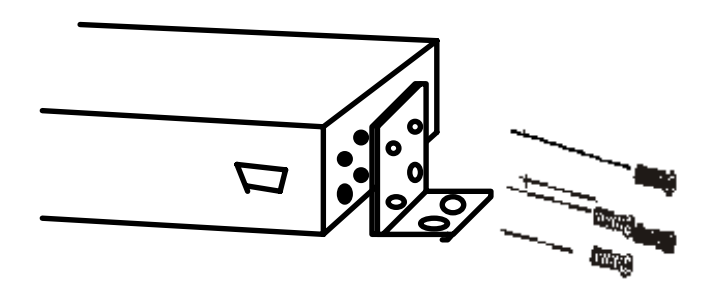

 $\overline{A}$ 

# **3.**接続

3.1.

8 8 RJ45 CAT5E

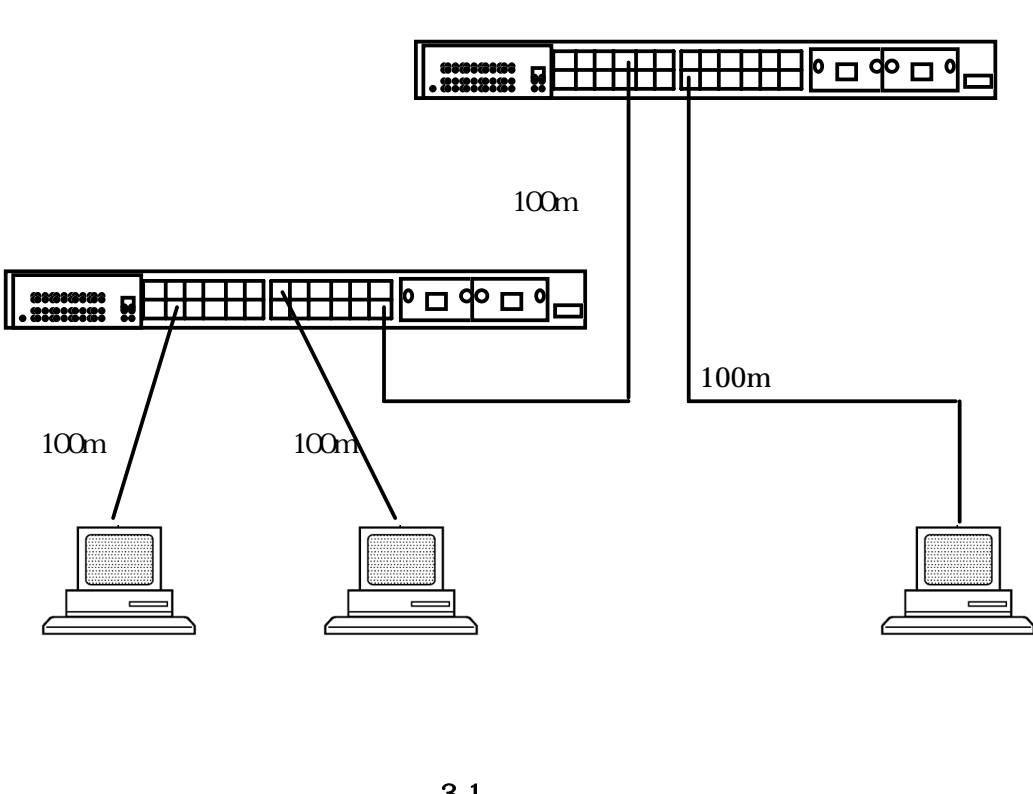

 $3-1$ 

 $100m$ 

 $\text{LAN}$ 

 $10M_b/s$   $100M_b/s$   $/$ 

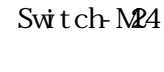

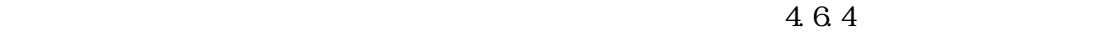

3.2.

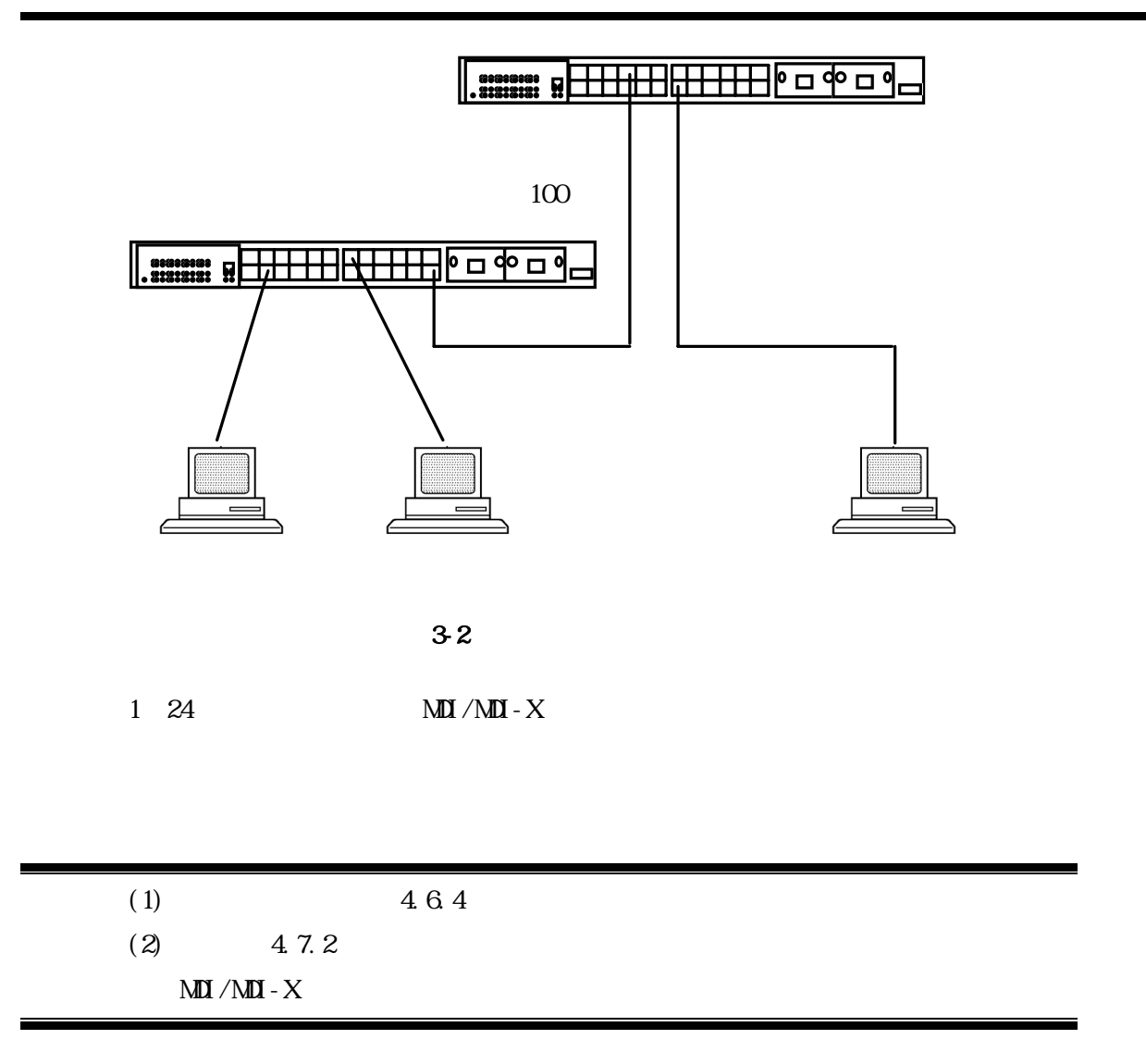

3.3.

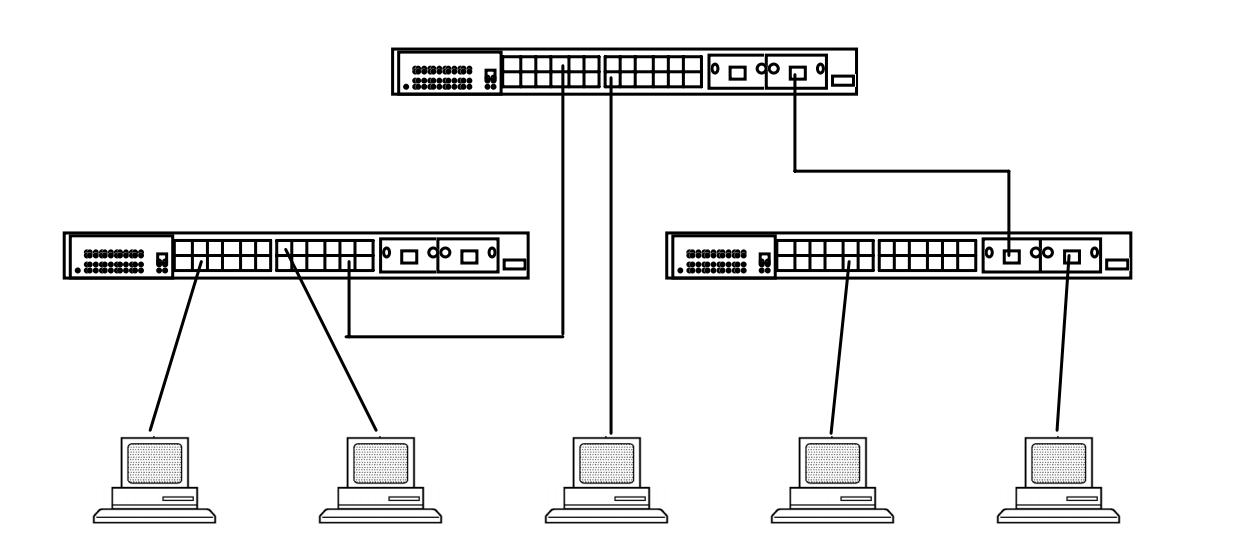

 $3-3$ 

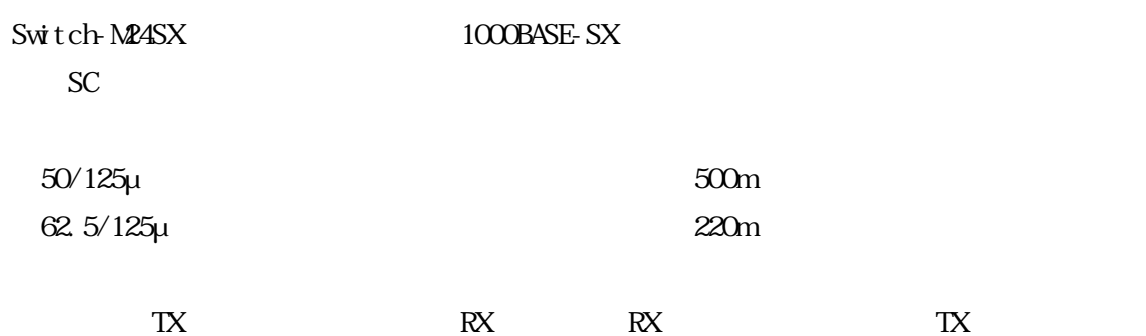

3.4.

100V 50/60Hz

# 3.5.LED

# $3.5.1.$

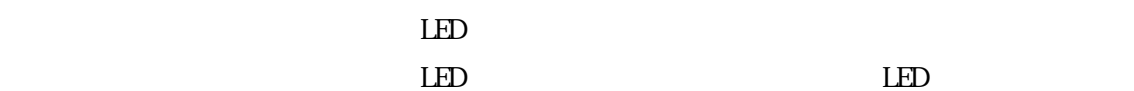

# 3.5.2. LED

 $\sim$  2000  $\sim$  LED

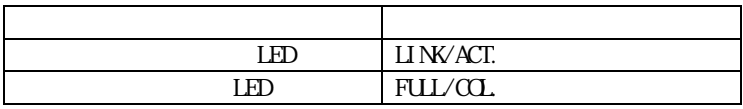

 $LED$ 

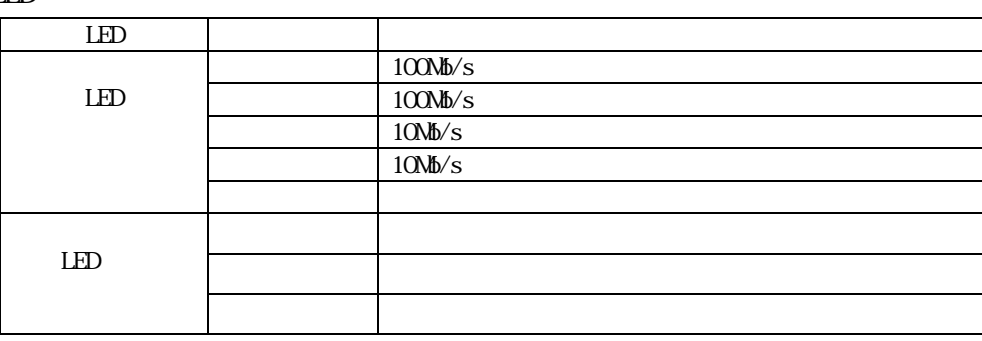

 $25,26$  Giga  $\qquad \qquad$  LED

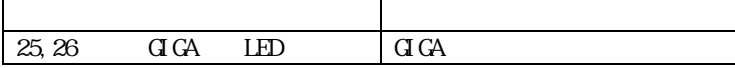

 $LED$ 

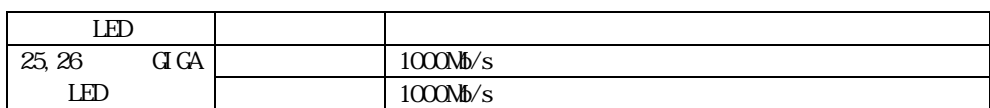

**4.**設定

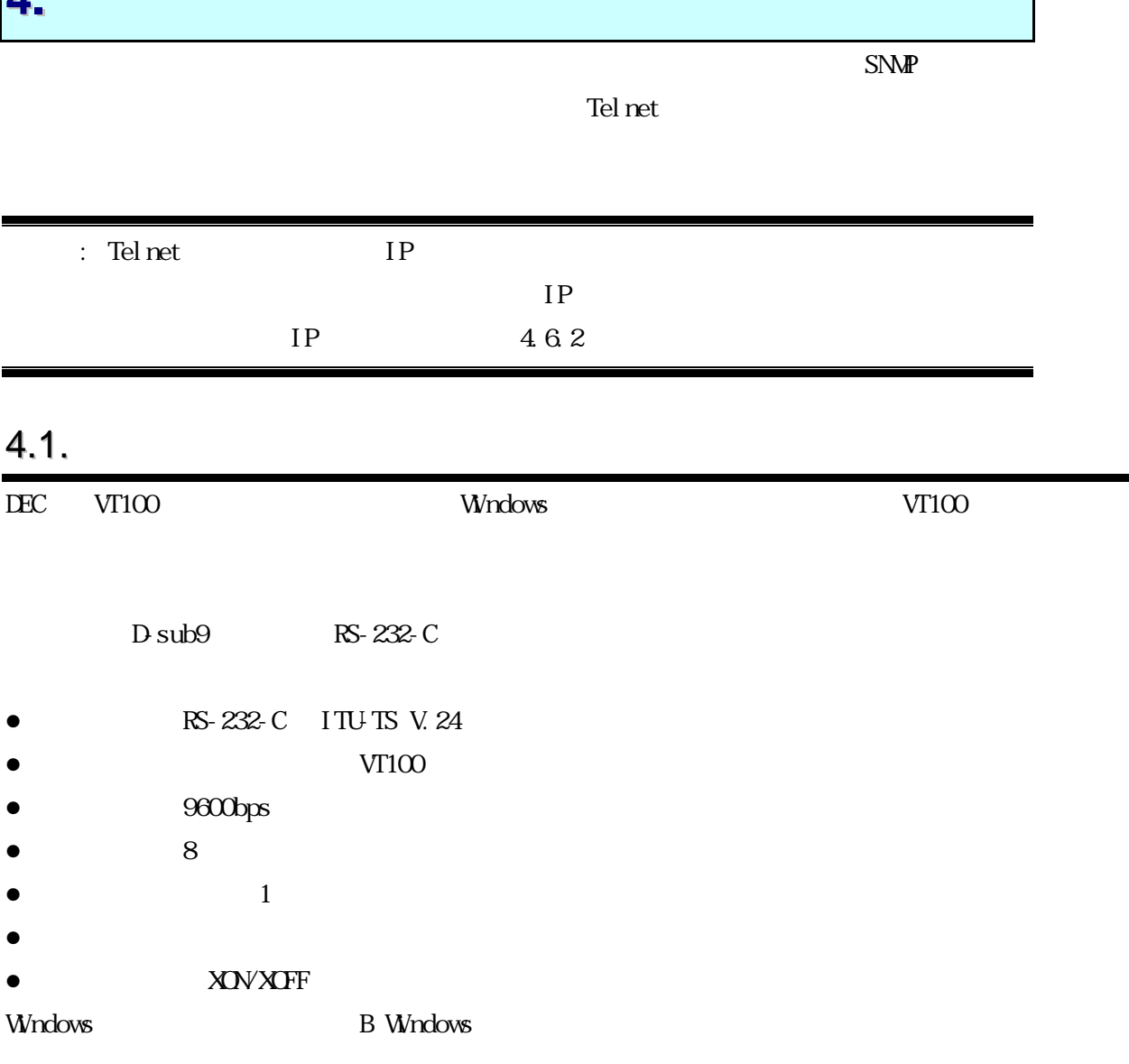

÷

15

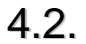

 $4\overline{1}$  $\left| \boldsymbol{\mathsf{v}} \right|$ Switch-M24 Local Management System Version 2.20  $\equiv$ Compilation Date: Aug 11 2003 13:26:44 Matsushita Network Operations, Co., Ltd. Login Menu Login: ⊡ 4-1 Telnet **42** Remote Management System  $\overline{\mathbf{z}}$ Switch-M24 Remote Management System Version 2.20 ≣Ι Compilation Date: Aug 11 2003 13:26:44 Matsushita Network Operations, Co., Ltd. Copyright, 2001 Login Menu Login: ⊡ 4-2 Telnet

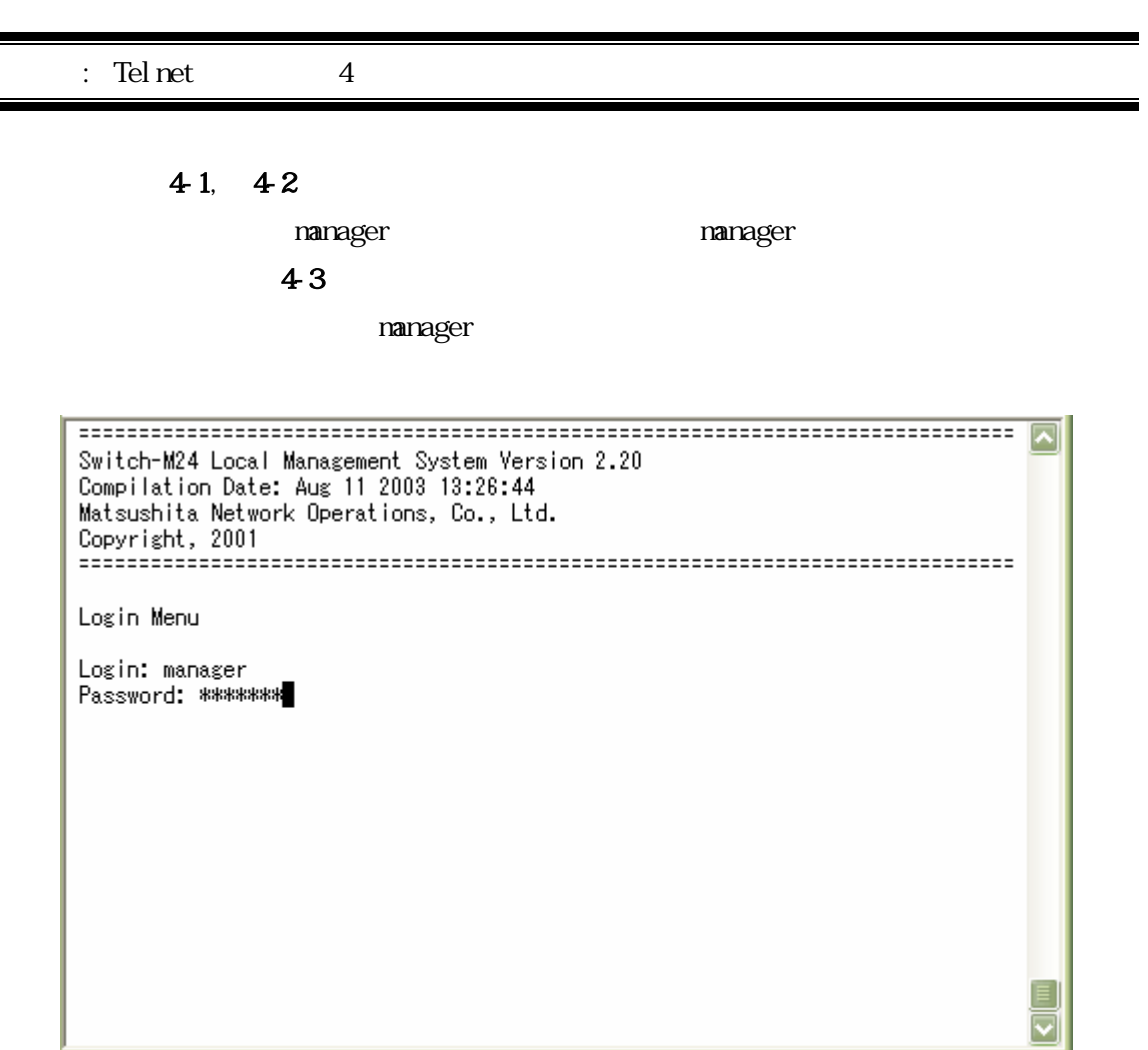

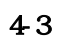

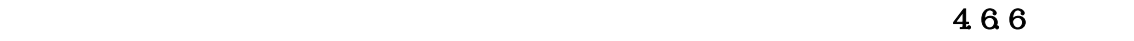

4.3.

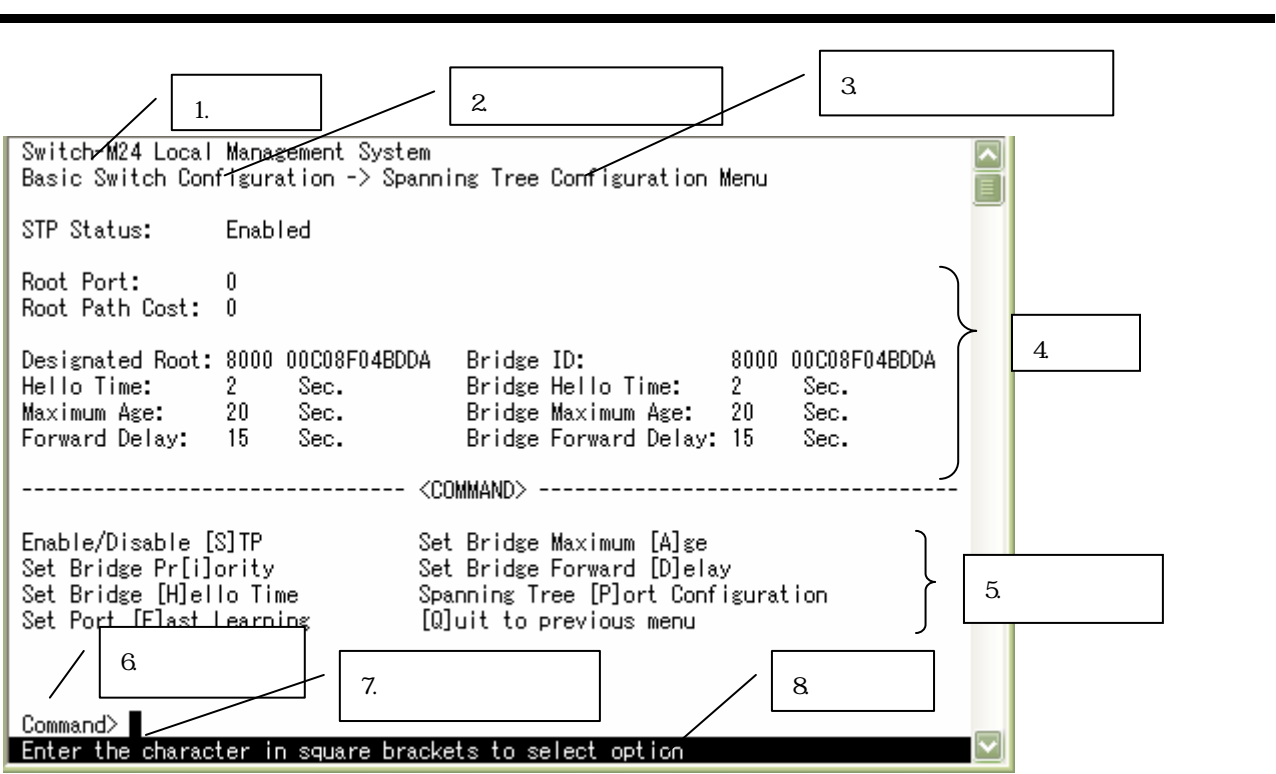

 $4-4$ 

| $\cdot$ 1.      |                                    | Local             |
|-----------------|------------------------------------|-------------------|
|                 | Management System Telnet<br>System | Renote Management |
|                 |                                    |                   |
| $\mathbf{2}$    |                                    | Q                 |
|                 |                                    |                   |
| 3               |                                    |                   |
| $\overline{4}$  |                                    |                   |
| $\overline{5}$  |                                    |                   |
|                 |                                    |                   |
| $6\overline{a}$ |                                    |                   |
|                 |                                    |                   |
| 7.              |                                    |                   |
| 8               |                                    |                   |

 $\Box$ 

 $\mathrm{d} \mathrm{r} \mathrm{l}$  +  $\mathrm{C}$ 

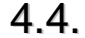

# 4.4. (Main Menu)

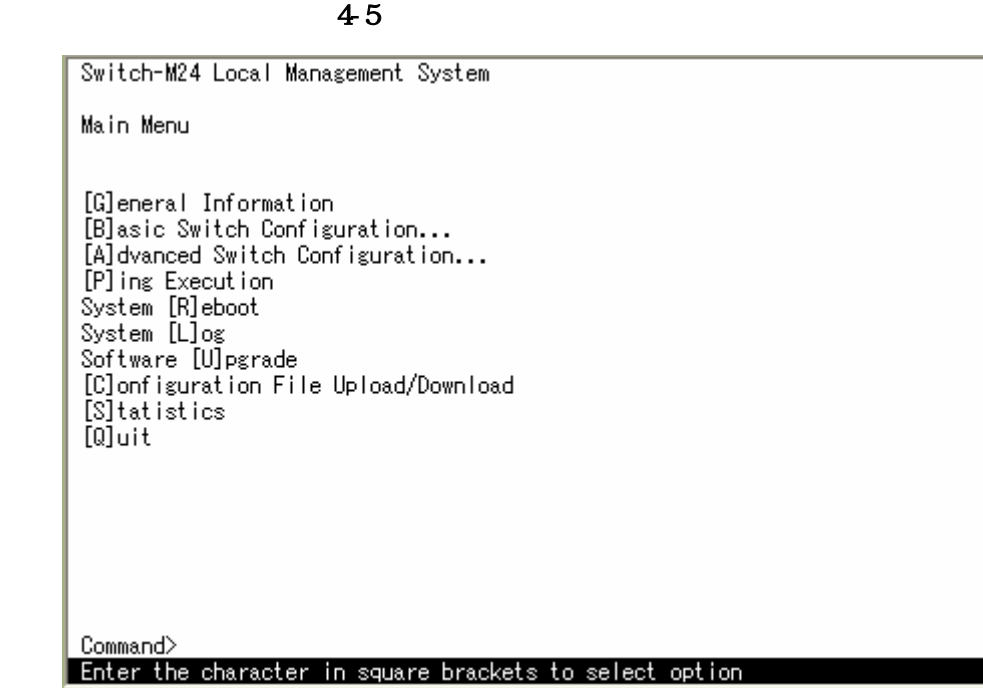

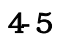

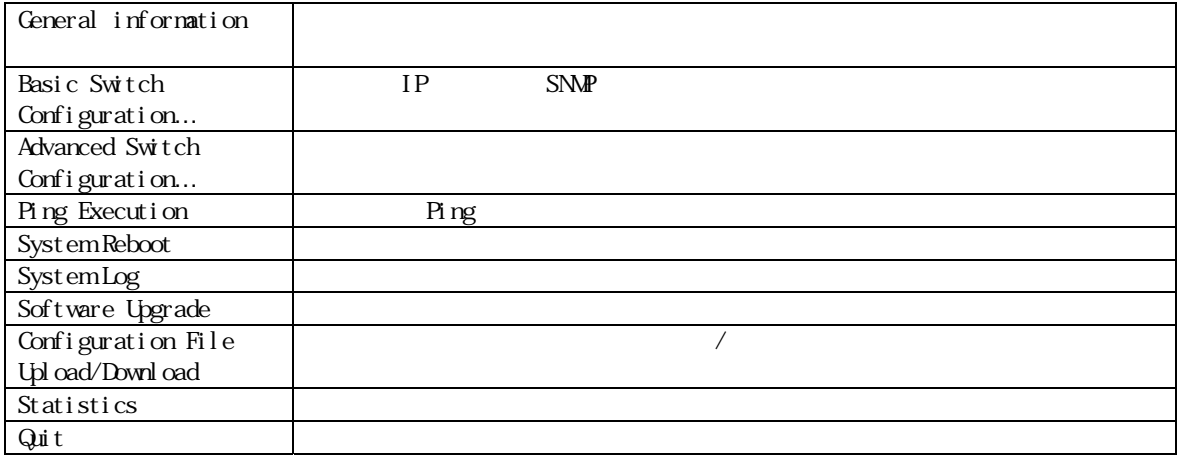

**4.4.1.**メニュー構成

 $\mathbf C$ 

 $\overline{Q}$ 

 $\overline{\mathsf{z}}$ 

# 4.5. (General Information Menu)

Main Menu A  $46$  General Information Menu Switch-M24 Local Management System  $\overline{\phantom{a}}$ Main Menu -> General Information ΈĪ System up for:  $000 \text{day(s)}$ ,  $00 \text{hr(s)}$ ,  $14 \text{min(s)}$ ,  $32 \text{sec(s)}$ Boot Code Version/Date: 1.00d / Jul 17 2001 17:22:51 Runtime Code Version/Date: 2.18 / Apr 11 2003 16:33:53 Hardware Information Version: 1.02 DRAM Size: 4MB Console Baud Rate:  $3600<sub>bps</sub>$ Flash Size:  $2MB$ Administration Information Switch Name: Switch Location: Switch Contact: System MAC Address, IP Address, Subnet Mask and Gateway MAC Address: 00:C0:8F:04:BD:DA IP Address: 192.168.0.100 Subnet Mask: 255.255.255.0 192.168.0.1 Gateway: Bootp Mode: Disabled  $\overline{\mathbf{v}}$ Press any key to continue...

4-6 (General Information Menu)

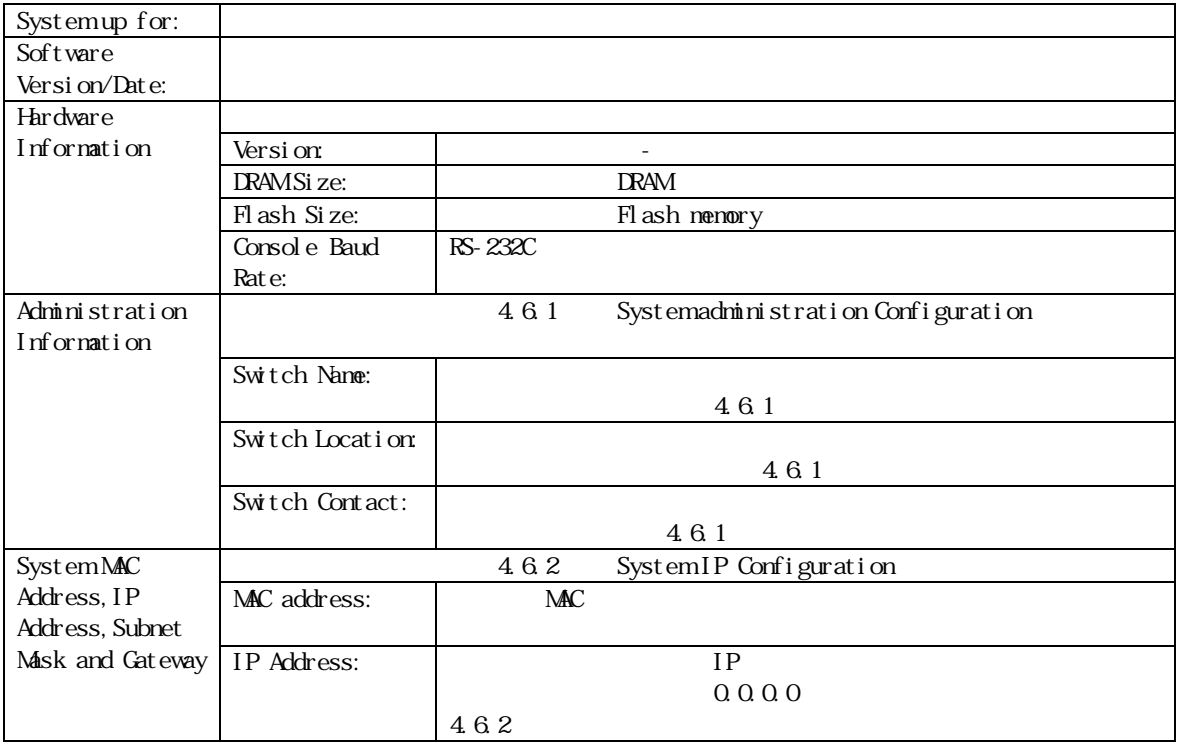

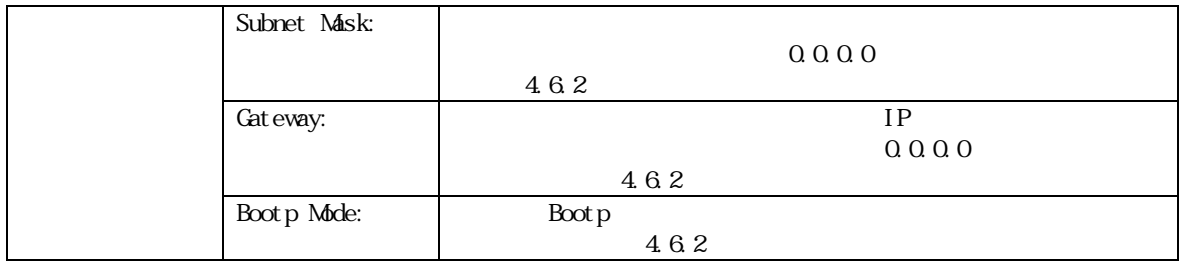

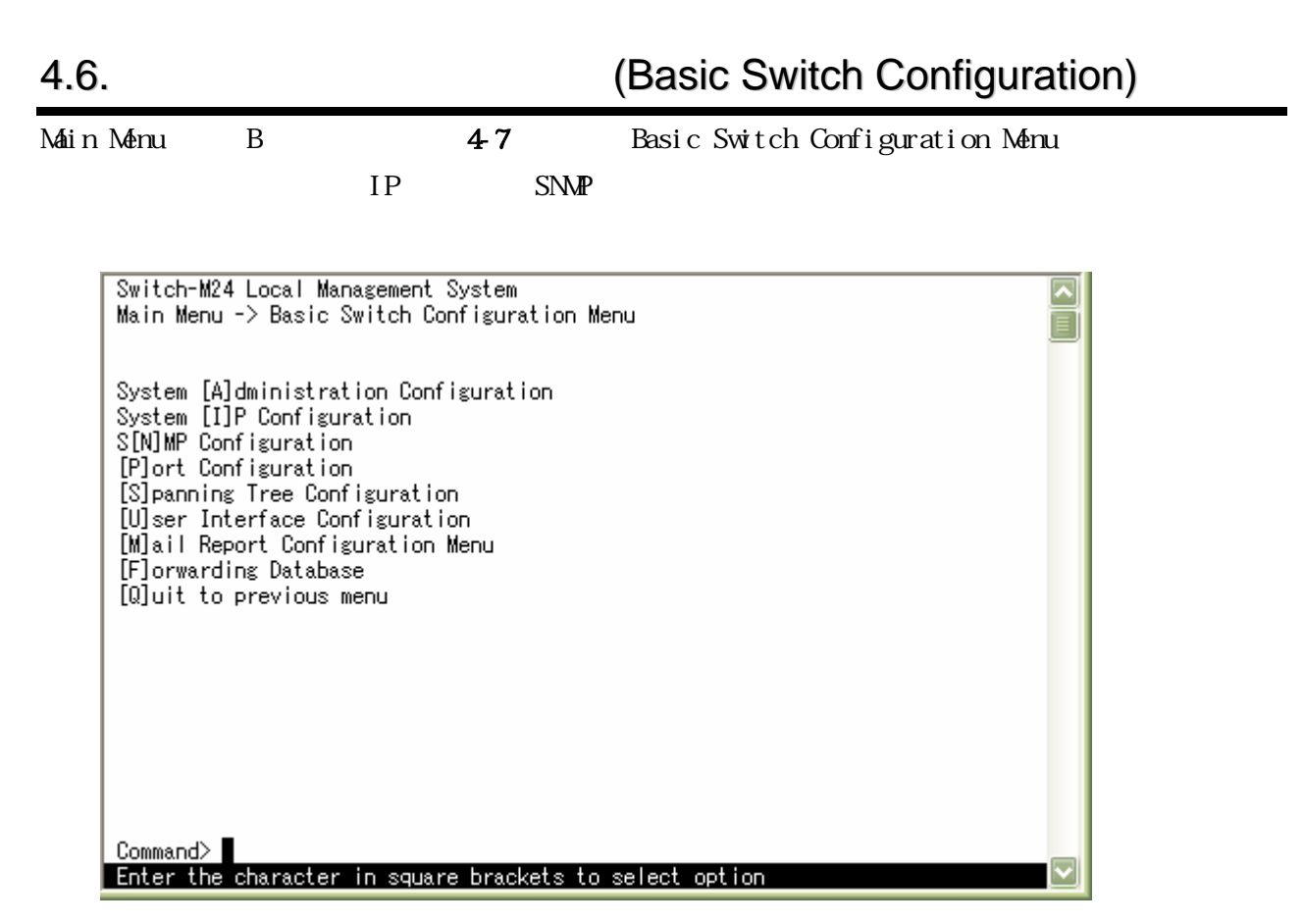

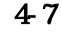

4-7 (Basic switch configuration Menu)

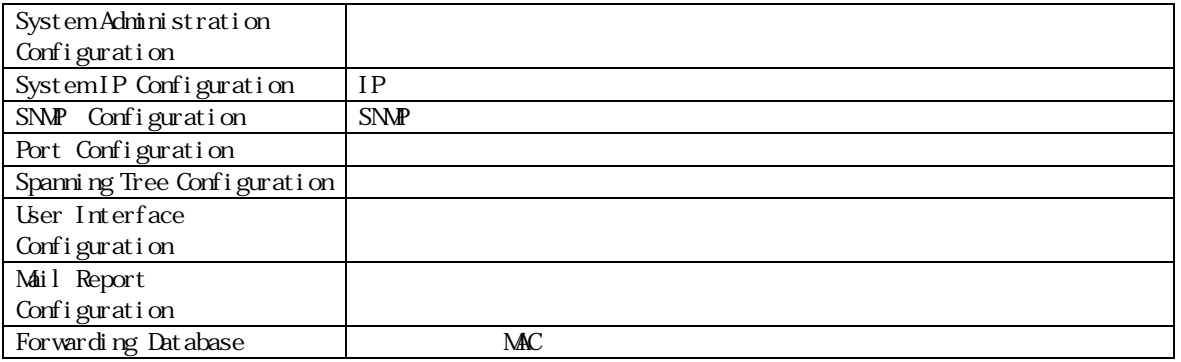

# **4.6.1.**管理情報の設定**(System Administration Configuration)** Basic Switch Configuration Menu A<br>  $\begin{array}{ccc} \text{Basic S with the image of the image is} & A & \text{System} \end{array}$ Administration Configuration Menu Switch-M24 Local Management System  $\overline{\phantom{1}}$ Basic Switch Configuration -> System Admin. Configuration Menu  $\equiv$ Description: Switch-M24<br>Object ID: 1.3.6.1.4.1.396.1.4.4 Name: Location: Contact: Domain: Set System [N]ame Set System [L]ocation Set System [E]ocation<br>Set System [C]ontact Information<br>Set [D]omain Name [Q]uit to previous menu

| Command> |<br>| Enter the character in square brackets to select option |

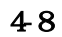

4-8 (System Administration Configuration Menu)

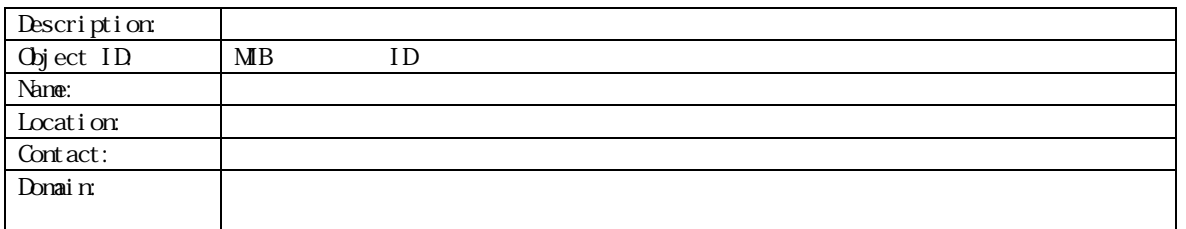

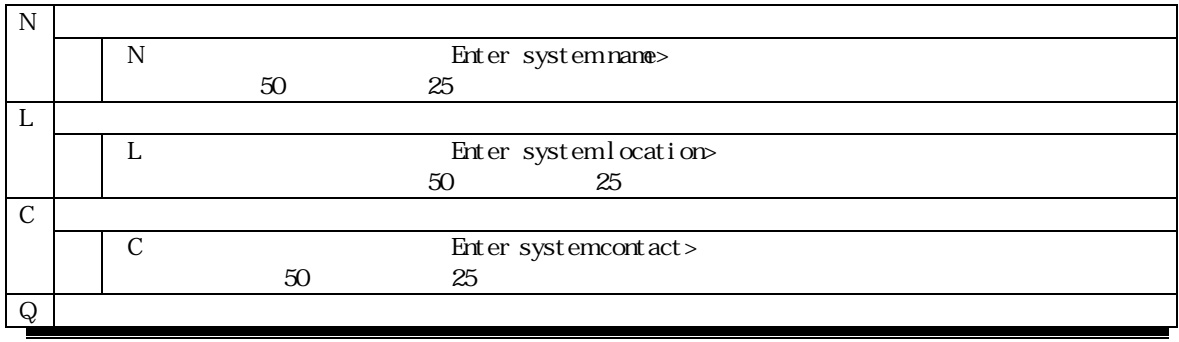

ことには、 ここには全角文字を使用することができますが、 ここには全角文字を使用することができます。

23

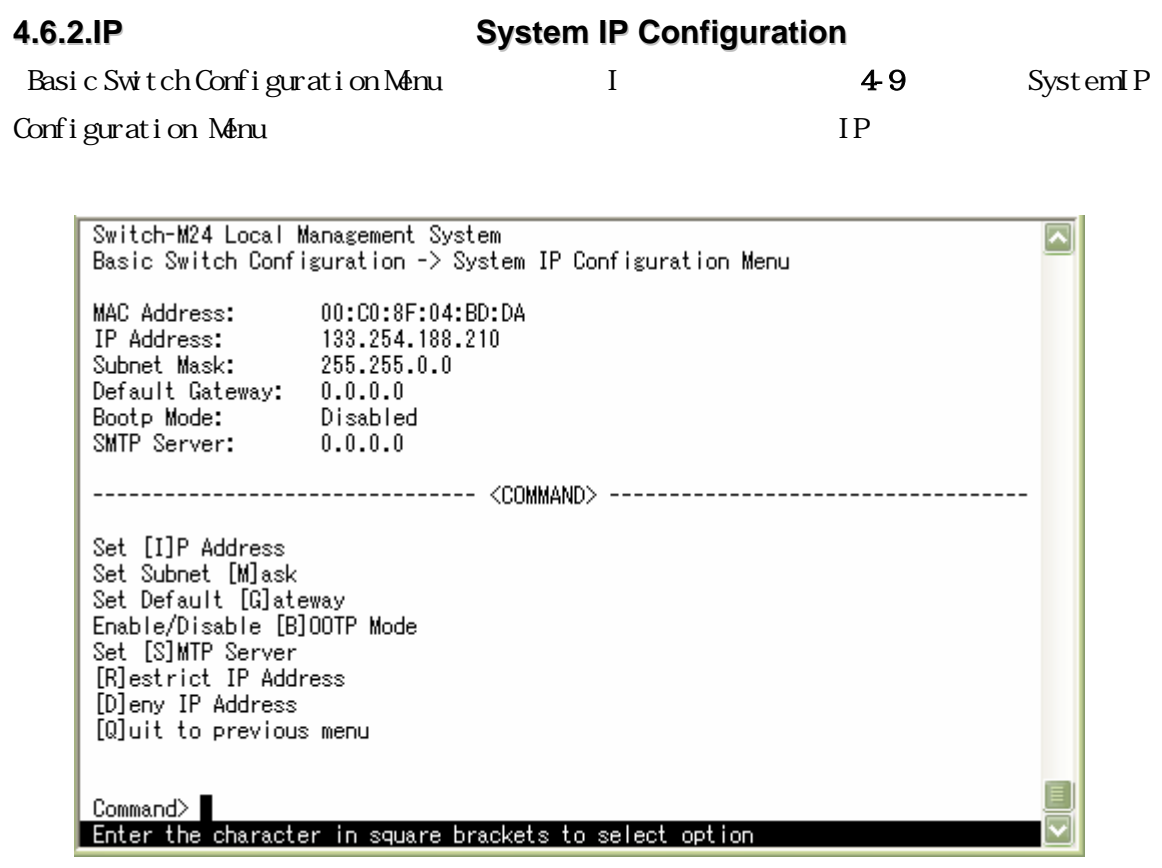

49 IP (System IP Configuration Menu)

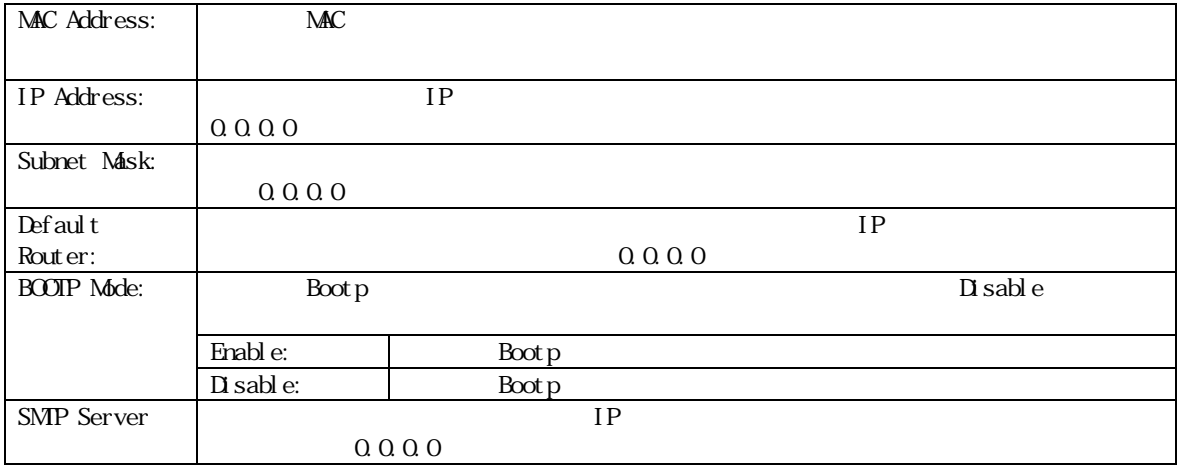

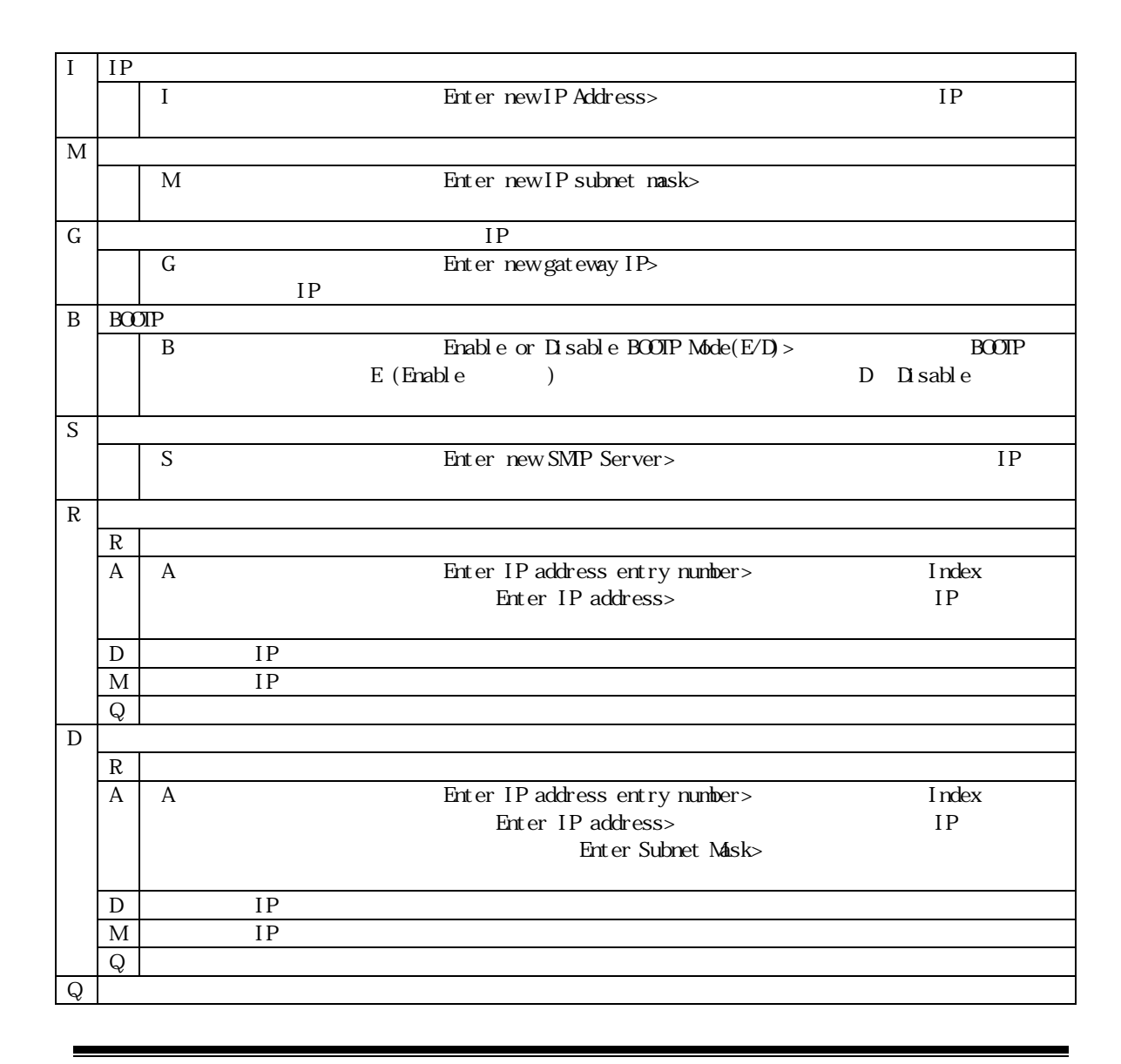

 $\blacksquare$  is the solution of SNMP in Telnet

 $IP$ 

IP

Restrict IP Address Deny IP Address

### **4.6.3.SNMP**の設定**(SNMP Configuration)**

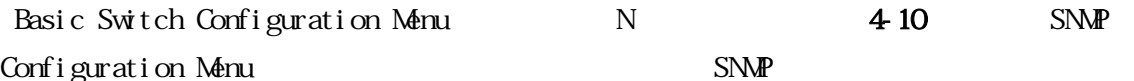

Switch-M24 Local Management System  $\left| \color{red} \boldsymbol{\mathsf{Z}} \right|$ Basic Switch Configuration -> SNMP Configuration Menu  $\equiv$ SNMP Read Community: public SNMP Write Community: private Trap Receiver Community: public SNMP Trap Receivers: IP Address No. Status ------------------------ $-- \mathbf{1}$ Deleted <empty> Deleted <empty>  $\overline{2}$ 3 Deleted <empty>  $\overline{4}$ Deleted <empty> Set SNMP [R]ead Community [A]dd SNMP Trap Receiver Enjournment Princesser<br>[D]elete SNMP Trap Receiver<br>[M]odify SNMP Trap Receiver<br>Enable/Disable [S]NMP Trap Receiver Set SNMP [W]rite Community Set SNMP Trap [C]ommunity<br>Enable/Disable Individual [T]rap [Q]uit to previous menu Command> Enter the character in square brackets to select option

4-10 SNMP (SNMP Configuration)

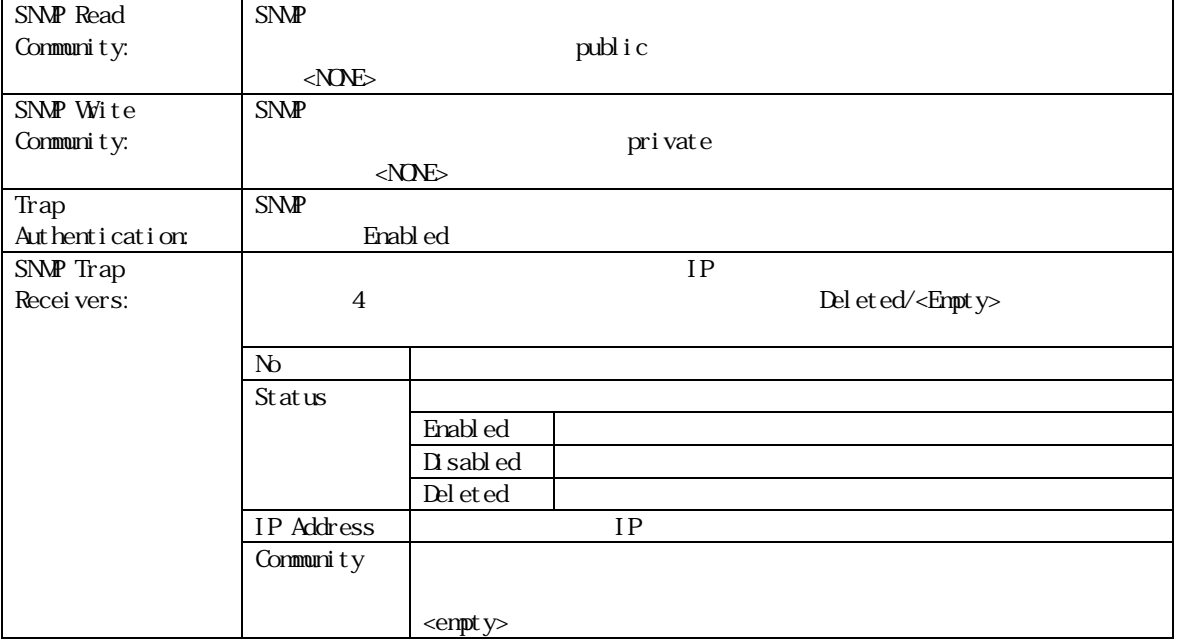

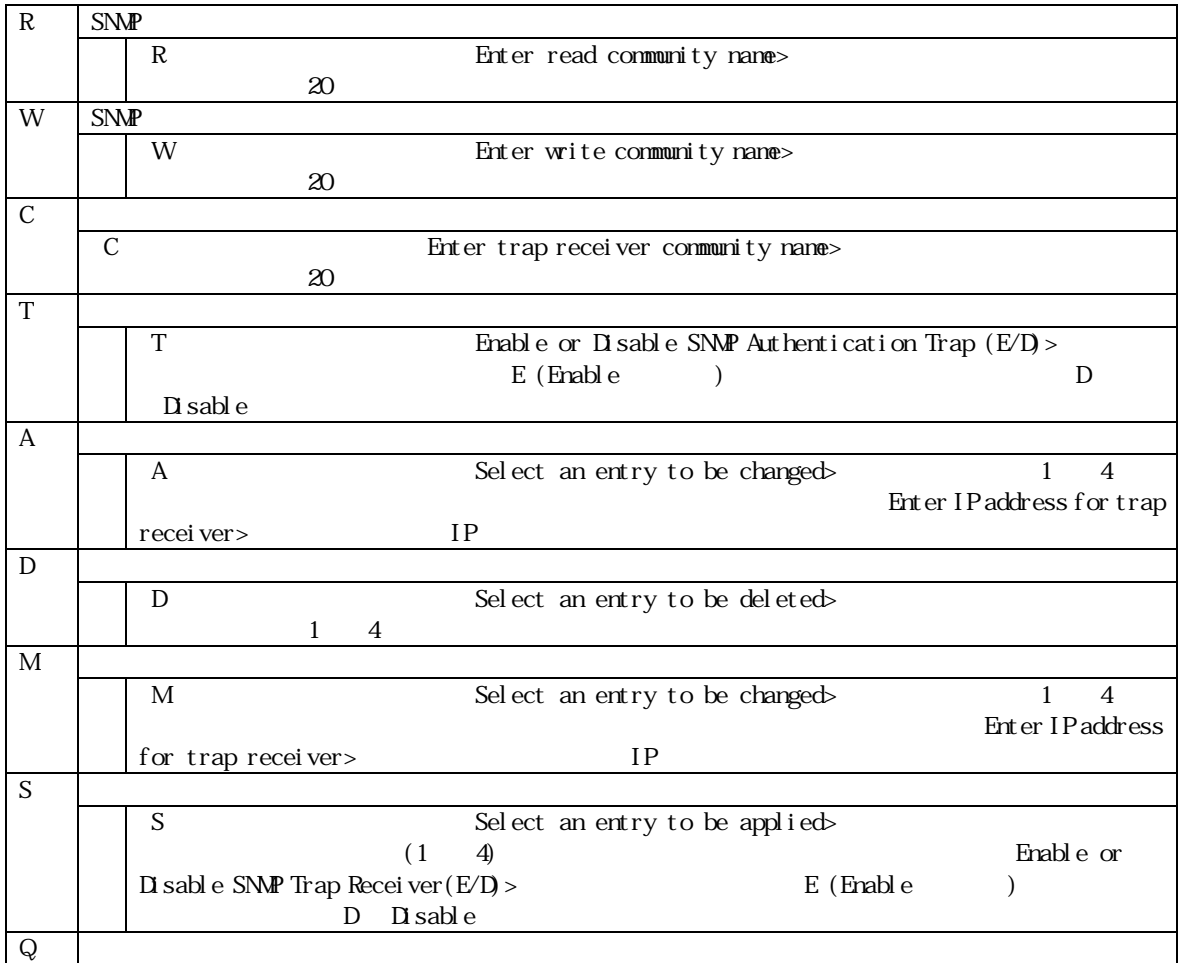

### **4.6.4.**各ポートの設定**(Port Configuration)**

Basic Switch Configuration Menu p<br>  $\begin{array}{ccc} 2 & 4 & 11 \end{array}$  Port

 $\vert$ 

Configuration Menu

Switch-M24 Local Management System  $\overline{\mathbf{v}}$ Basic Switch Configuration -> Port Configuration Menu Port Trunk Type Link Status Mode Flow Ctrl Auto-MDI --------- --------------------10/100TX Down  $\mathbf{1}$  $---$ Enabled Auto Enabled Enabled 10/100TX Down<br>10/100TX Down<br>10/100TX Down naco<br>Auto Enabled  $\overline{2}$  $--$ Enabled Enabled  $---$ 3 Enabled Auto Enabled Enabled Enabled  $\pmb{\Lambda}$ Auto Enabled Enabled  $---$ 5 10/100TX Down Enabled Auto Enabled Enabled Enabled 10/100TX Down<br>10/100TX Down  $6\phantom{a}$  $\overline{a}$  .  $\overline{a}$ Auto Enabled Enabled  $---$ 7 Enabled Auto Enabled Enabled 10/100TX Down  $---$ 8 Enabled Enabled Enabled Auto  $---$ 9. 10/100TX Down Enabled Auto Enabled Enabled 10/1001X Down<br>10/100TX Down<br>10/100TX Down  $- 10<sup>-10</sup>$ Enabled Auto Enabled Enabled  $-- 11$ Enabled Auto Enabled Enabled Auto 12  $\scriptstyle{\cdots}$  . Enabled Enabled Enabled --------------------------《COMMAND》-----------------------------------[Q]uit to previous menu Command> Enter the character in square brackets to select option

4-11 (Port Configuration)

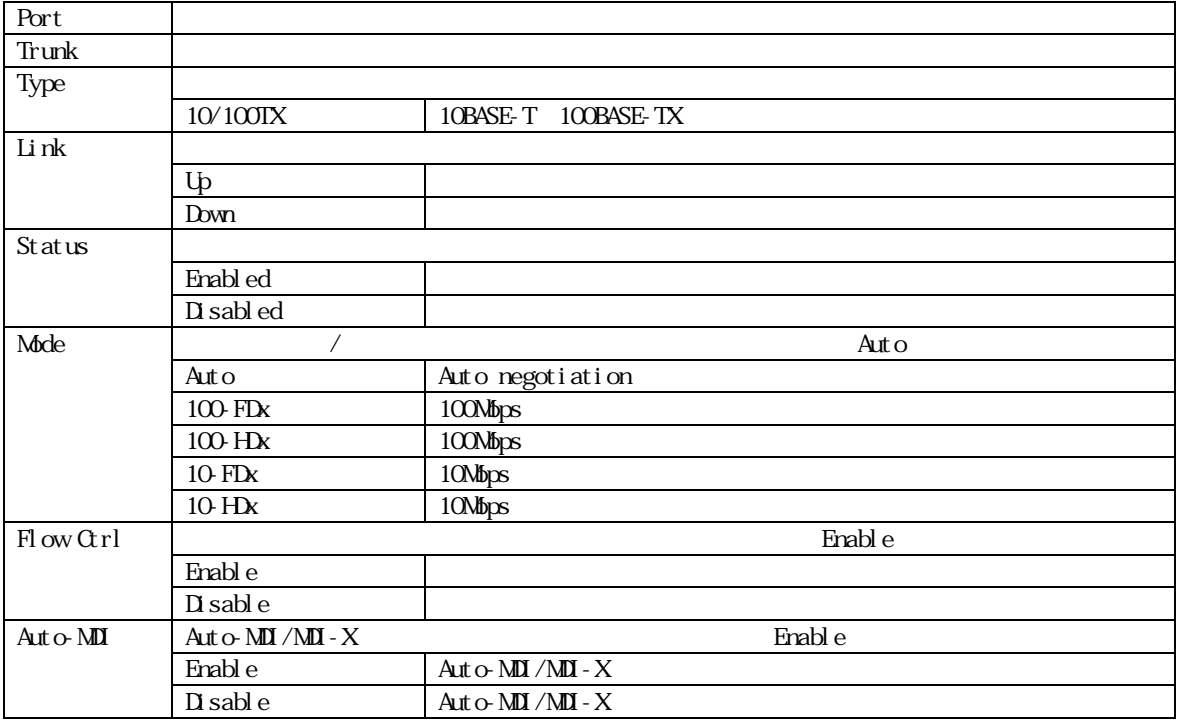

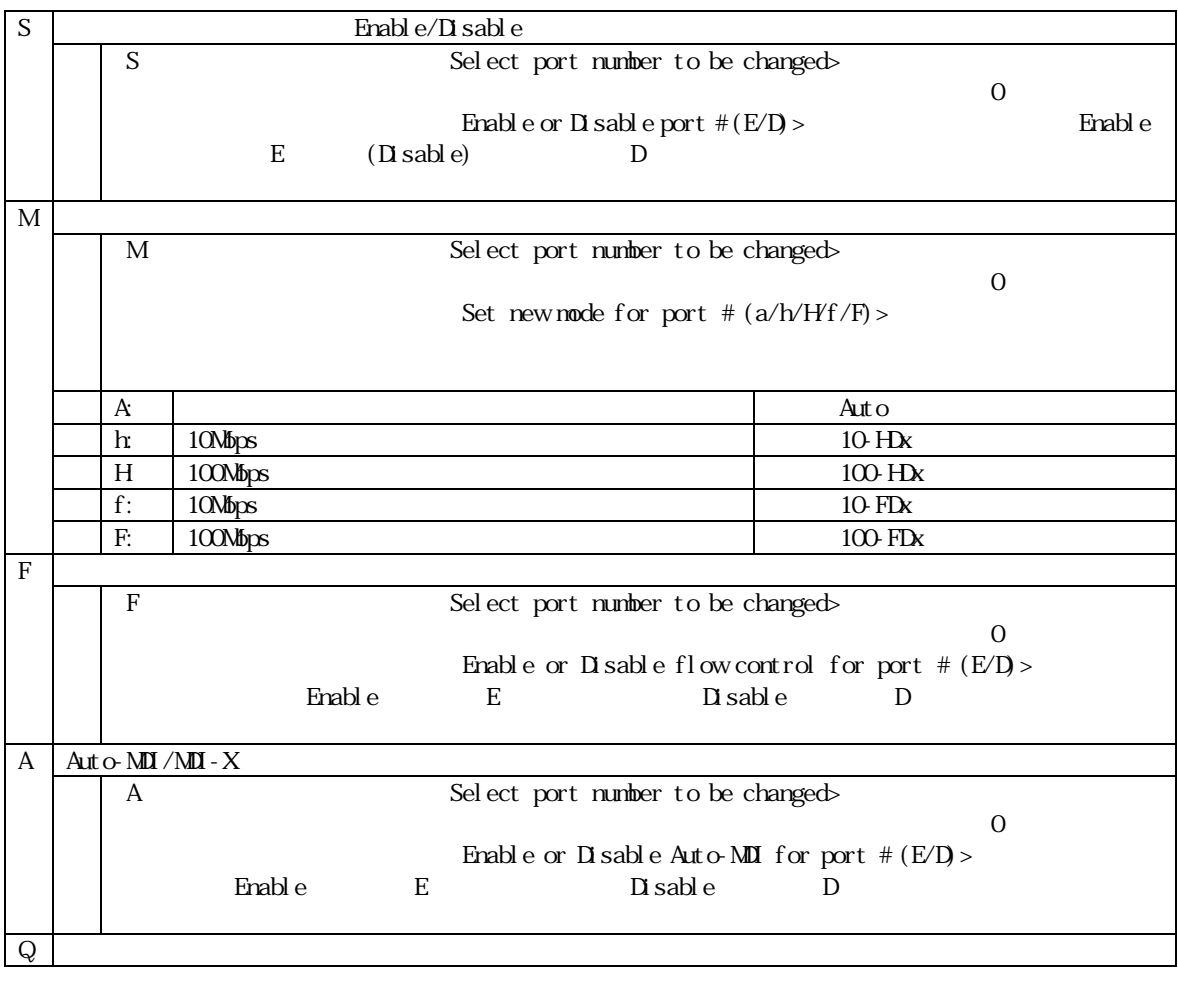

この場所 この場所 きょうしょう この場所 こうしょうしょう こうしゅうしょう

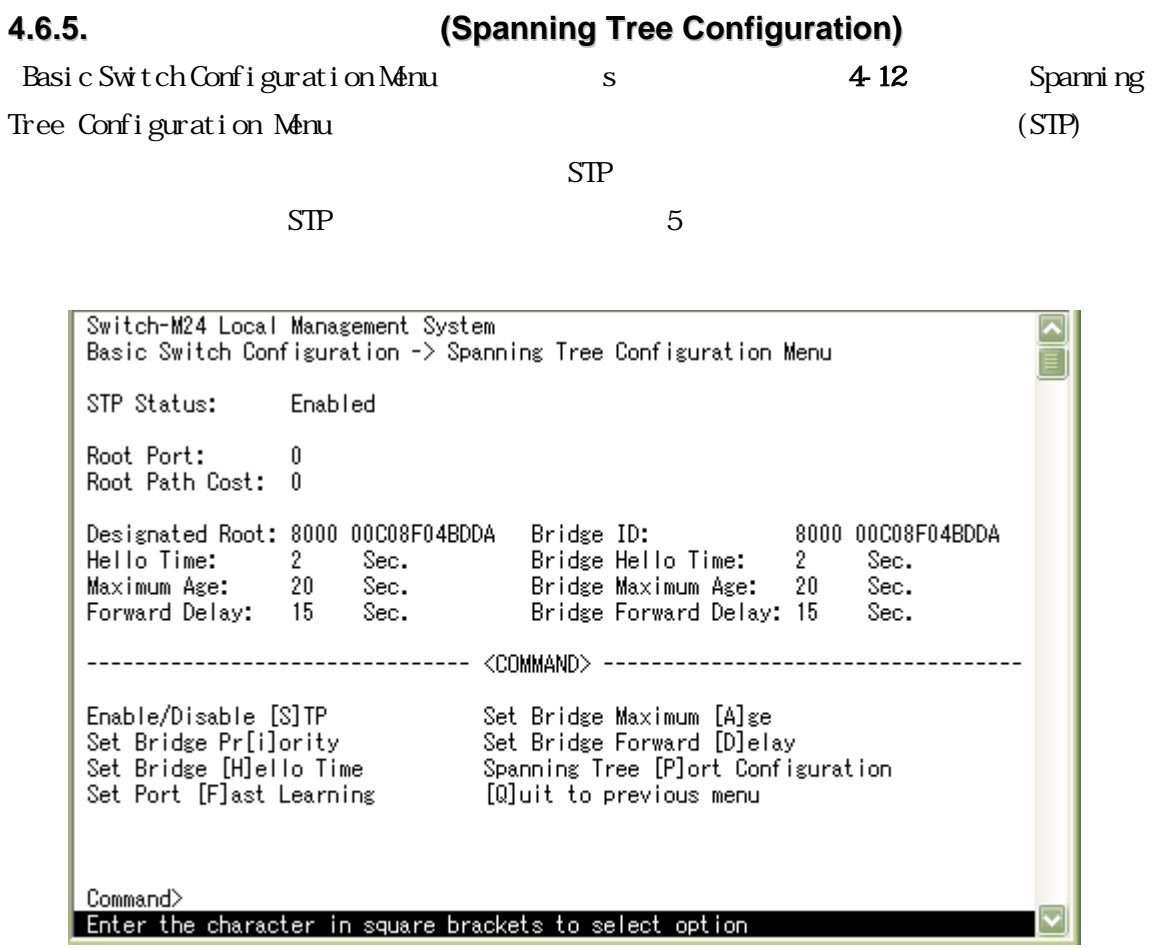

4-12 (Spanning Tree Configuration)

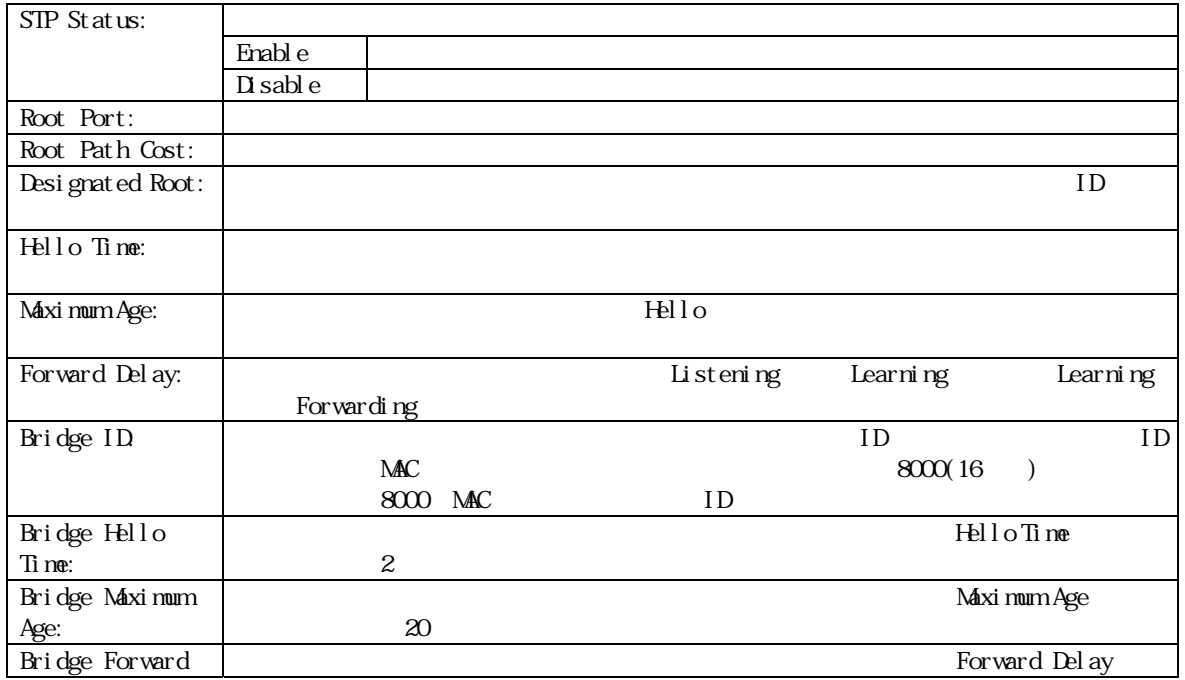

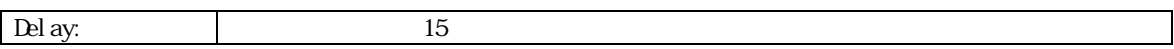

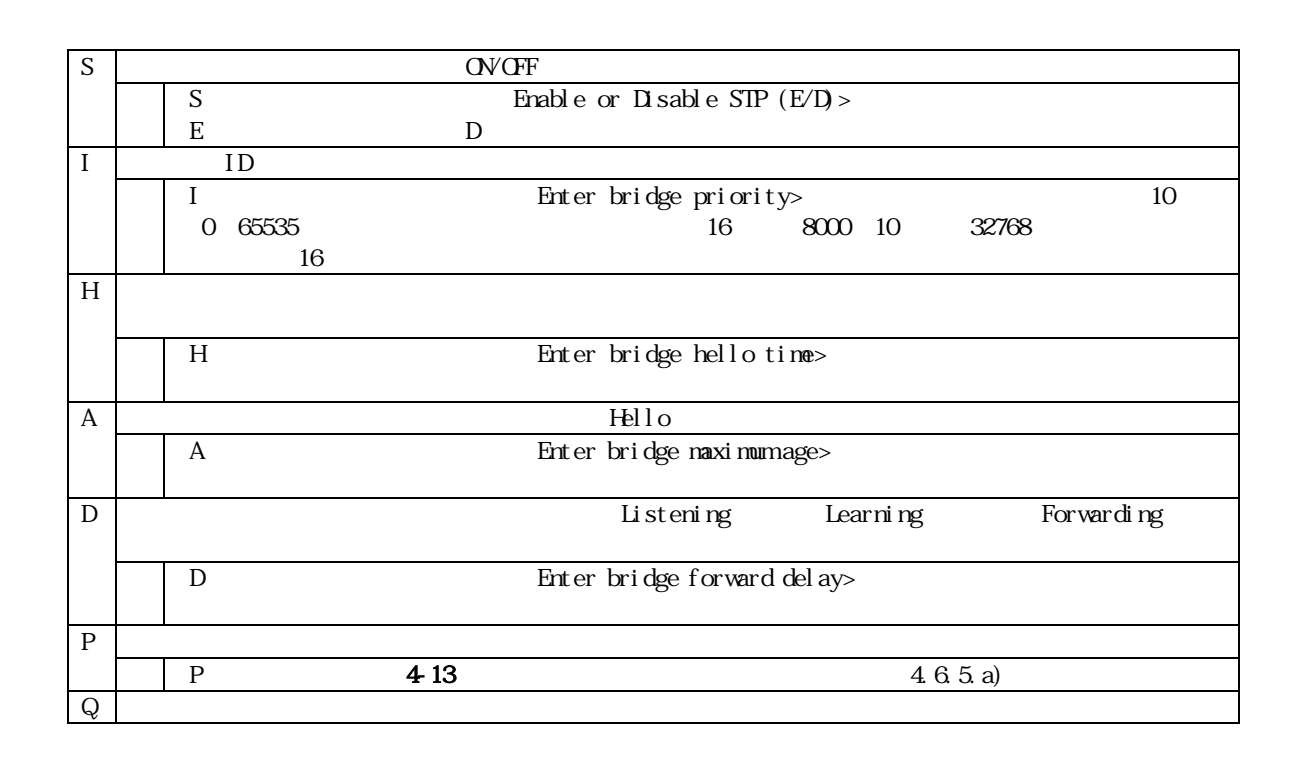

: Bridge Hello Time Bridge Maximum Age Bridge Forward Delay

## $465a$

Spanning Tree Configuration Menu P<br>
The 213 Spanning Tree Port Configuration Menu

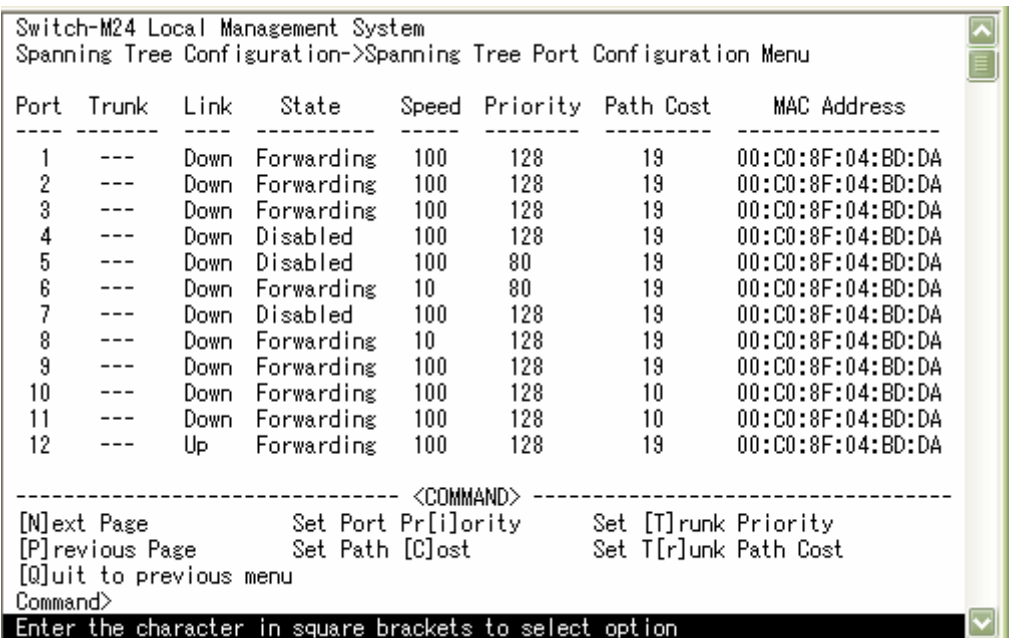

4-13 (Spanning Tree Port Configuration)

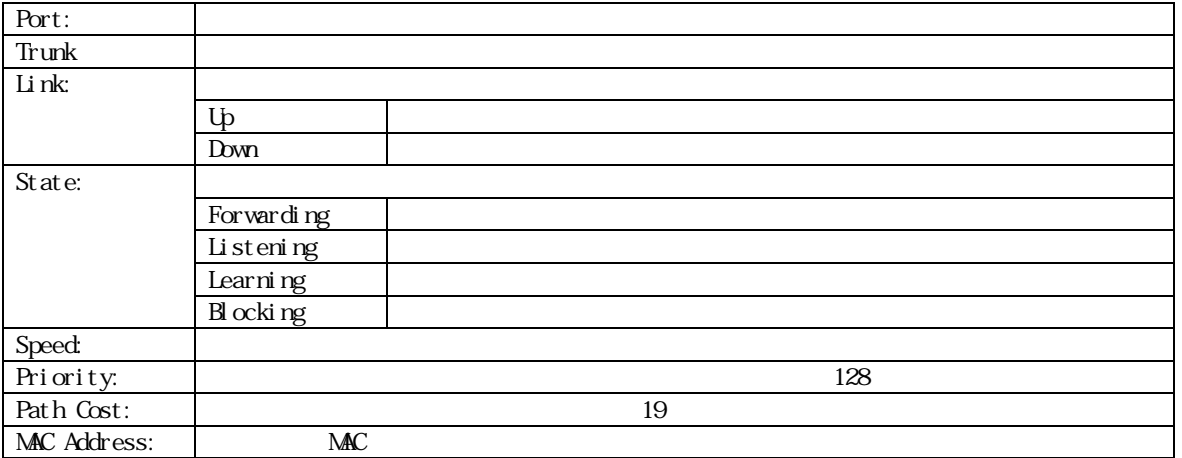

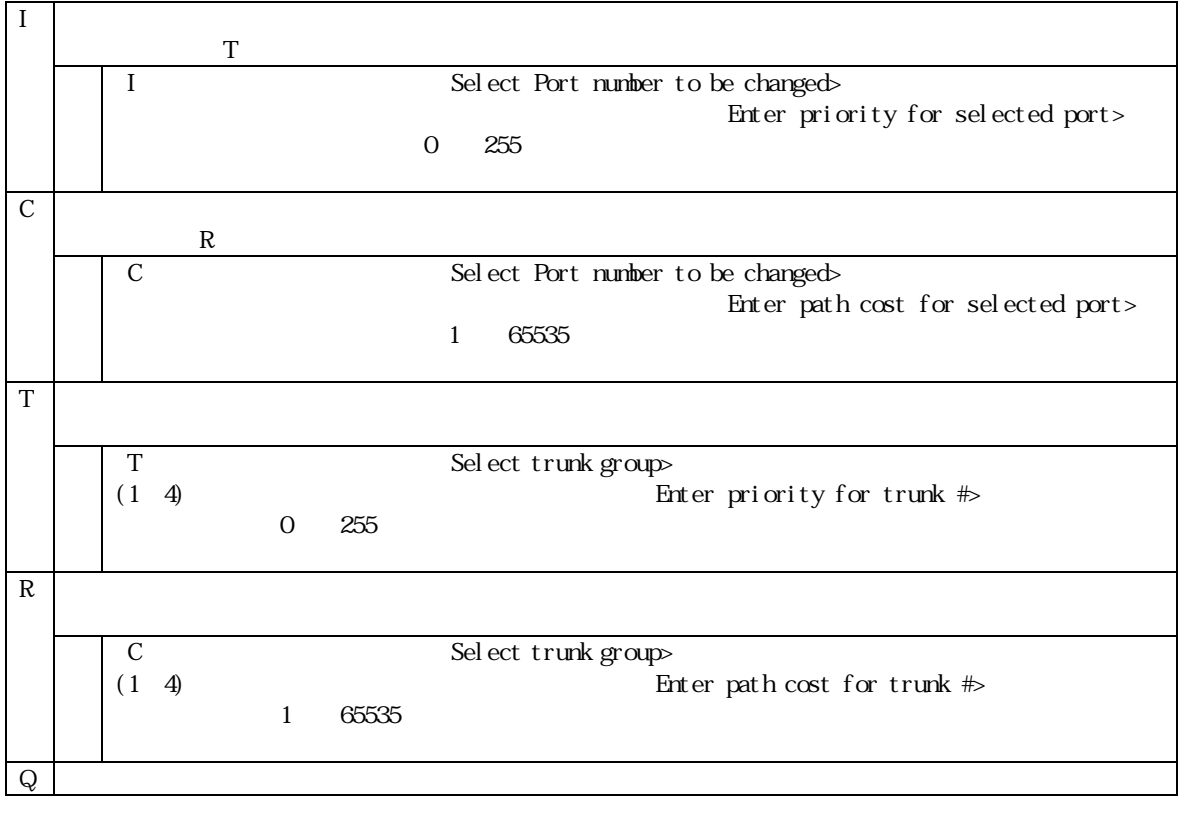

この場所 この場所 きょうしょう この場所 こうしょうしょう こうしゅうしょう

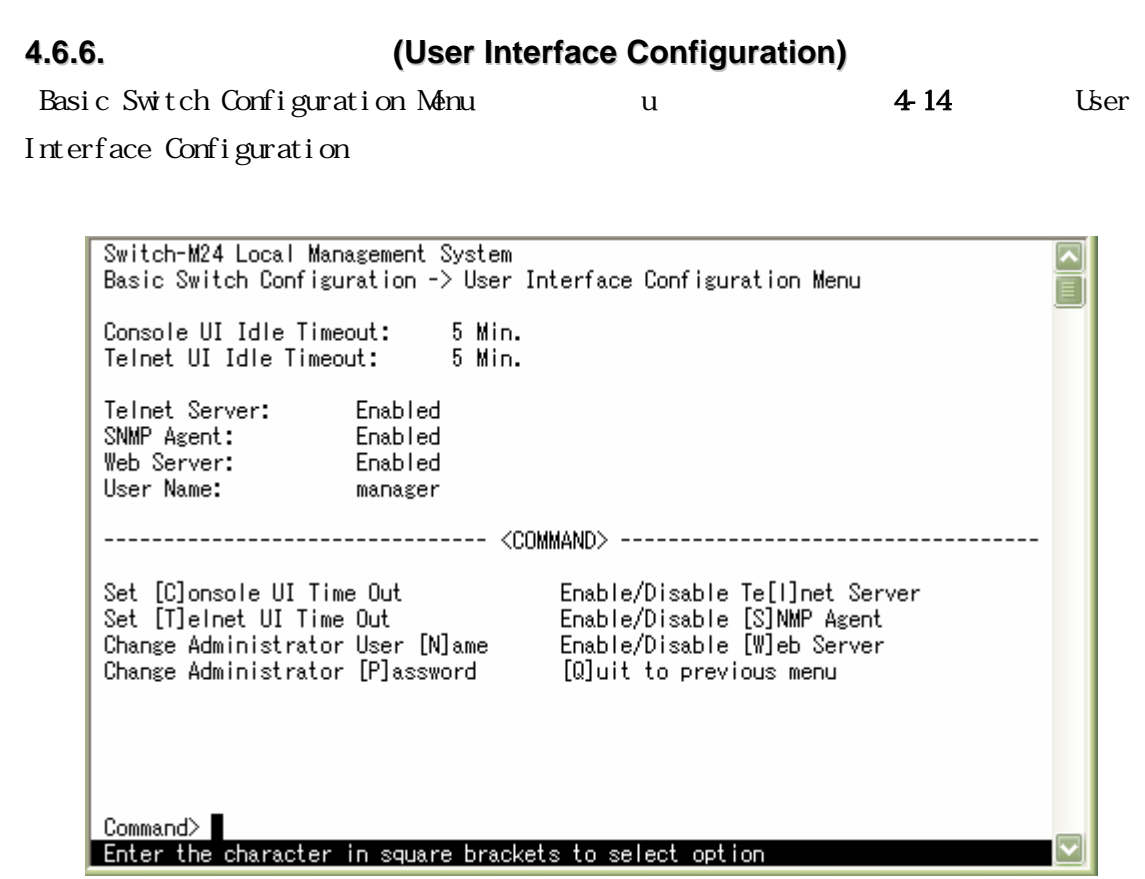

4-14 (User Interface Configuration)

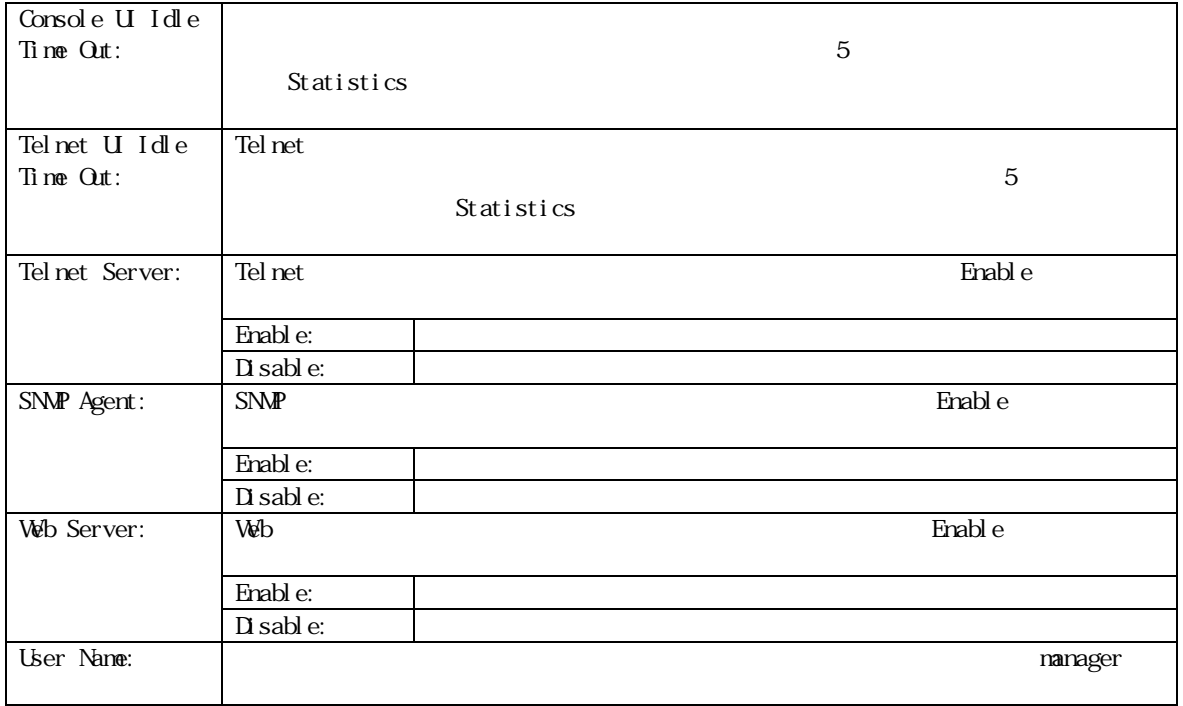

34

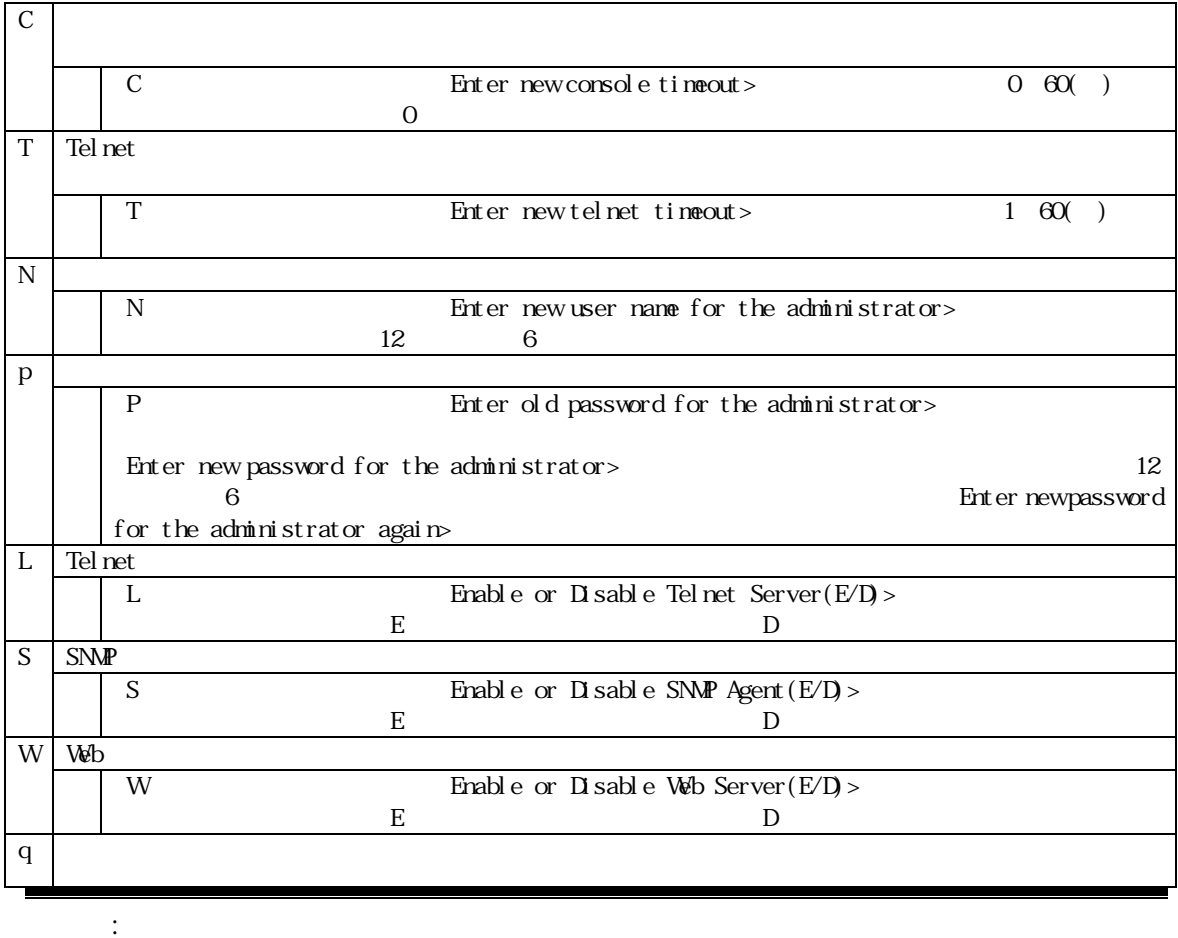

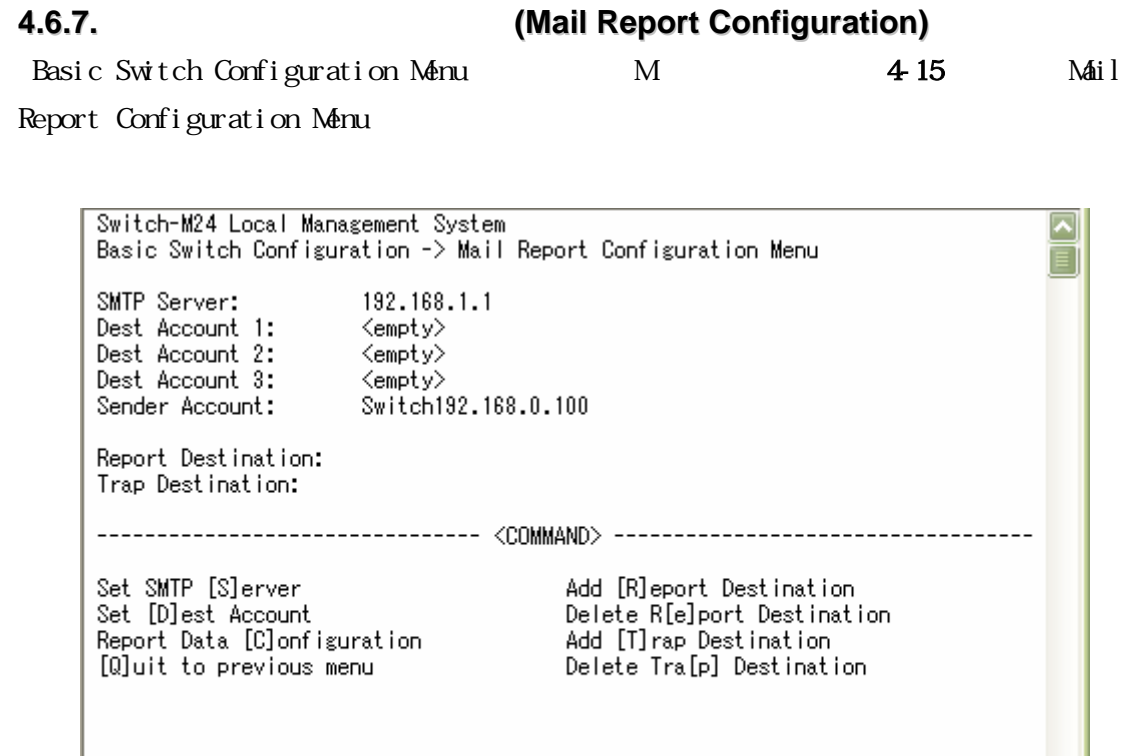

| Command> ||<br>| Enter the character in square brackets to select option ||

4-15 (Mail Report Configuration Menu)

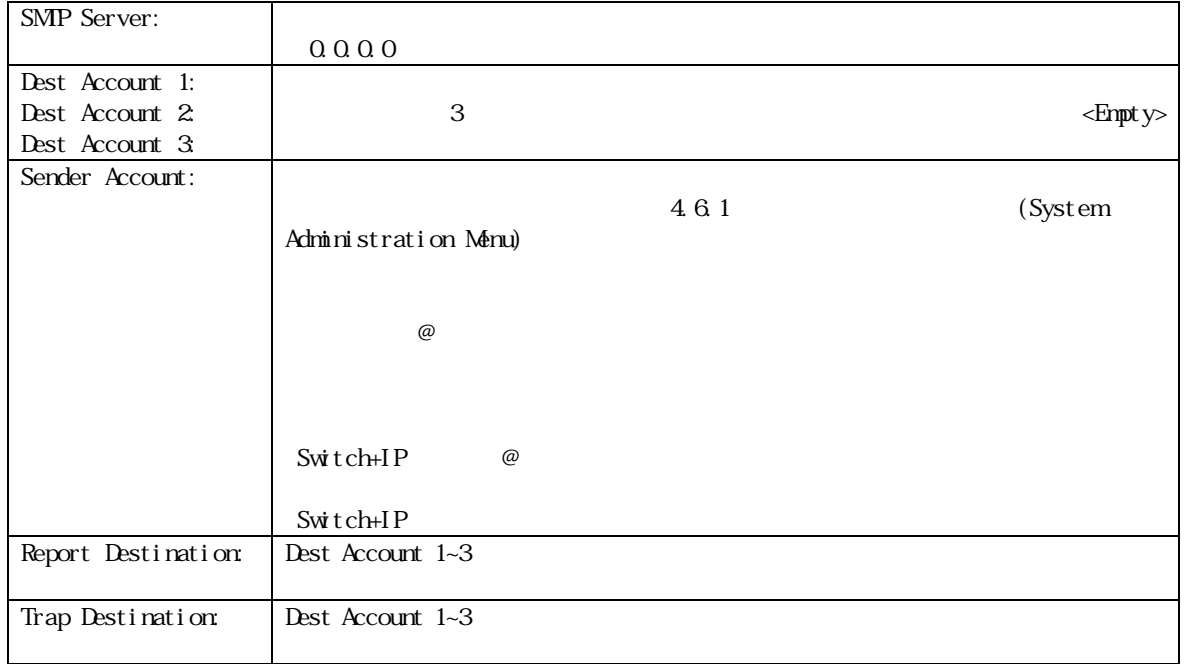
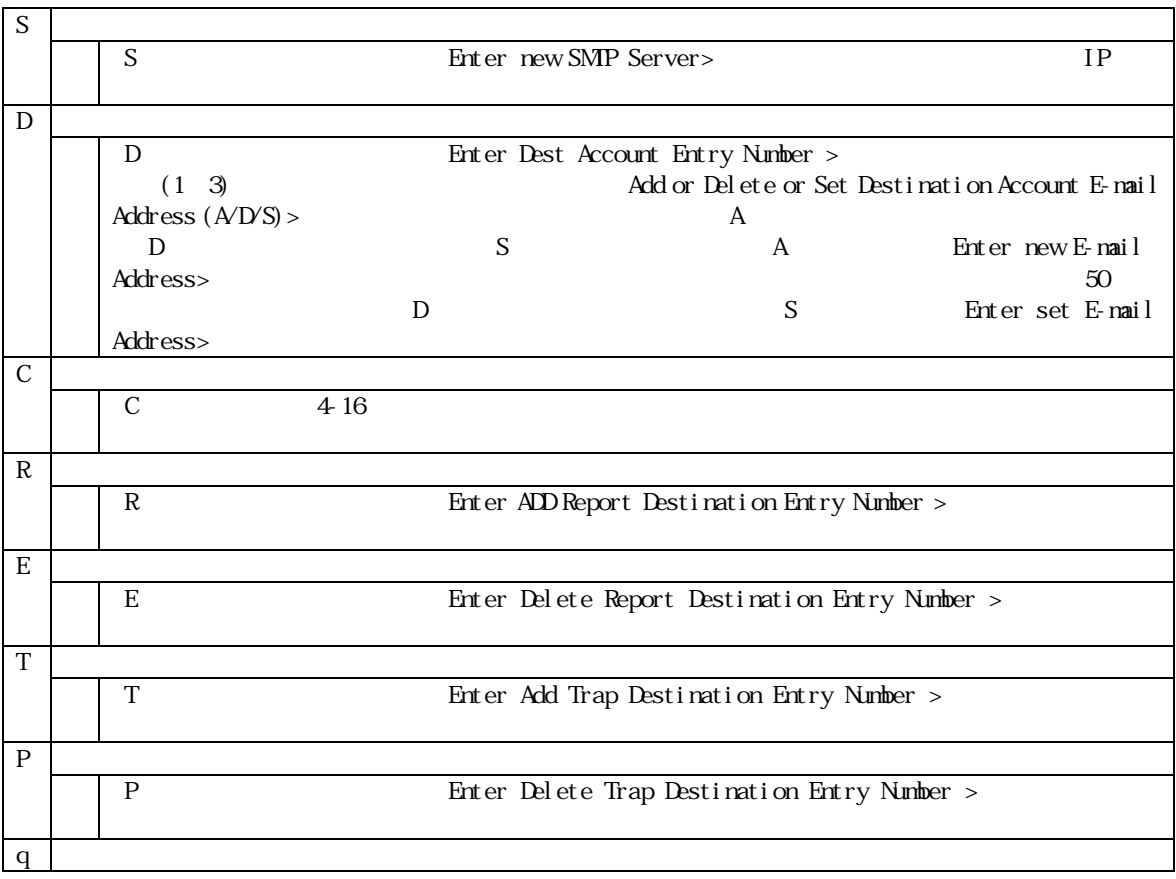

### 4.6.7a)

Mail Report Configuration Menu C 4-16 Report

Data Configuration Menu

Switch-M24 Local Management System  $\overline{\phantom{a}}$ Mail Report Configuration Menu -> Report Data Configuration Menu  $\equiv$ Report Interval: Daily Utilization: Detached Total Frames: Sample Interval: 10Minute Detached Port Info: Disabled Broadcasts: Detached Traffic Info: Disabled Muliteasts: Detached System Log: Disabled Collisions: Detached Disabled Attach File: Errors: Detached Attached File Type: csv Attached Ports: <empty> Set [R]eport Interval<br>Set [S]ample Interval [A]dd Attached Ports Delete Attached Ports Enable/Disable [P]ort Info Attach/Detach [U]tilization Enable/Disable [T]taffic Attach/Detach T[o]tal Frames Enable/Disable System [L]og Attach/Detach [B] roadcasts Enable/Disable Attach [F]ile<br>Set Attached File T[y]pe Attach/Detach [M]ulticasts Attach/Detach [C]ollisions Muit to previous menu Attach/Detach [E]rrors Command> Enter the character in square brackets to select option

4-16 (Report Data Configuration Menu)

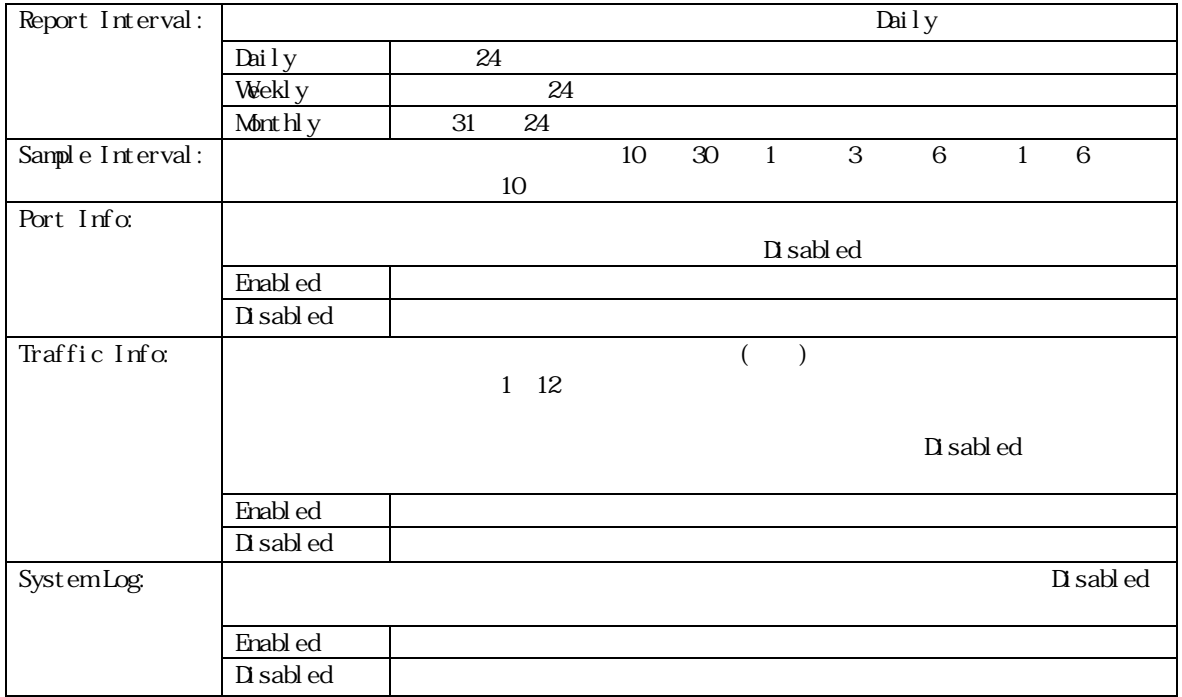

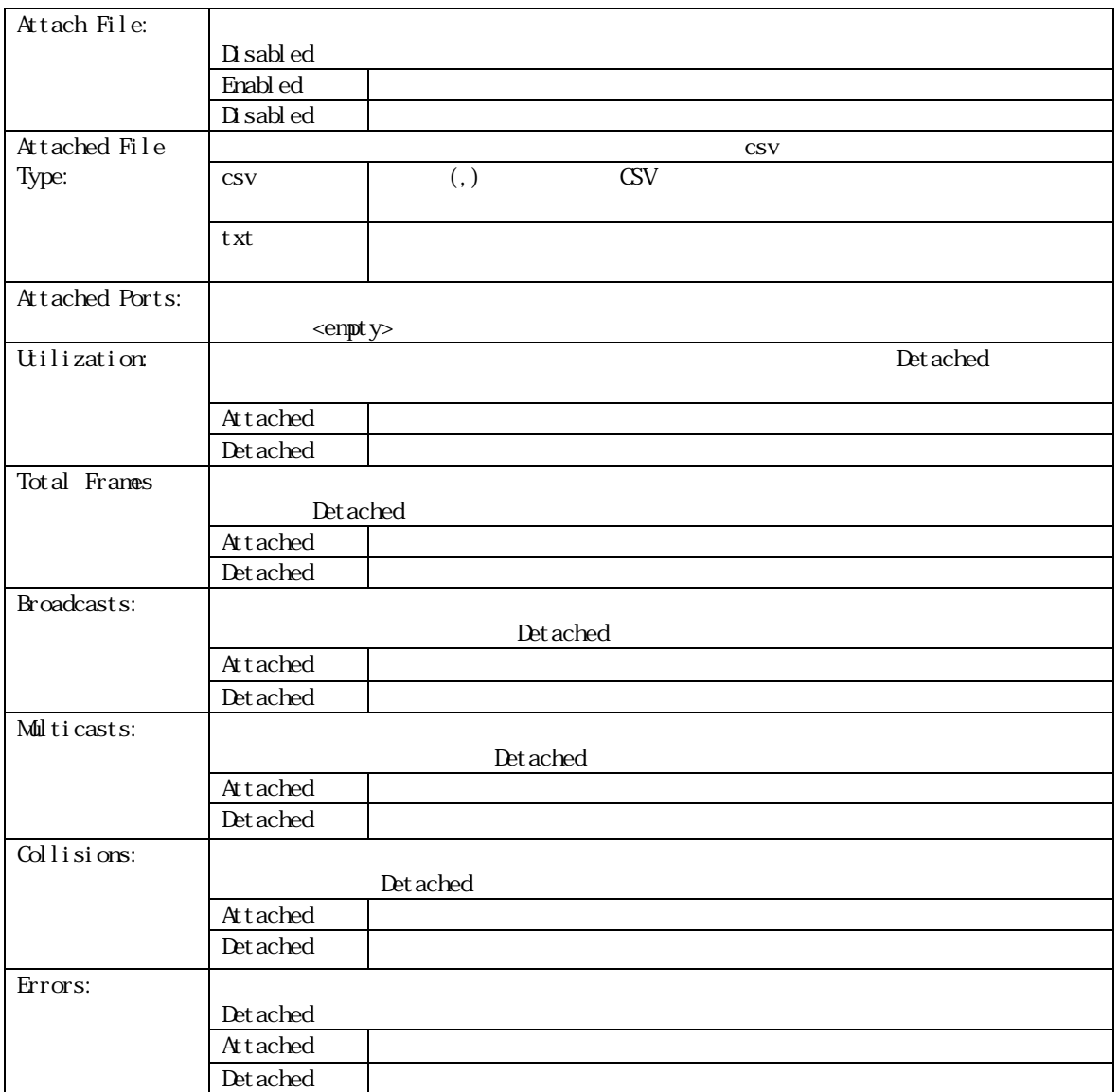

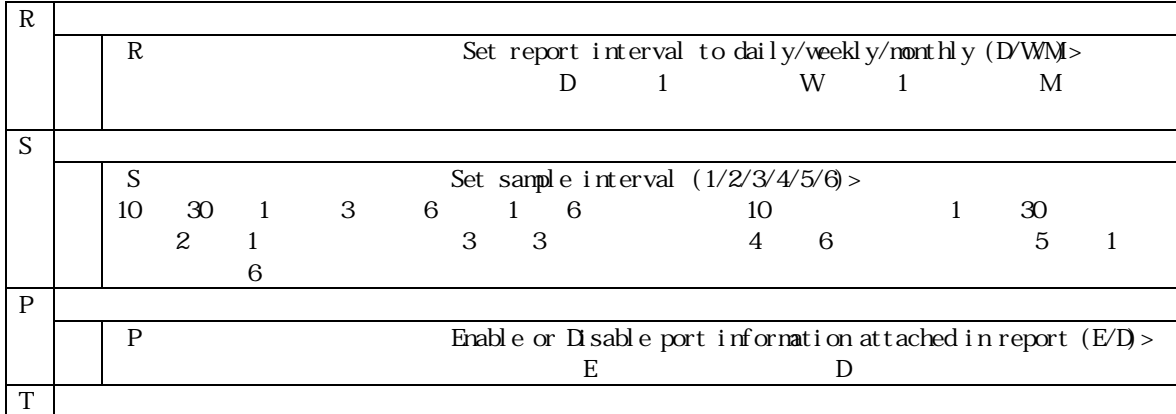

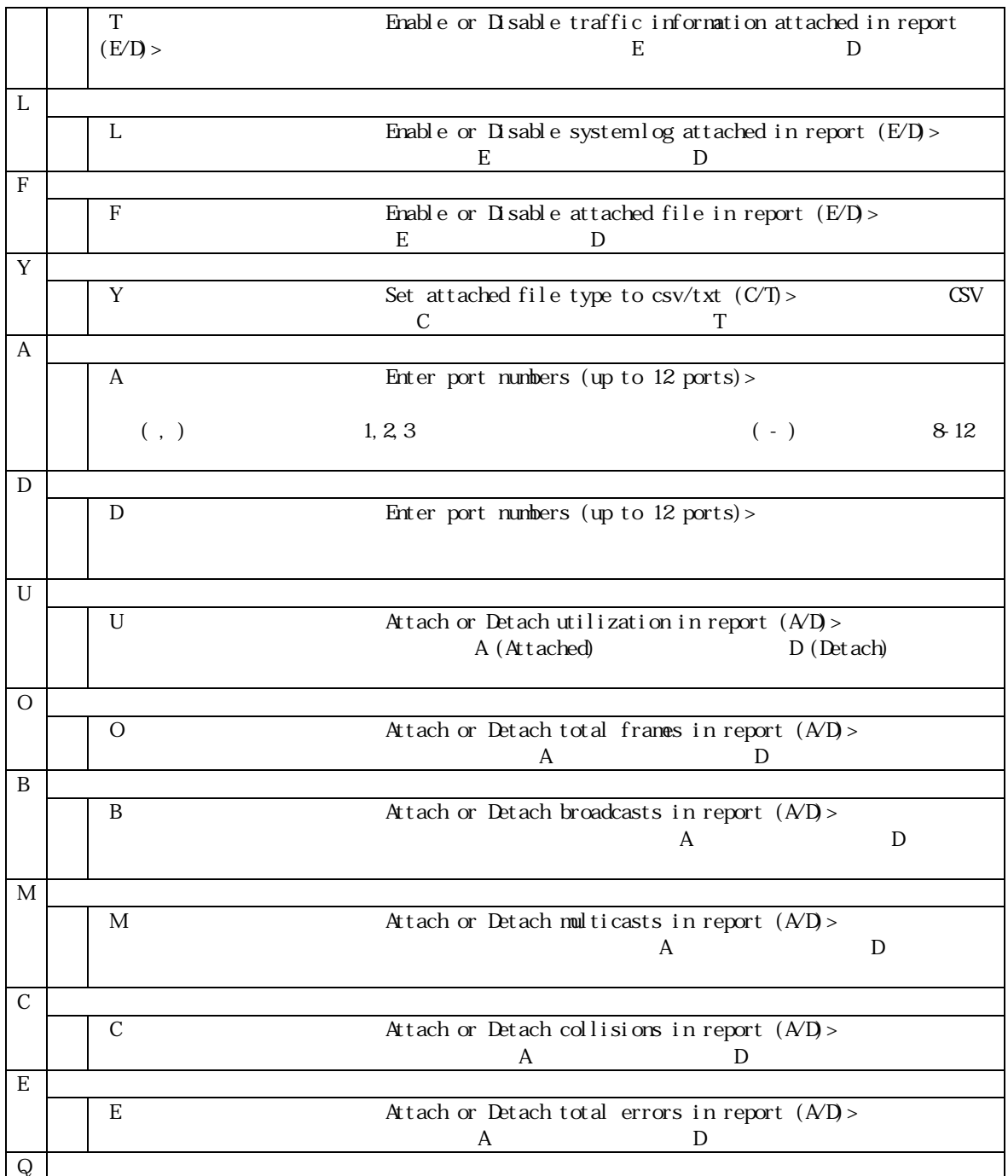

## **4.6.8.MAC**アドレステーブルの参照**(Forwarding Database Information)**

Basic Switch Configuration Menu F 4-17

Forwarding Database Information Menu

 $MAC$ 

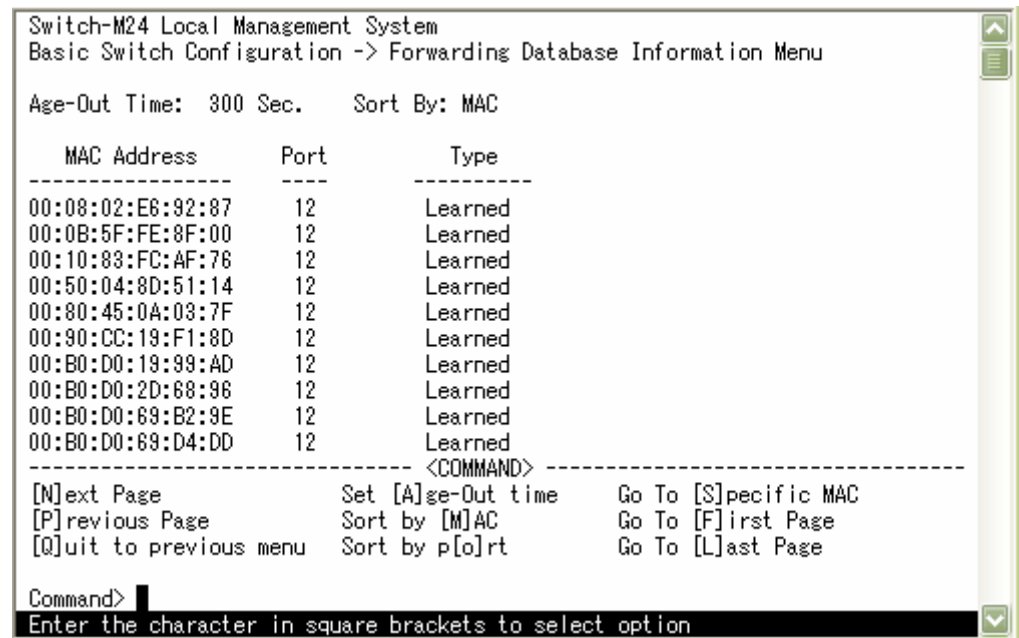

4-17 MAC (Forwarding Database Information Menu)

L

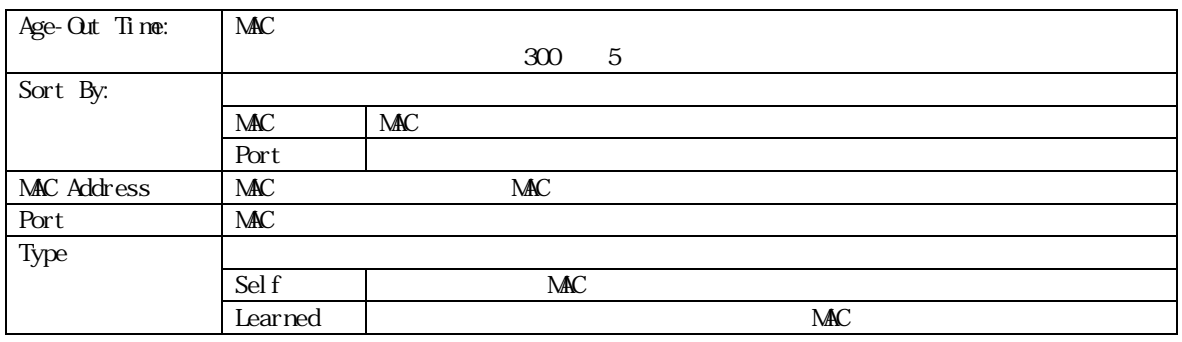

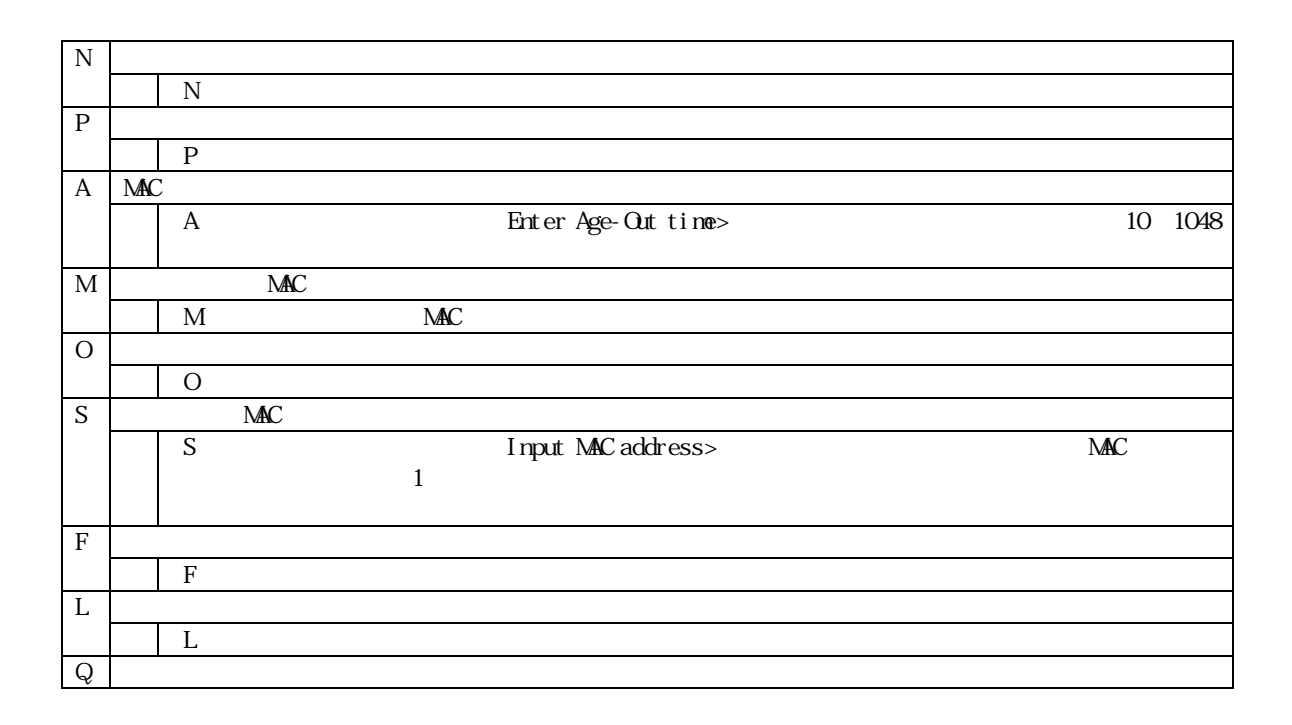

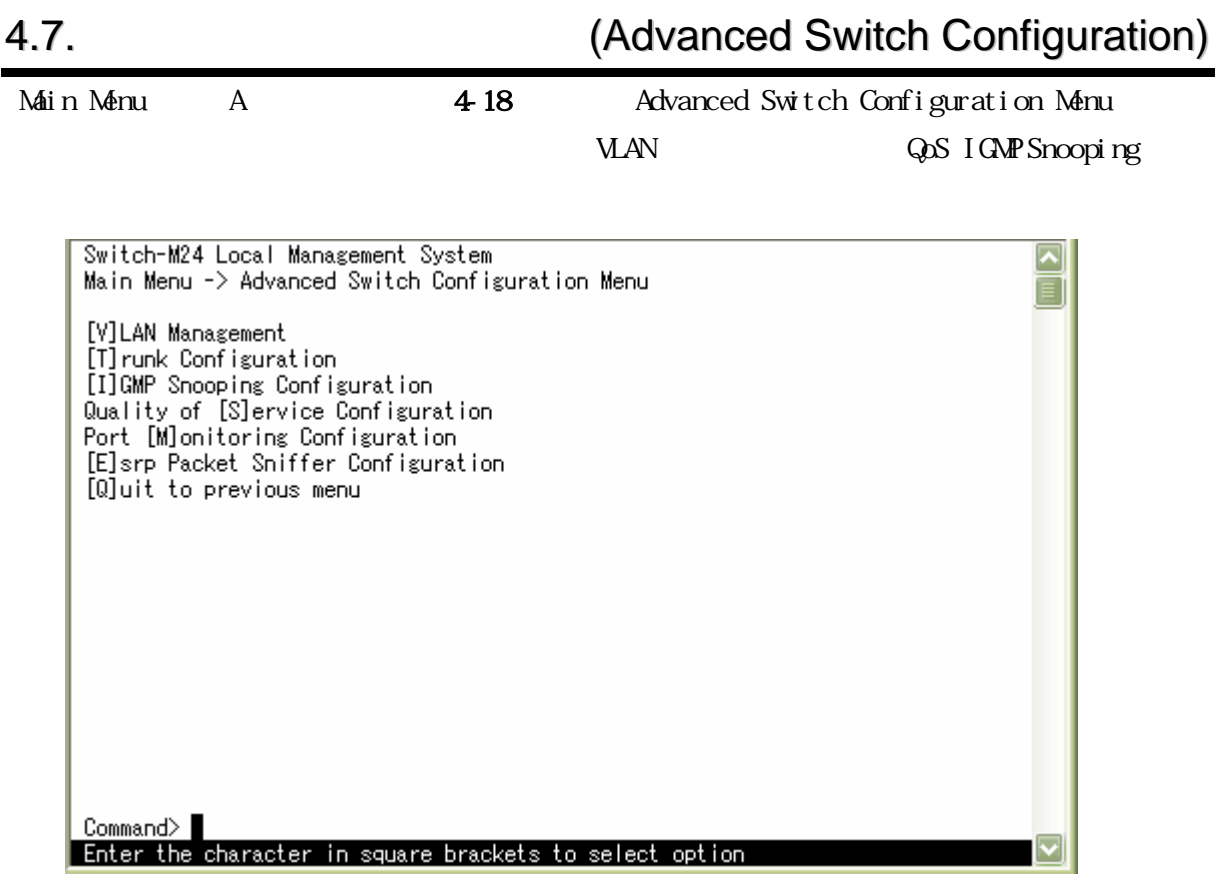

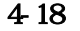

4-18 (Advanced Switch Configuration Menu)

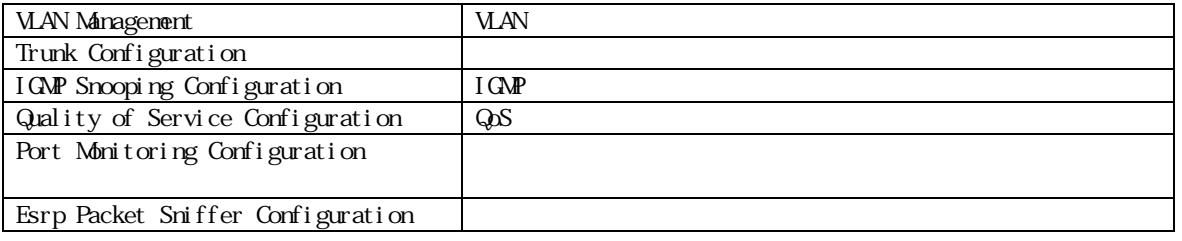

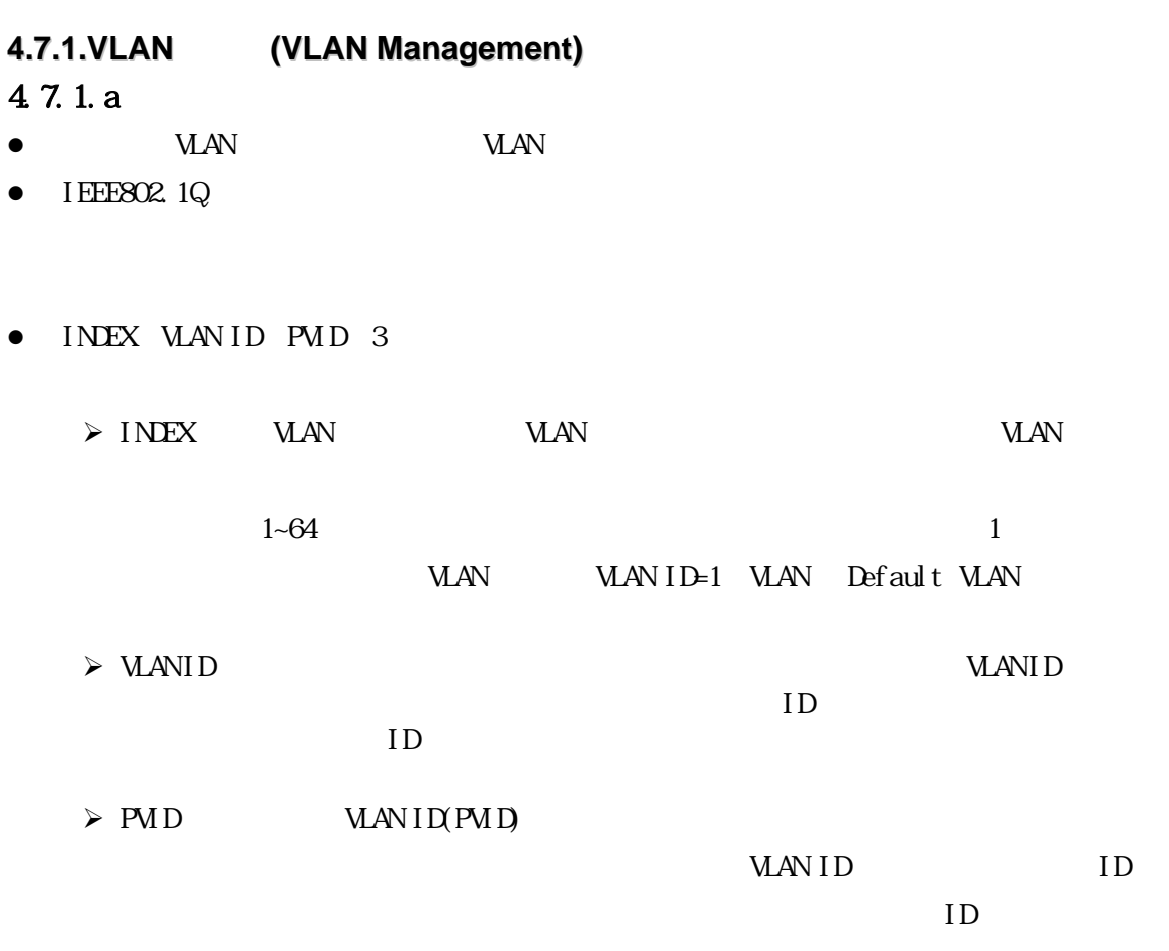

**VLAN ID** 

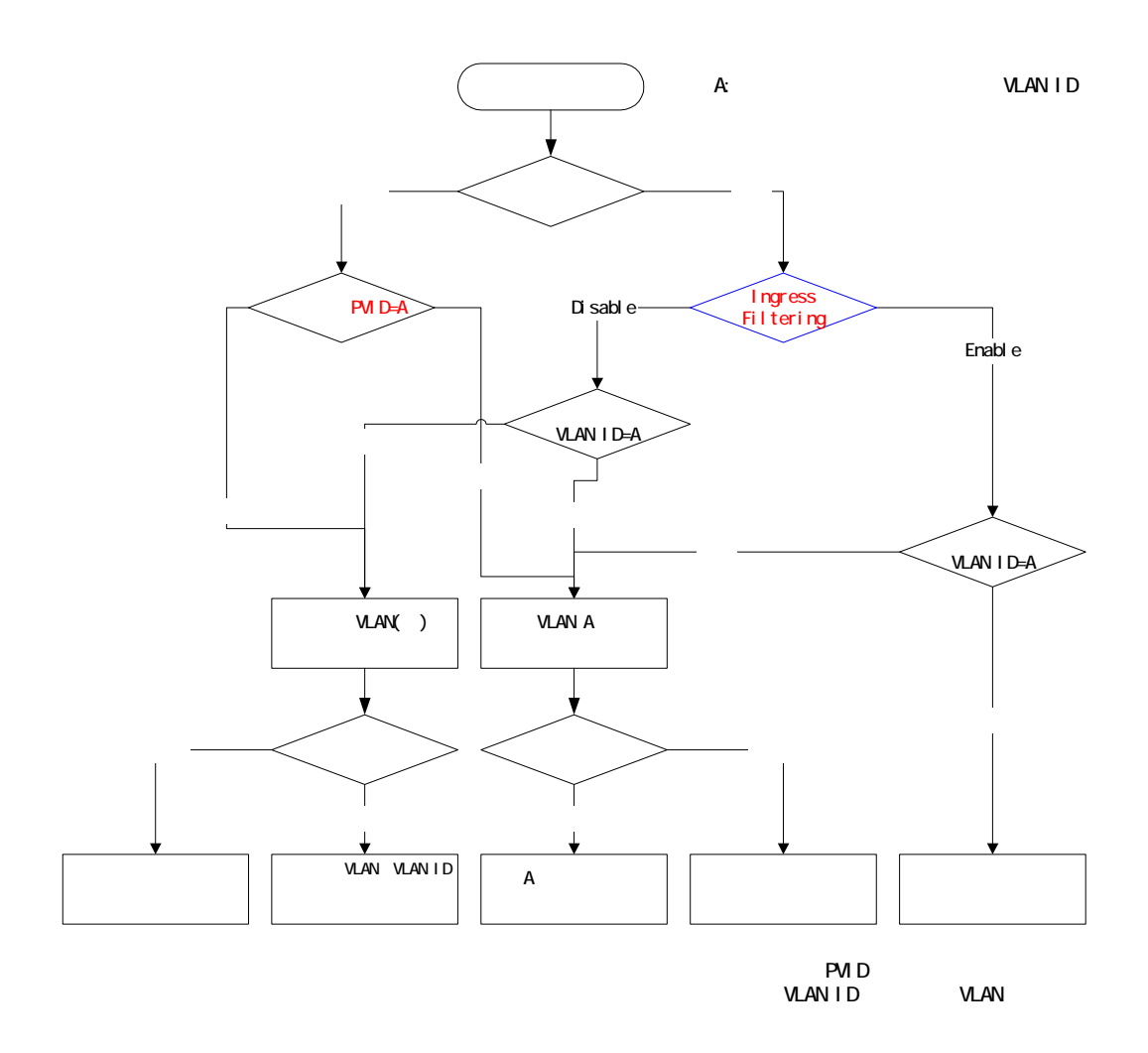

4-19 VLAN

# 4.7.1.b

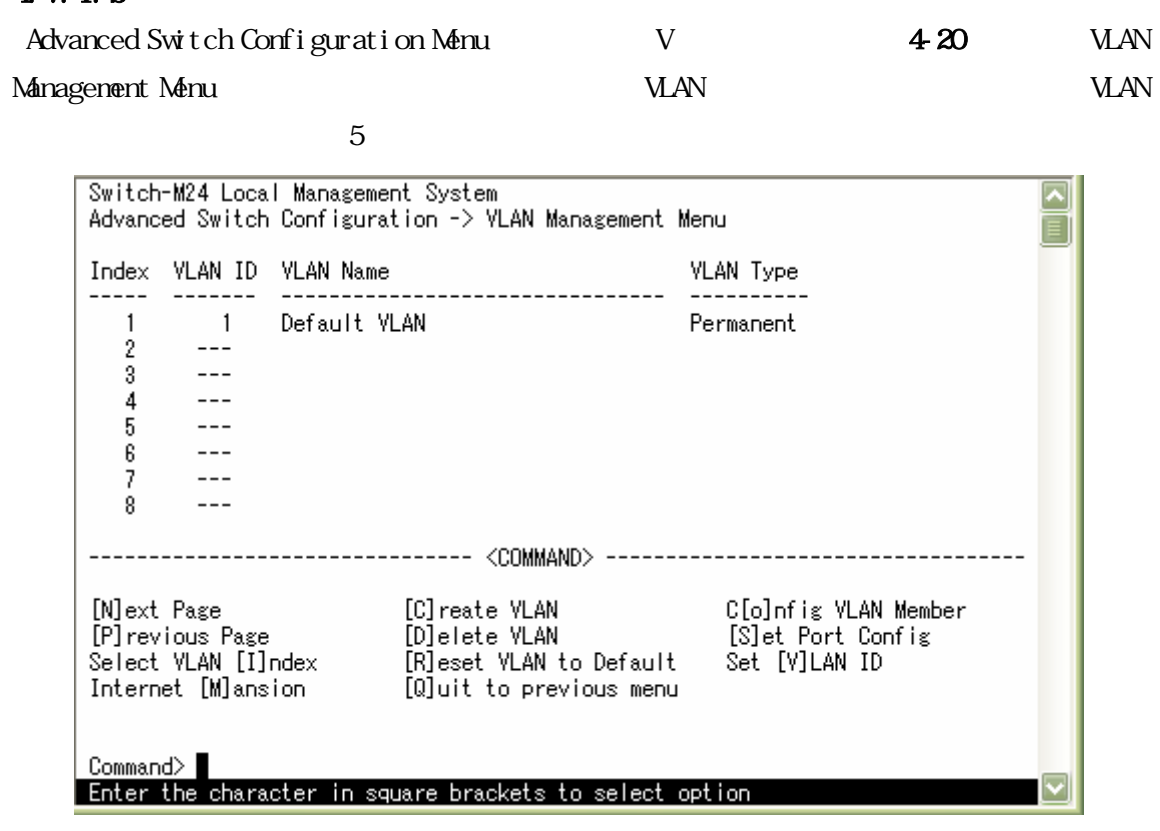

4-20 VLAN (VLAN Management Menu)

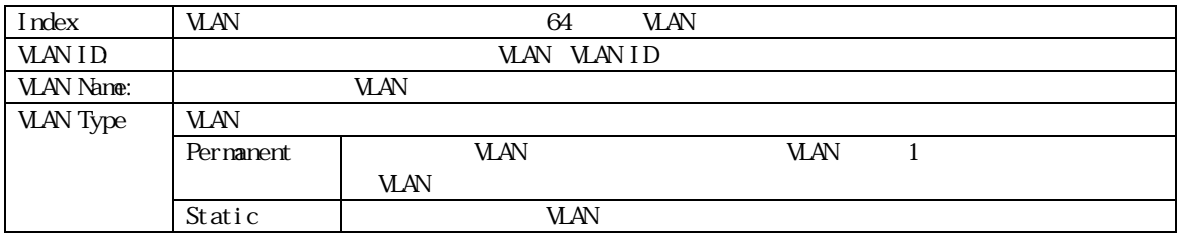

Index 1 VLAN ID=1 VLAN Default VLAN

**VLAN** 

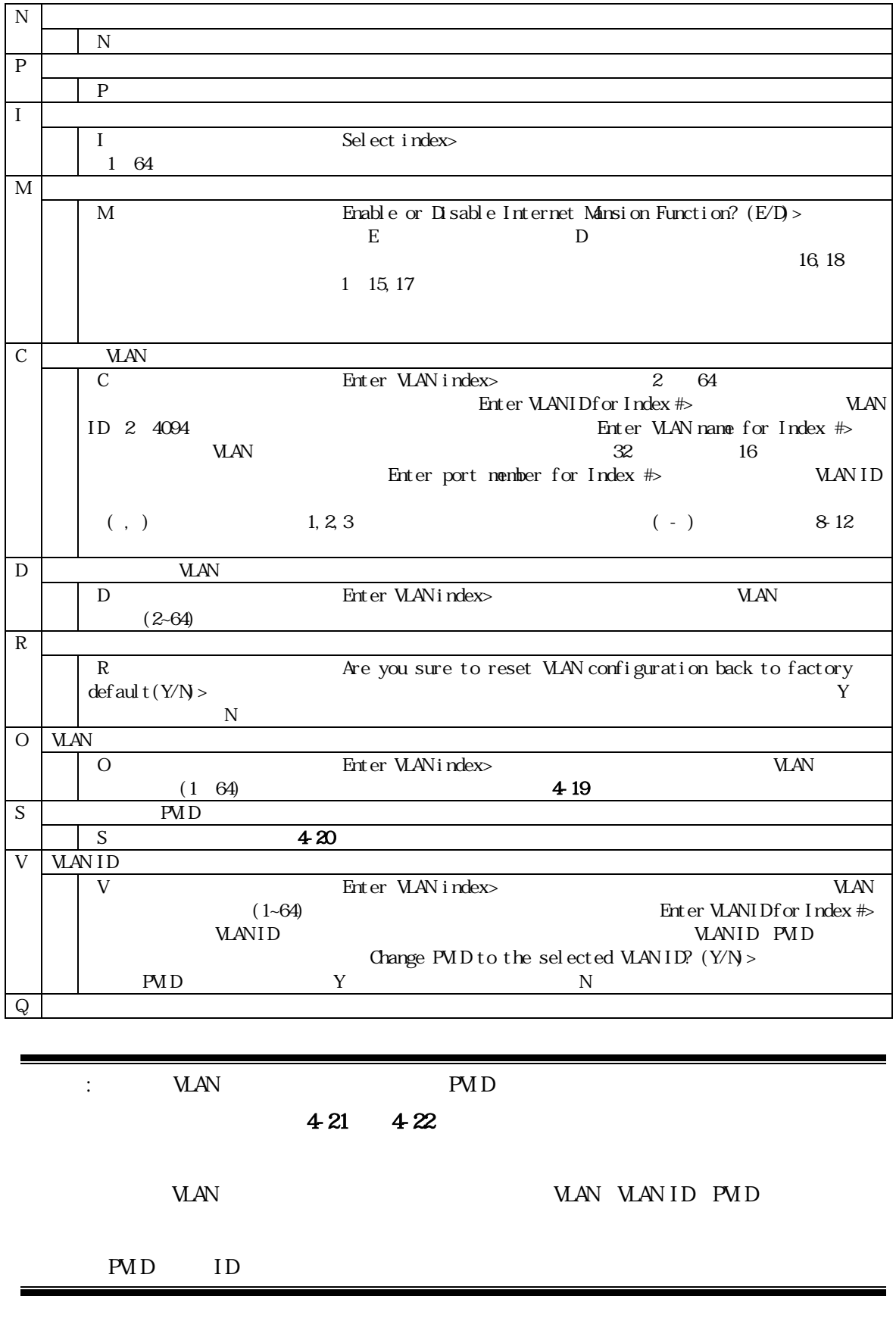

# **4.7.1.b-1**)**VLAN**内のポート構成の設定

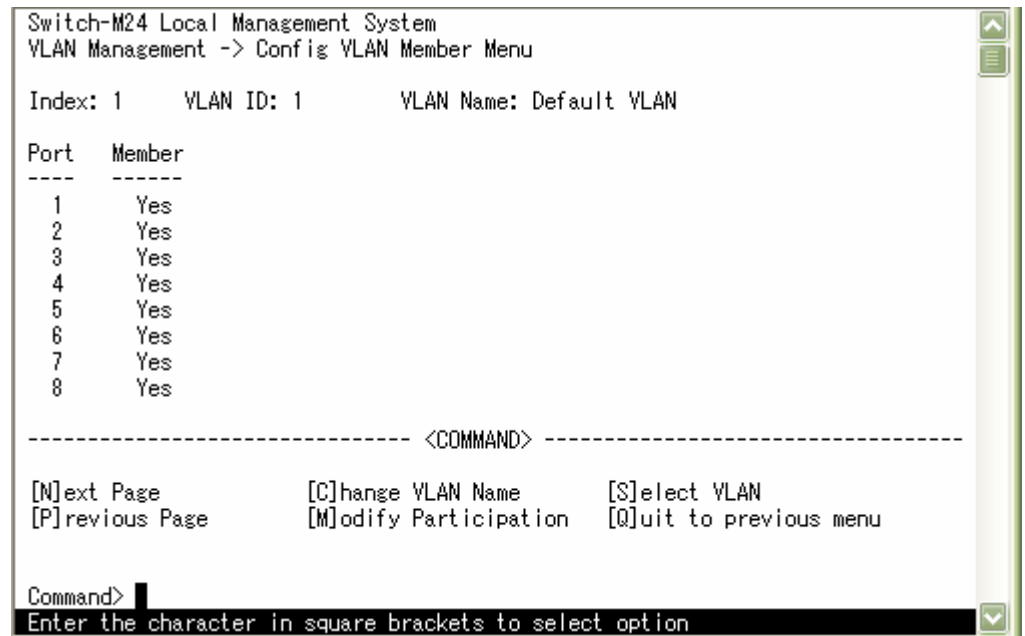

4-21 VLAN (Config VLAN Member Menu)

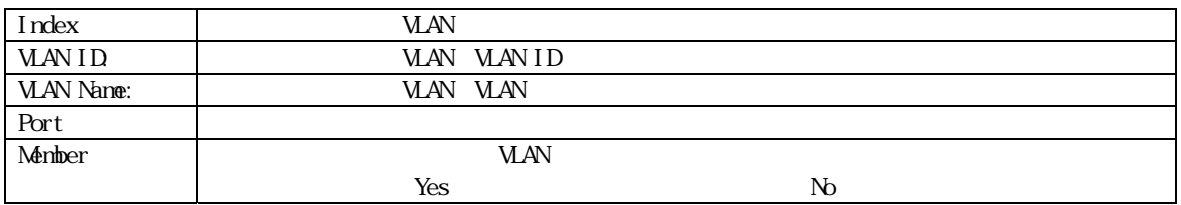

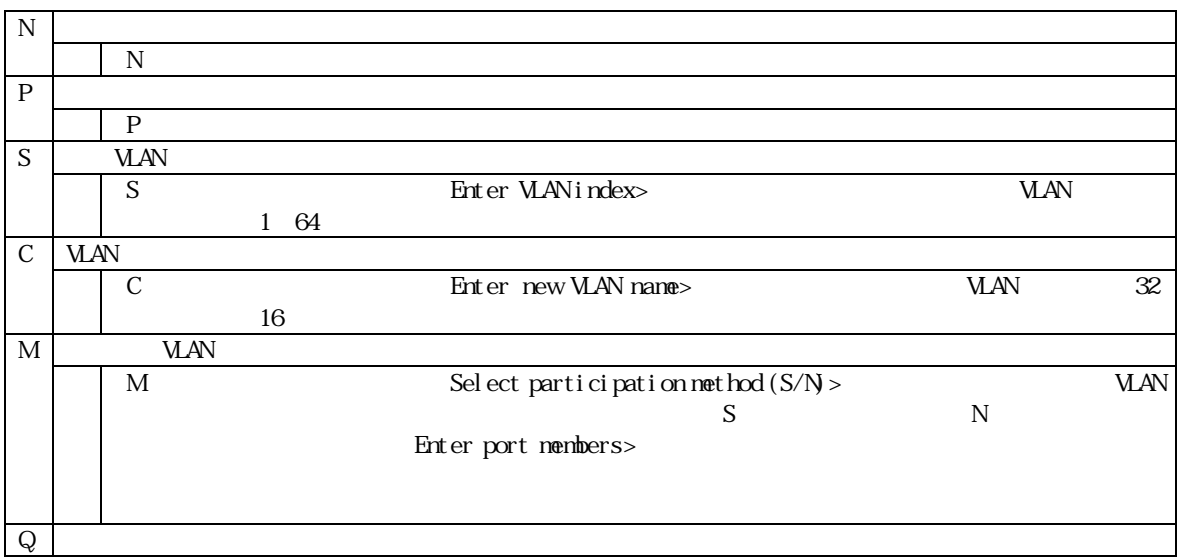

48

 $\blacksquare$  VLAN $\blacksquare$ 

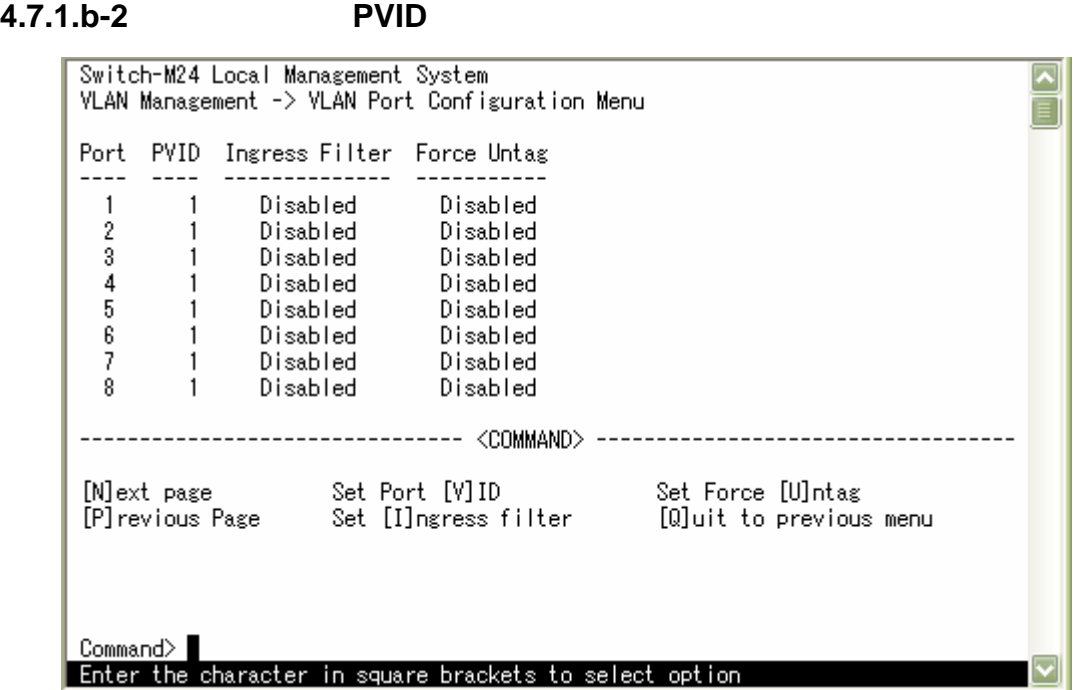

4-22 VLAN (VLAN Port Configuration Menu)

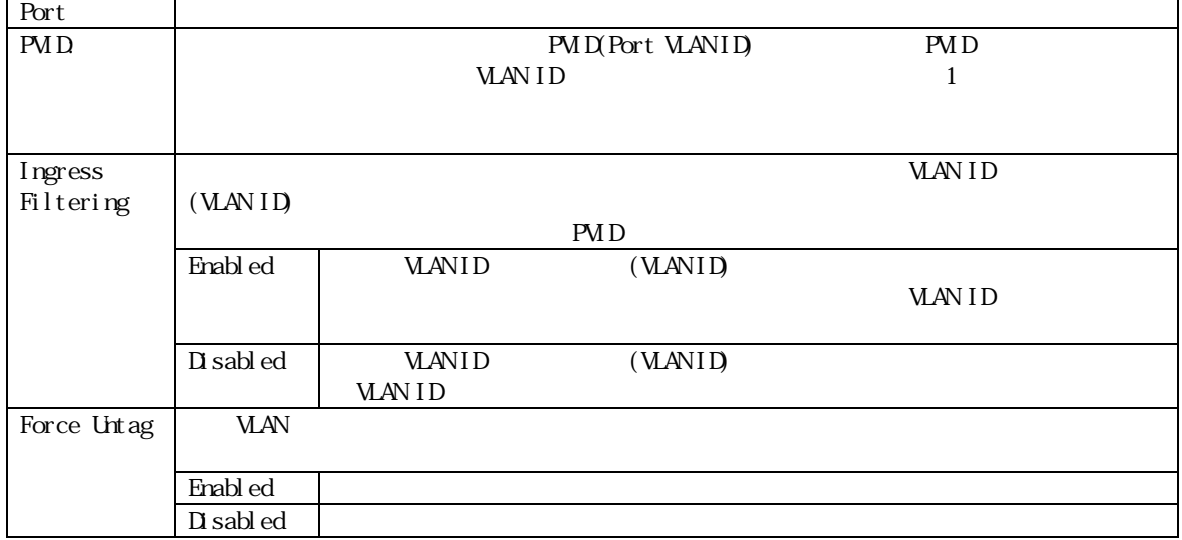

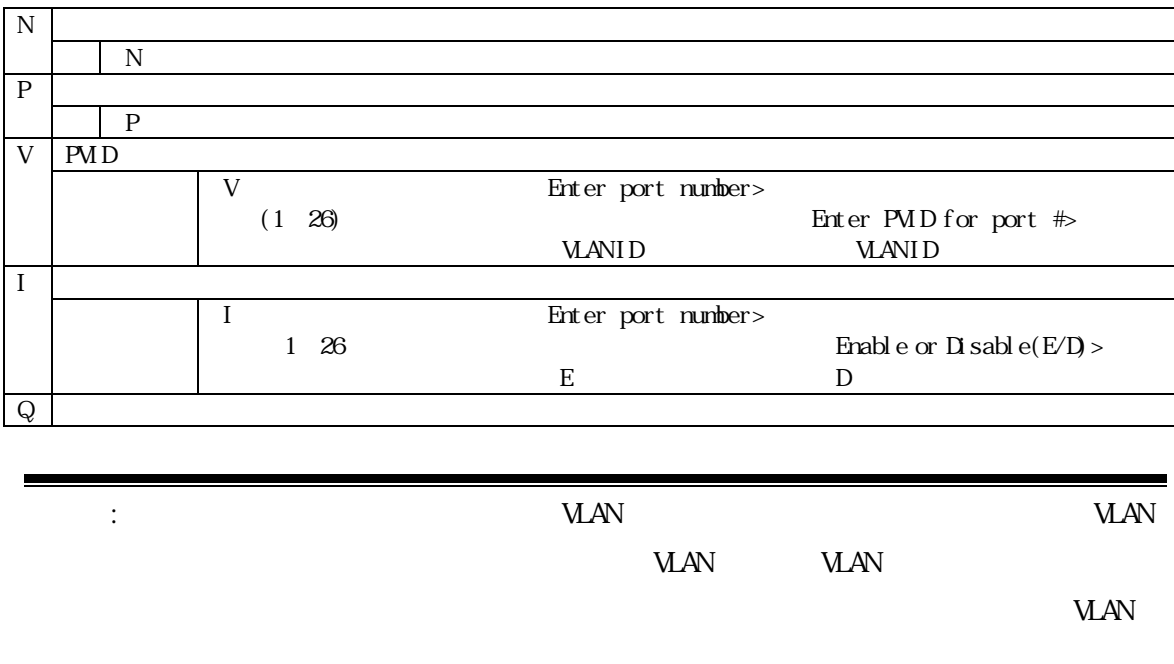

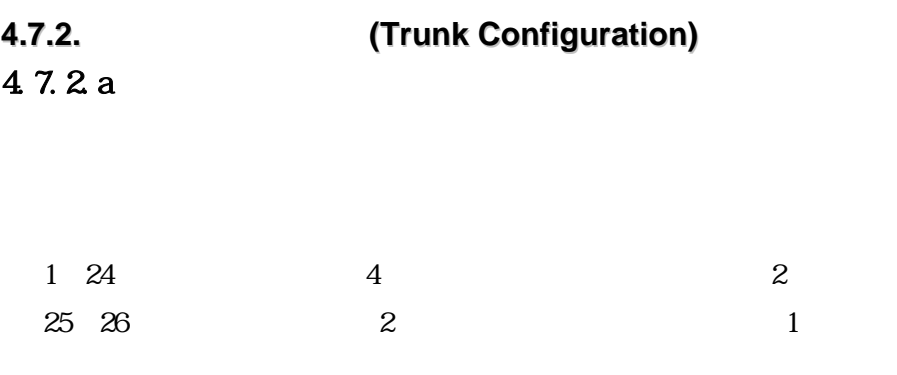

 $4-23$   $4-24$ 

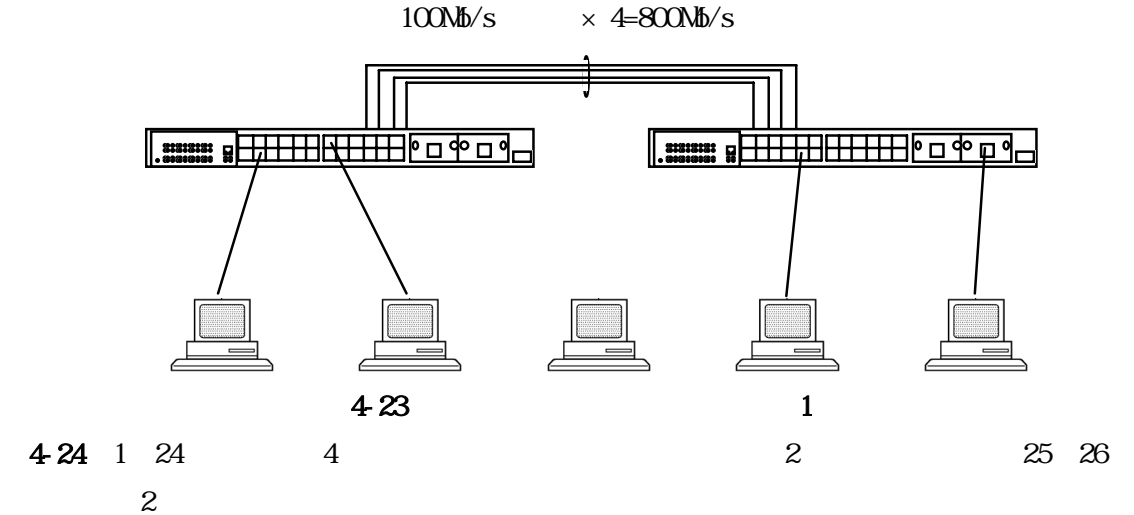

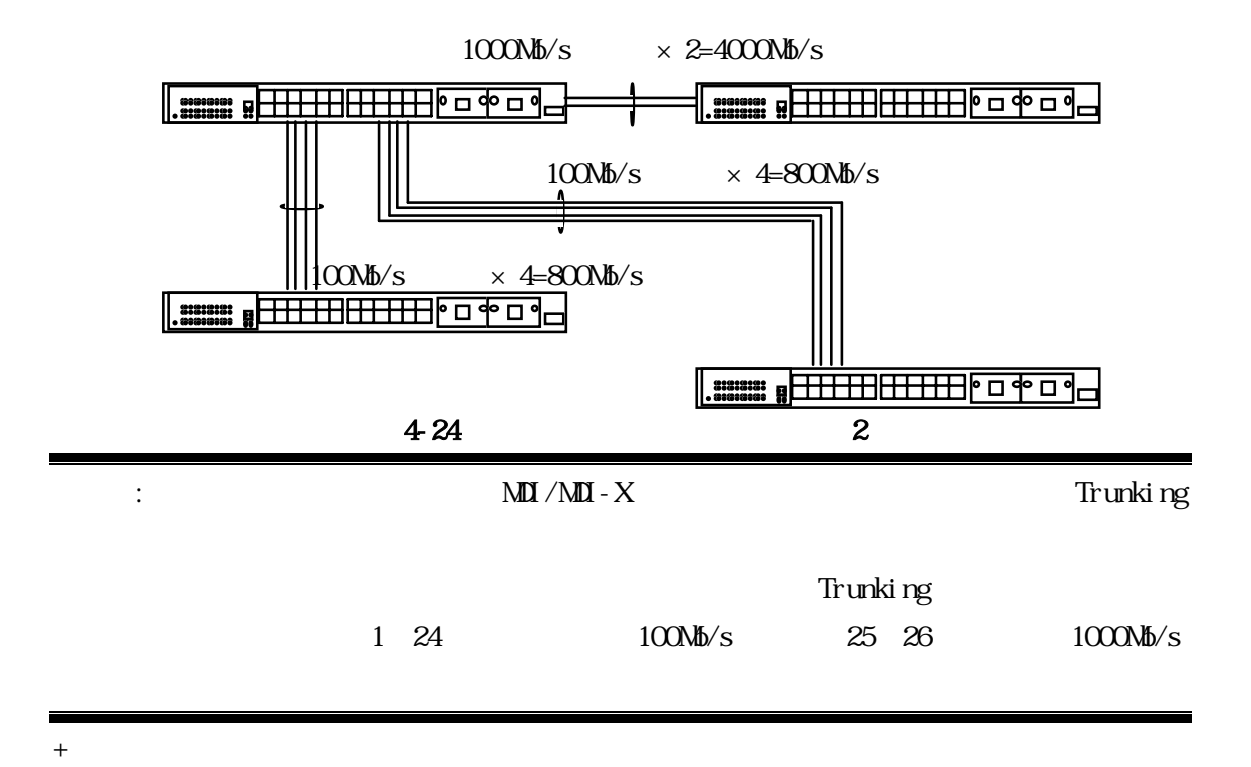

### 4.7.2 b

Advanced Switch Configuration Menu T<br>
Thunk

Configuration Menu

Switch-M24 Local Management System  $\overline{\phantom{a}}$ Advanced Switch Configuration -> Trunk Configuration Menu T Group Status Port Members  $\mathbf{1}$ Disabled  $\overline{2}$ Disabled  $\overline{3}$ Disabled Note: The trunk port members must be within the same port group. The port members of each port group are shown below. Port group 1: port 1-24 Port group 2: port 1-24<br>Port group 3: port 25 & 26 [A]dd Trunk Member [R] emove Trunk Member [S]et Trunk status [Q]uit to previous menu Command> Enter the character in square brackets to select option

4-25 (Trunk Configuration Menu)

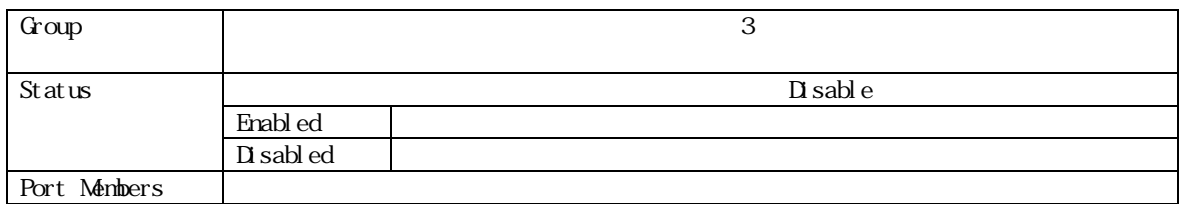

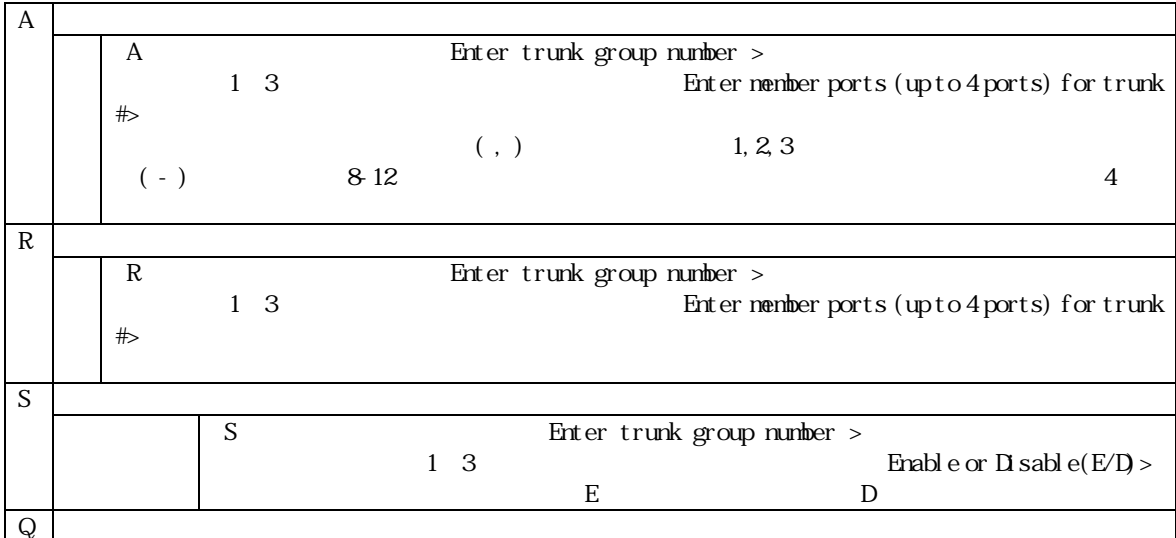

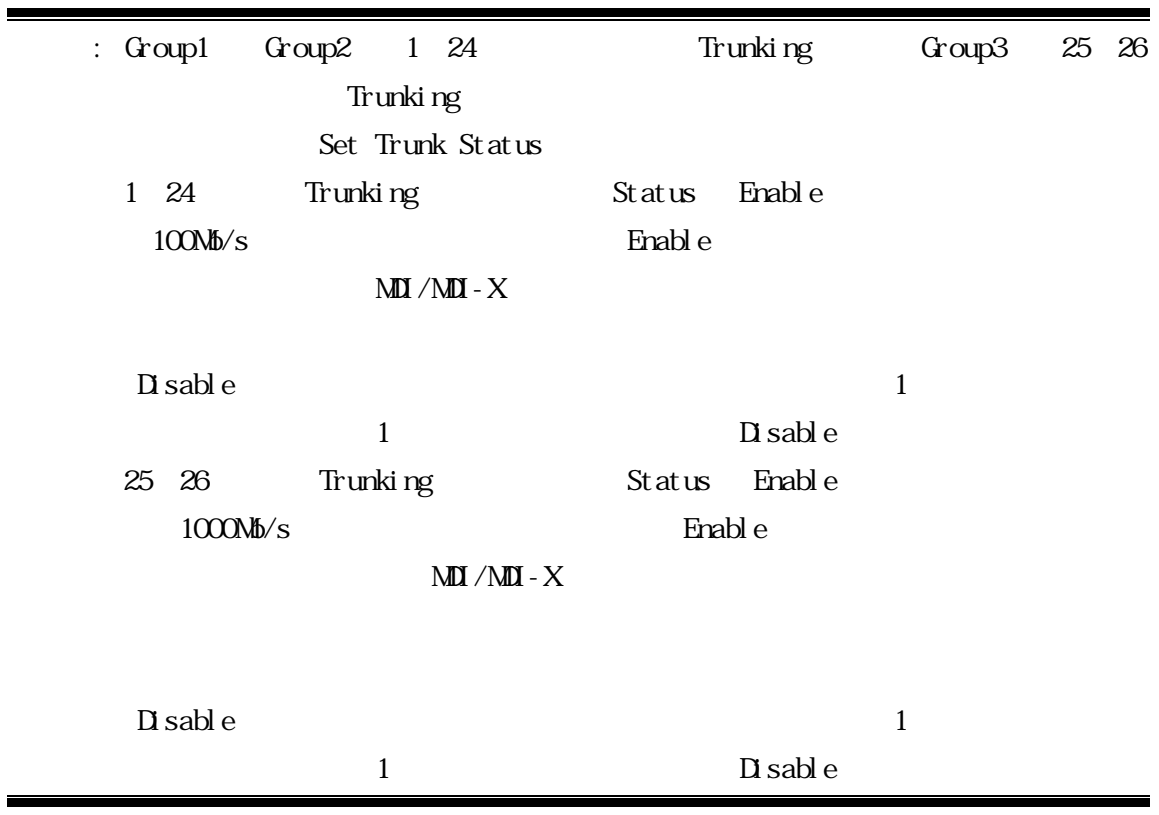

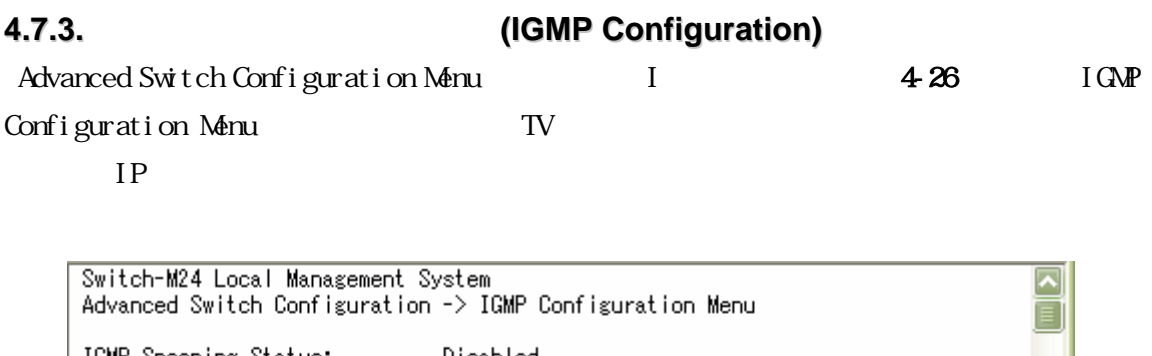

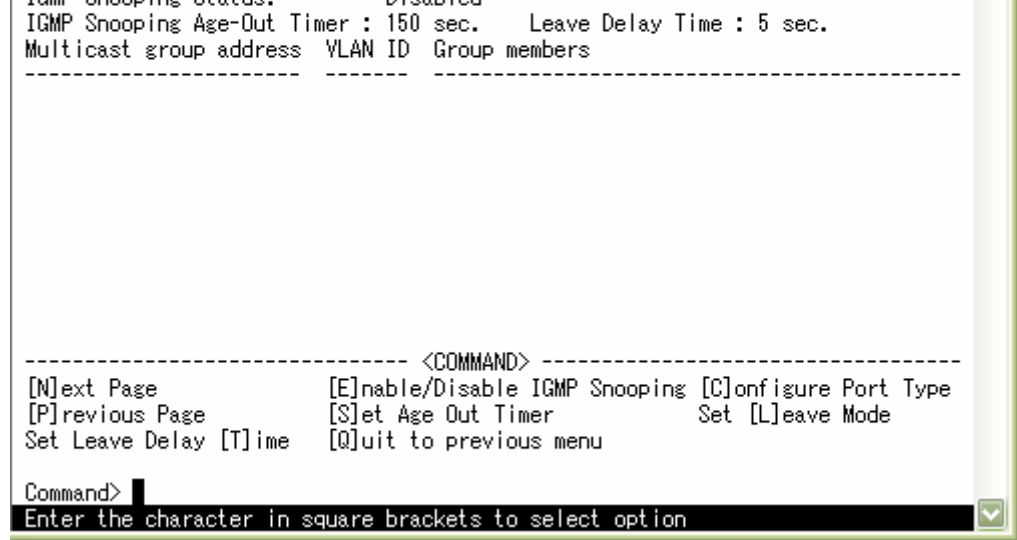

4-26 IGMP (IGMP Configuration Menu)

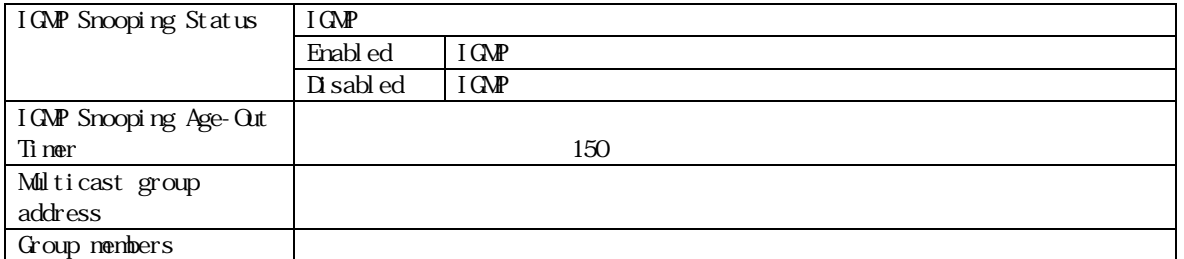

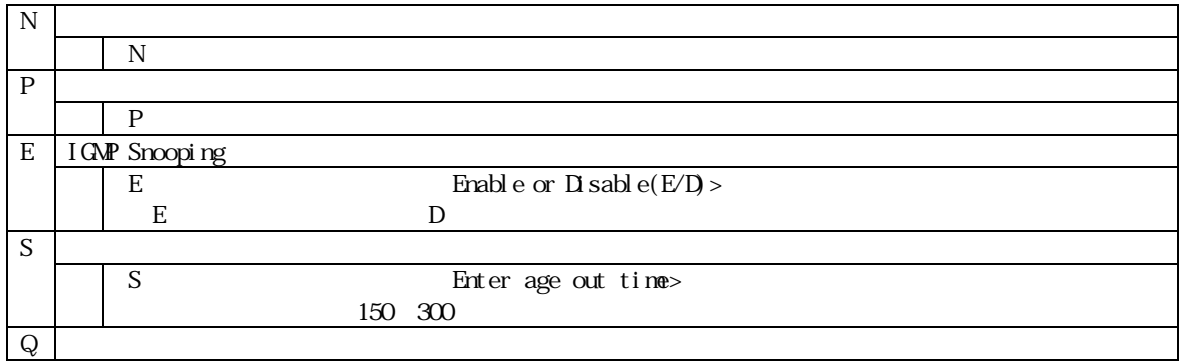

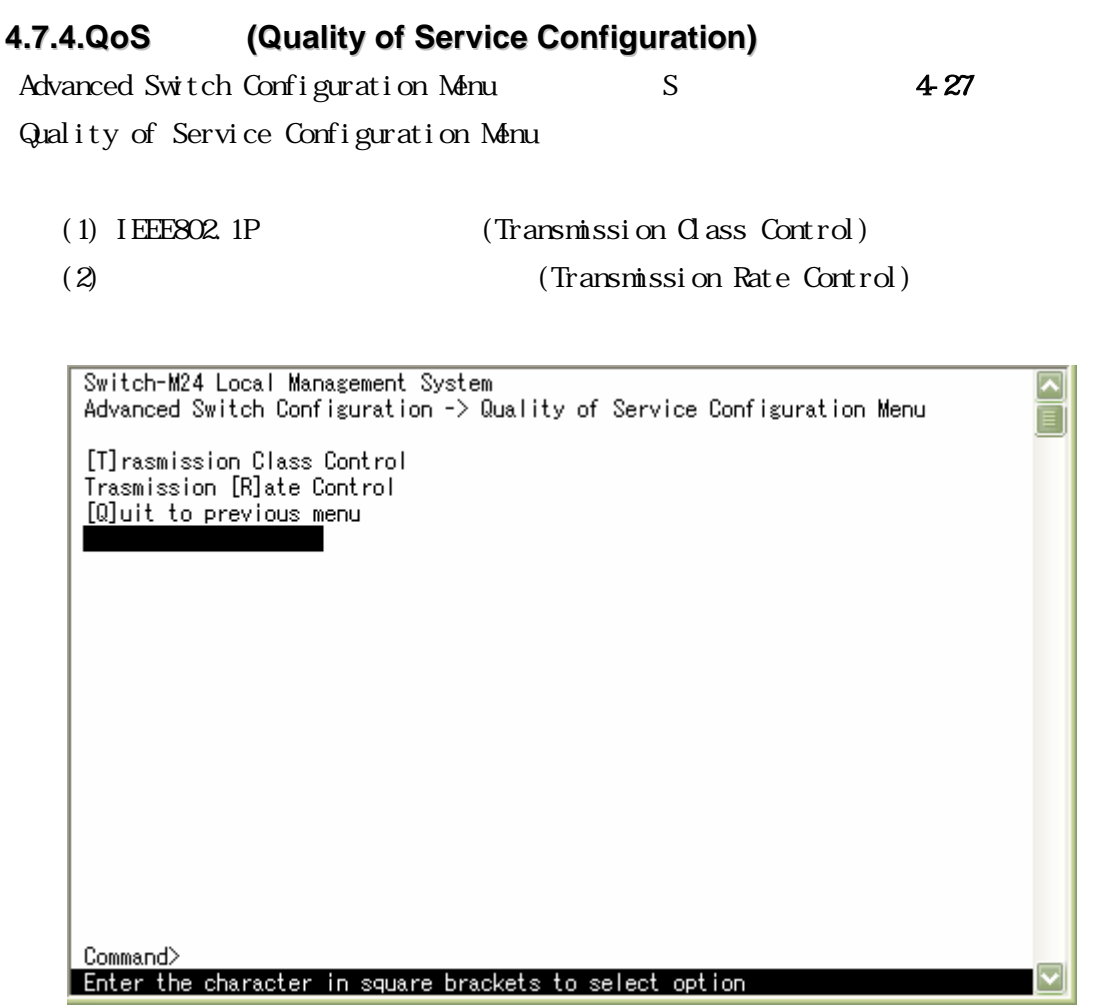

# 図4-27 Quality of Service Configuration Menu

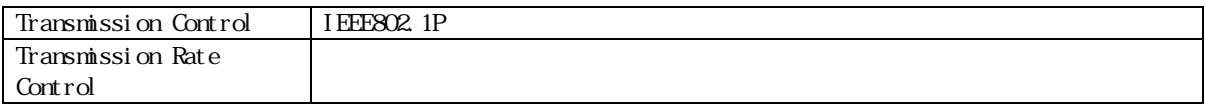

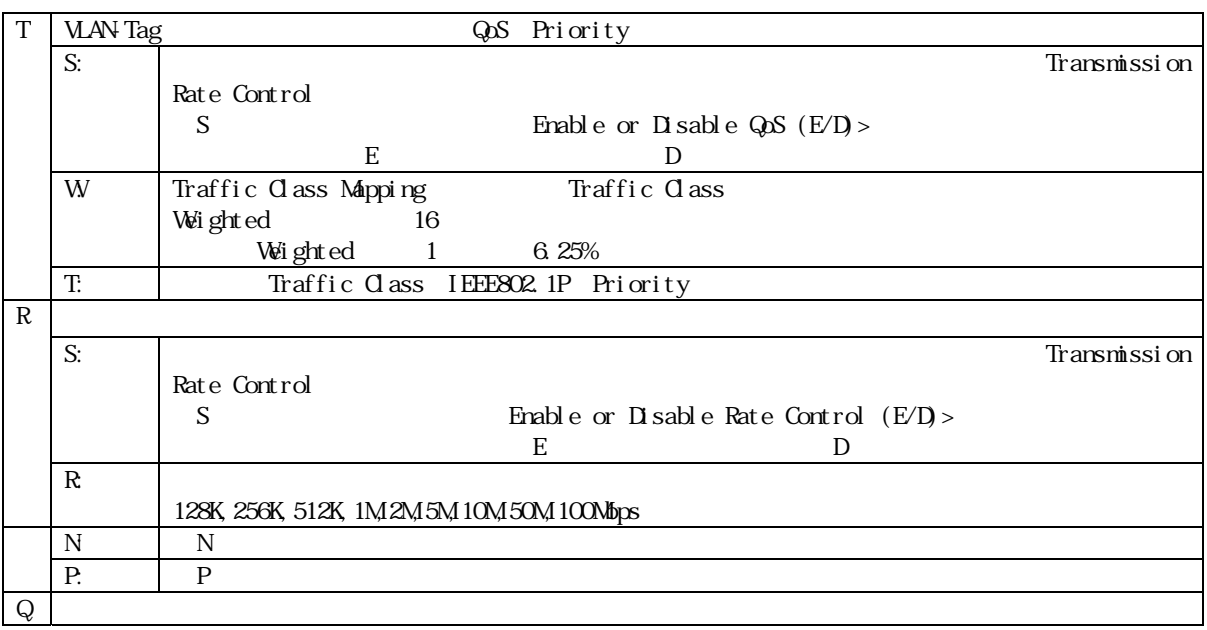

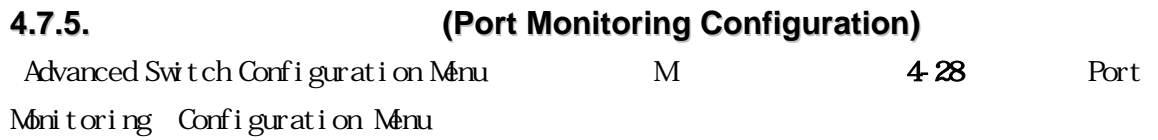

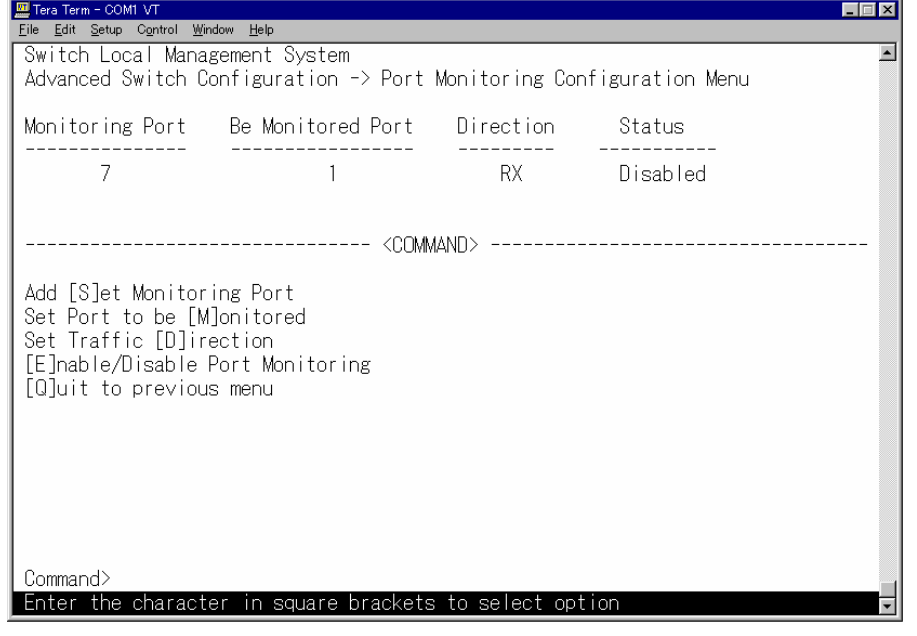

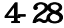

4-28 (Port Monitoring Configuration Menu)

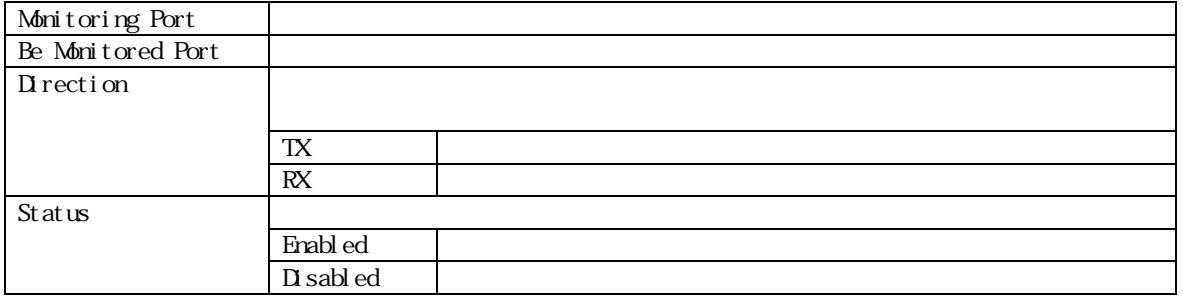

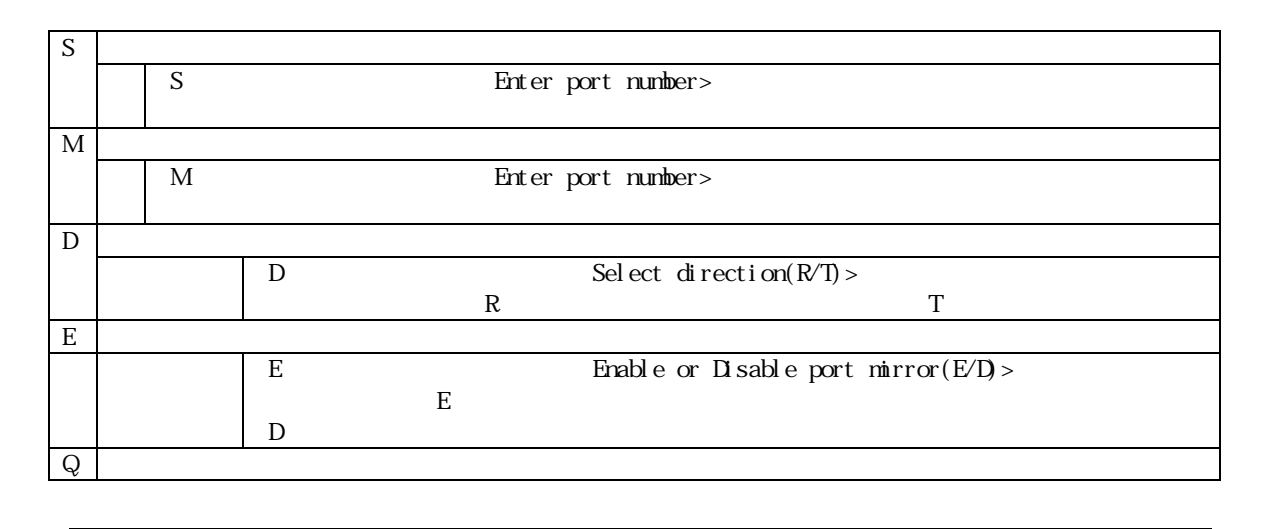

Port Monitoring Disable

Port Monitoring Enable

### **4.7.6.Esrp Sniffer Configuration**

ESRP Sniffer Status

Advanced Switch Configuration Menu <br>
The E Esrp Sniffer Configuration Menu

 $ESR^{DTM}$ 

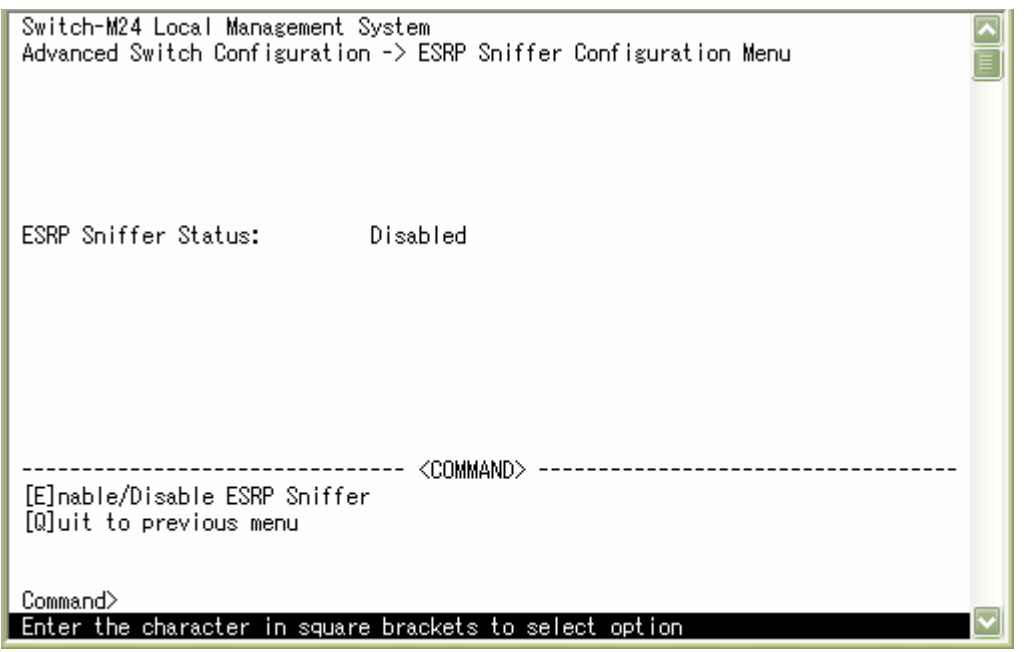

### 図4-29 Esrp Sniffer Configuration Menu

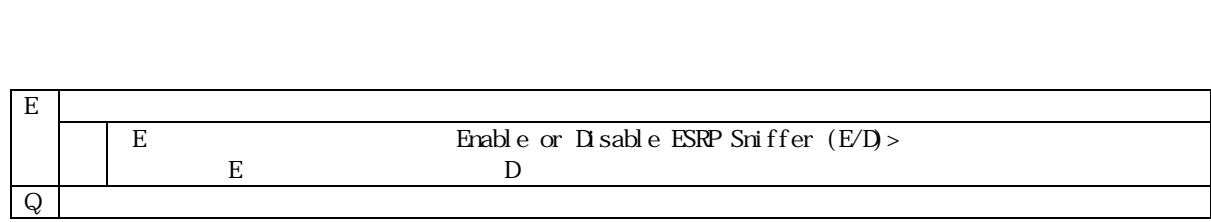

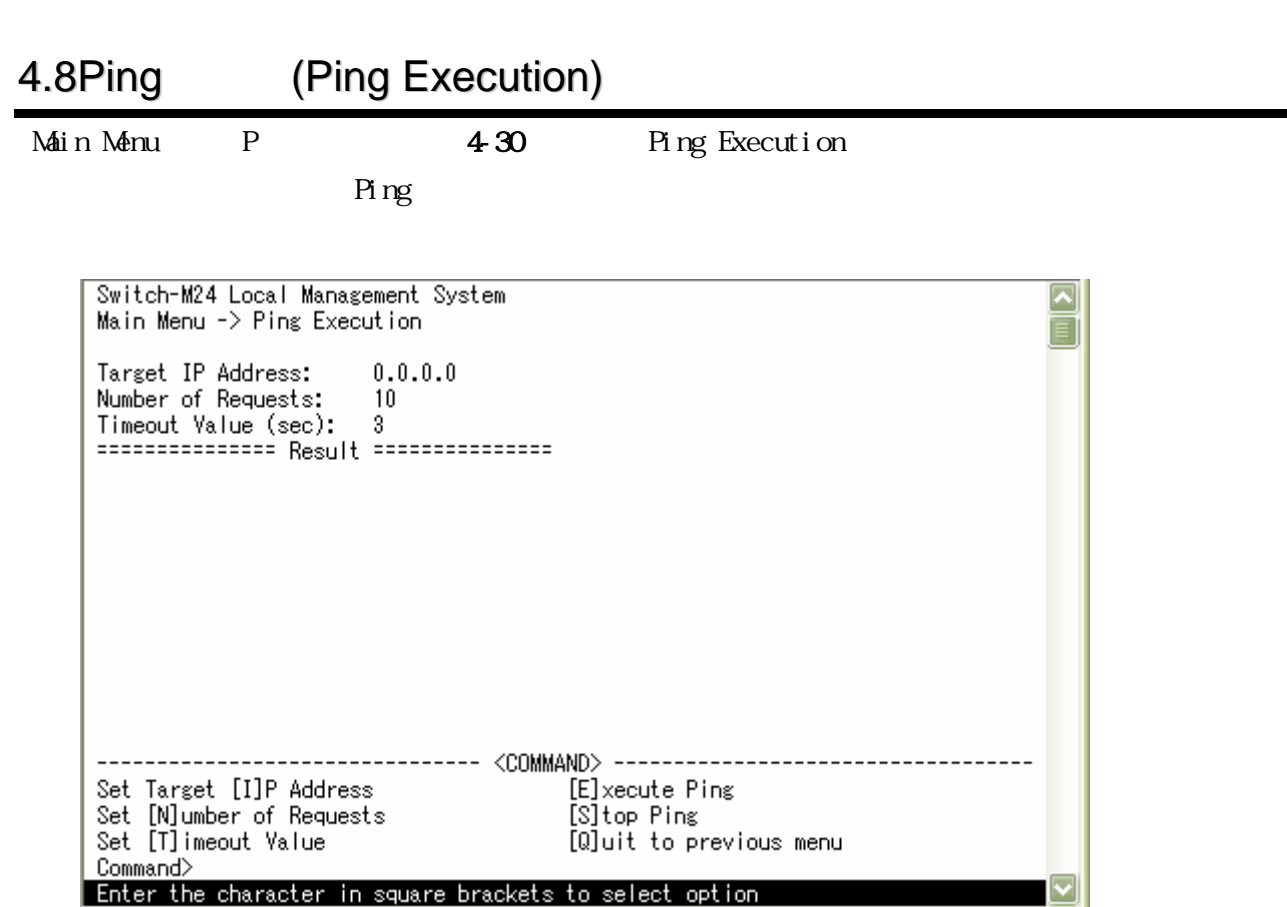

4-30 Ping (Ping Execution)

| Target IP Address: | Pi ng |  | 0.000 |
|--------------------|-------|--|-------|
| Number of Request  | Pi ng |  |       |
| Ti neout Value     |       |  |       |
| Result             | Pi ng |  |       |

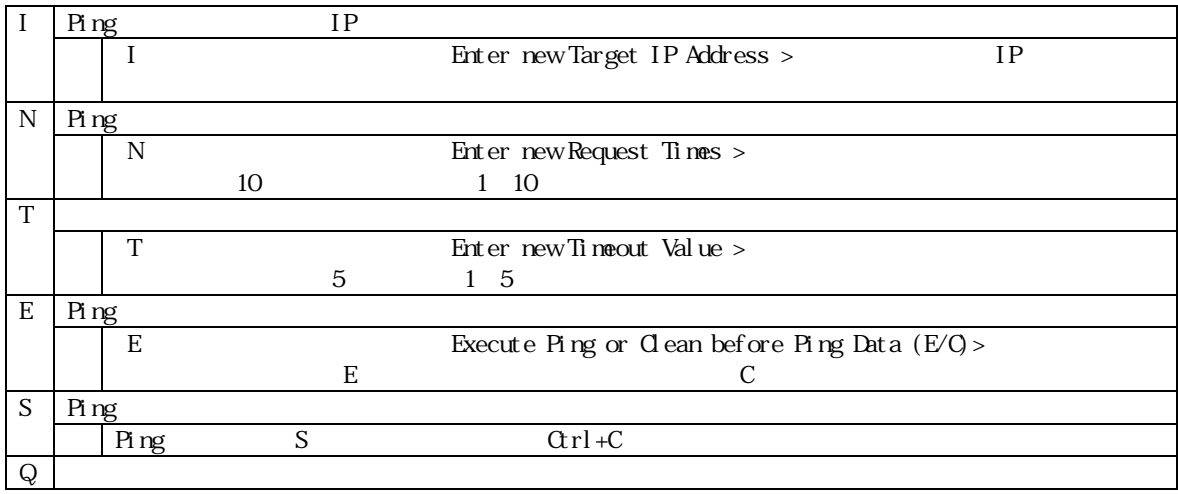

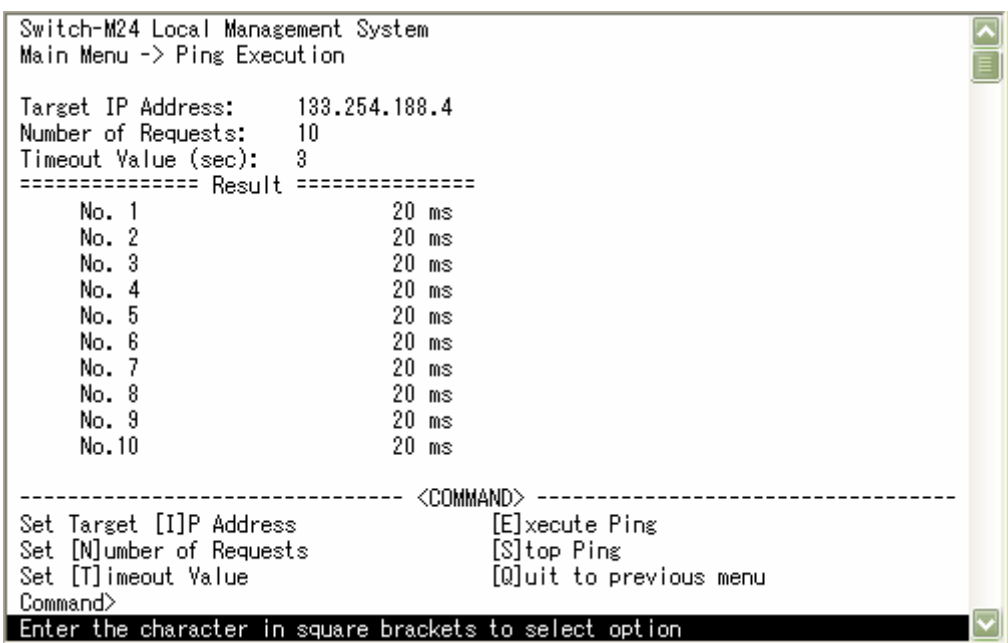

L

 $4-31$  Ping

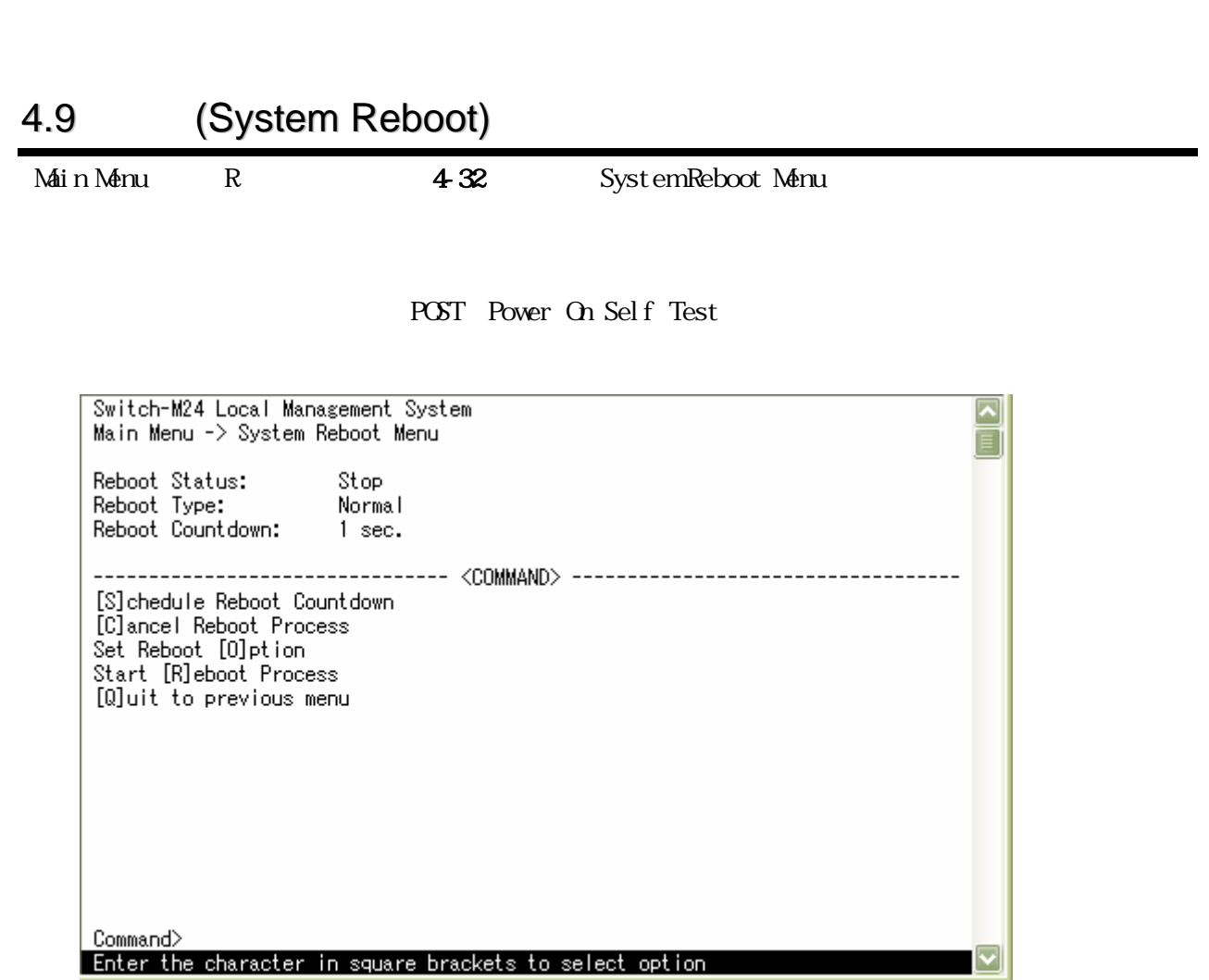

4-32 (System Reboot)

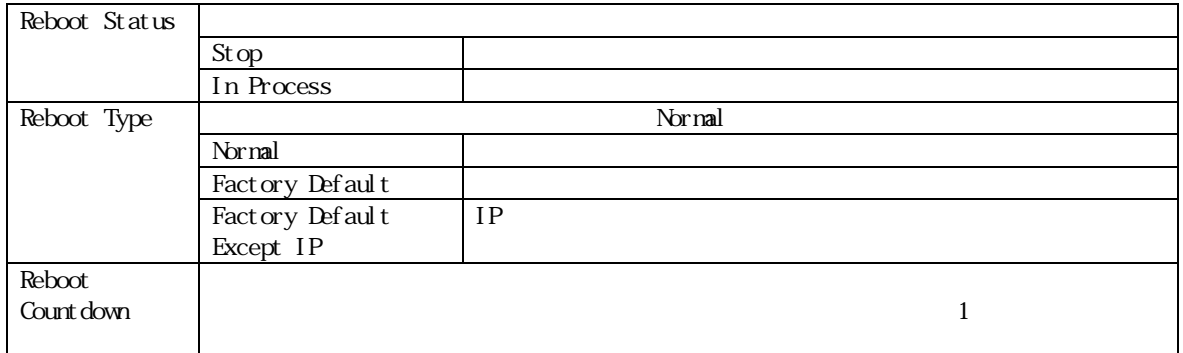

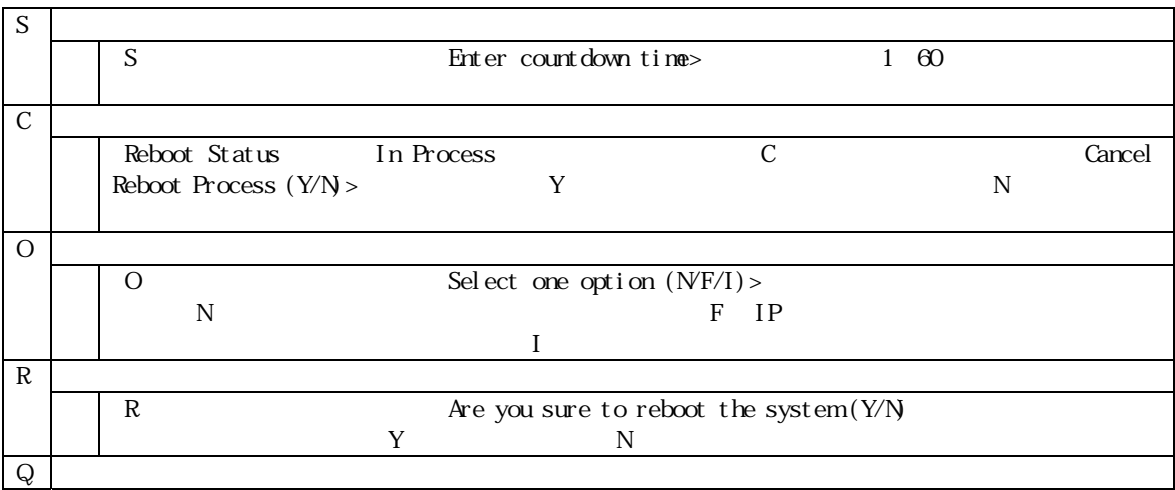

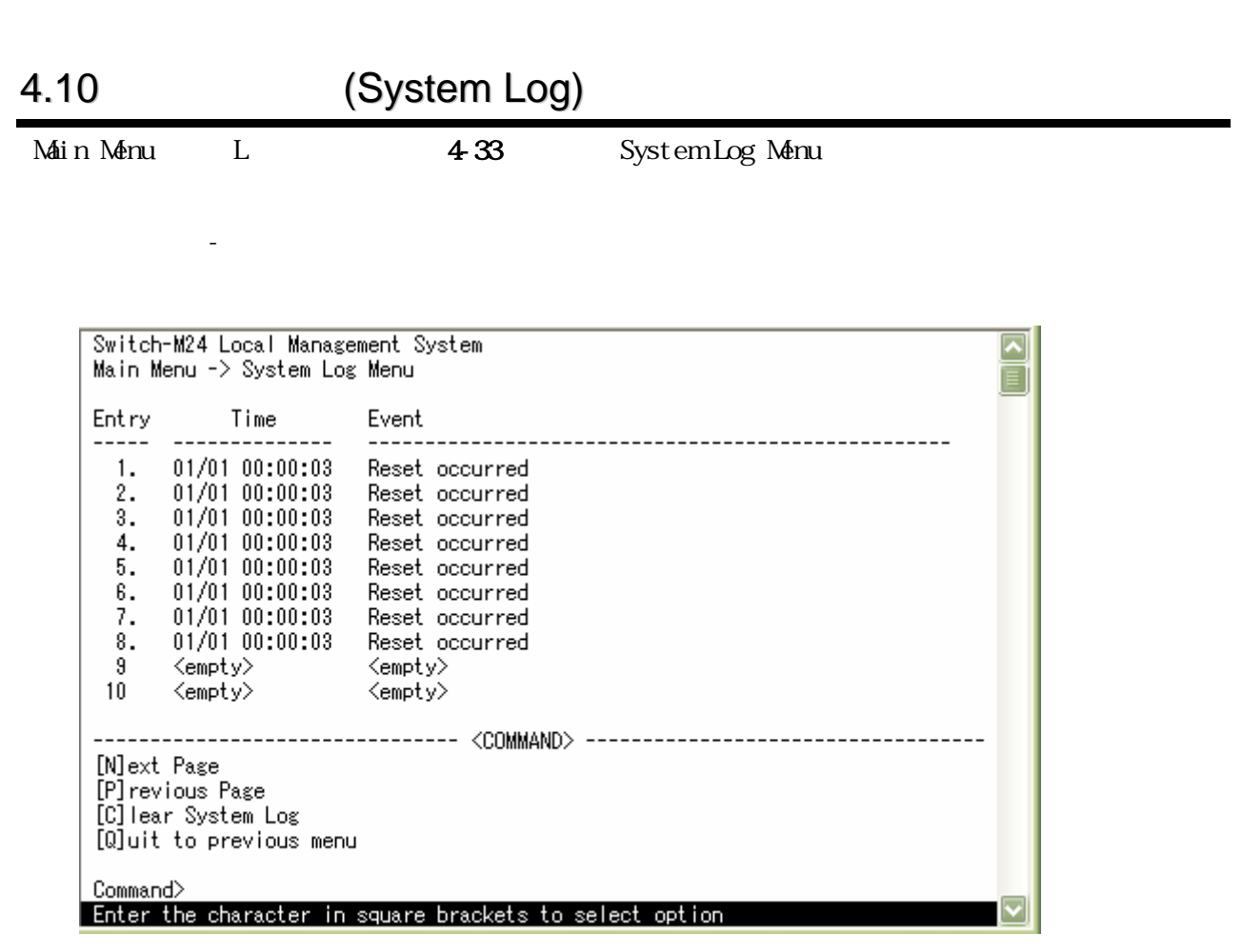

4-33 System Log

 $S\text{NMP}$ 

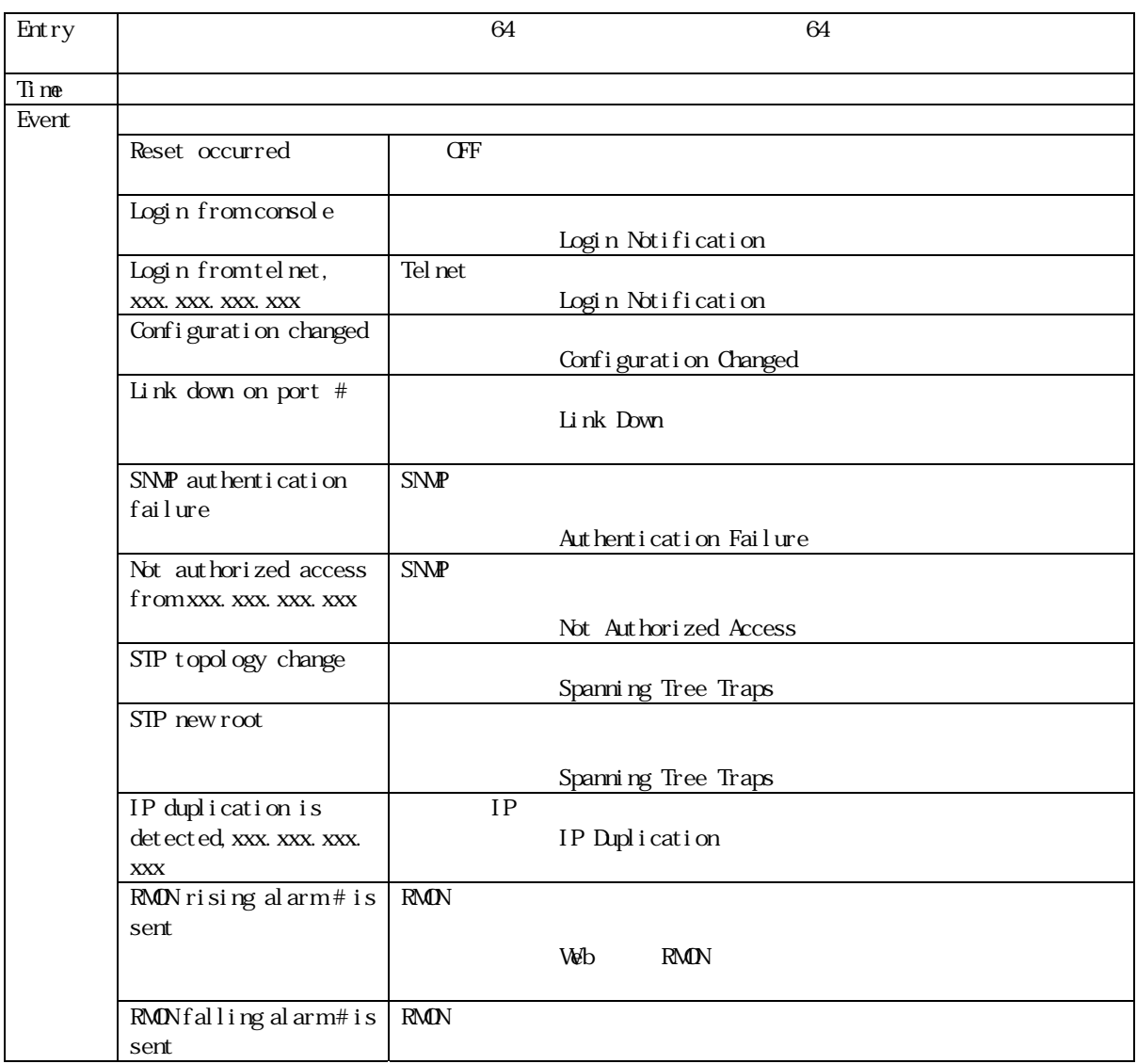

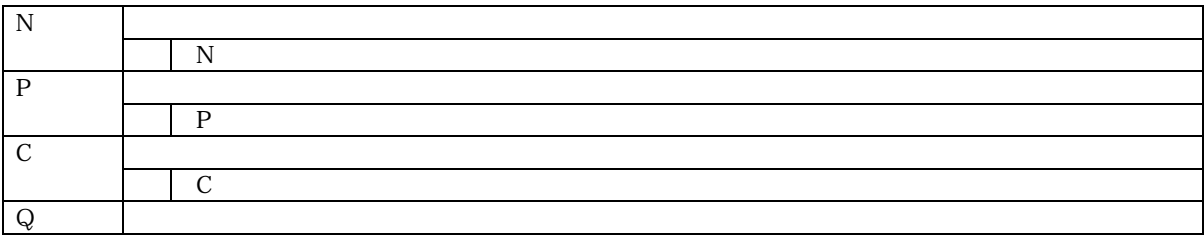

 $\blacksquare$ 

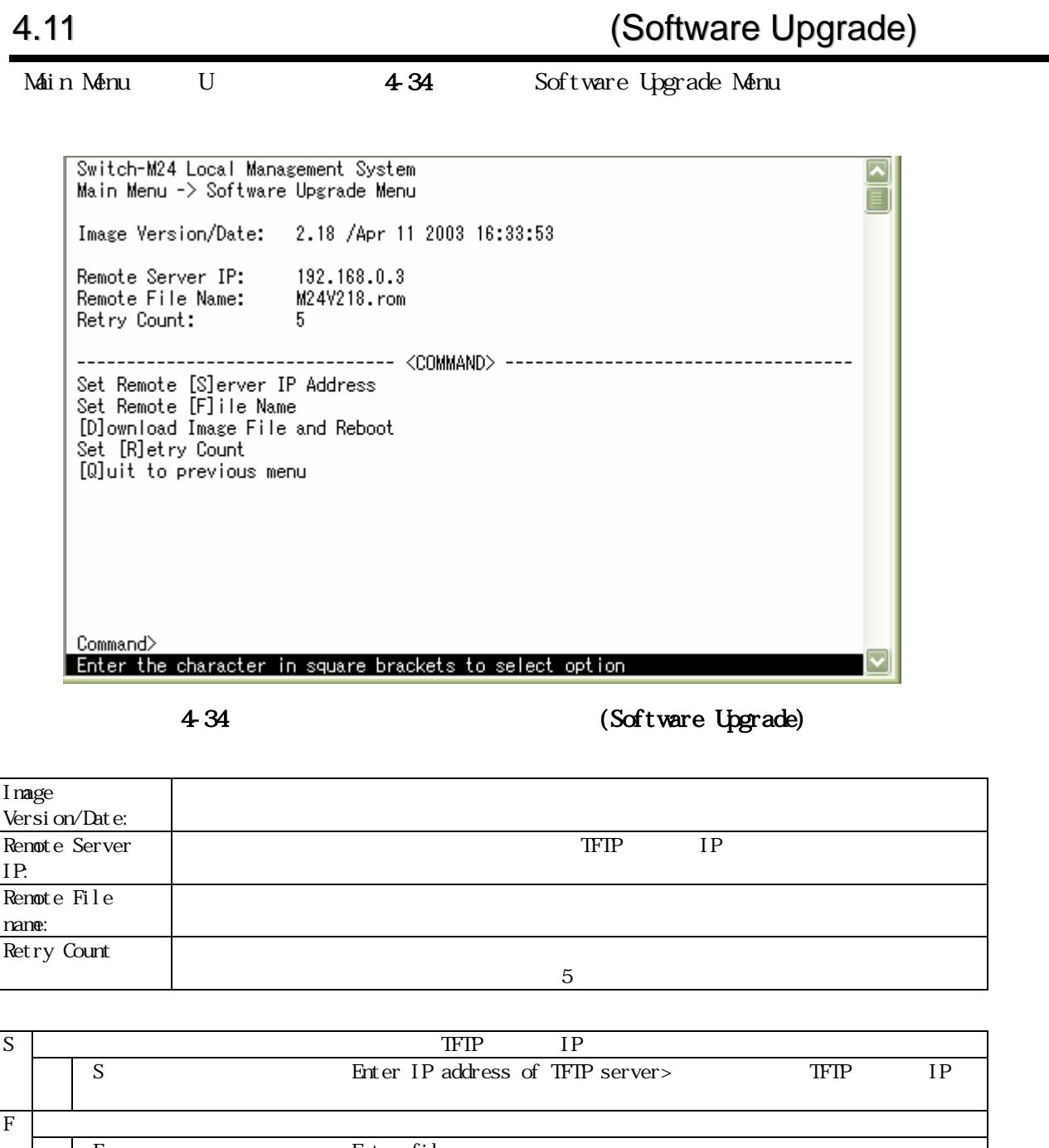

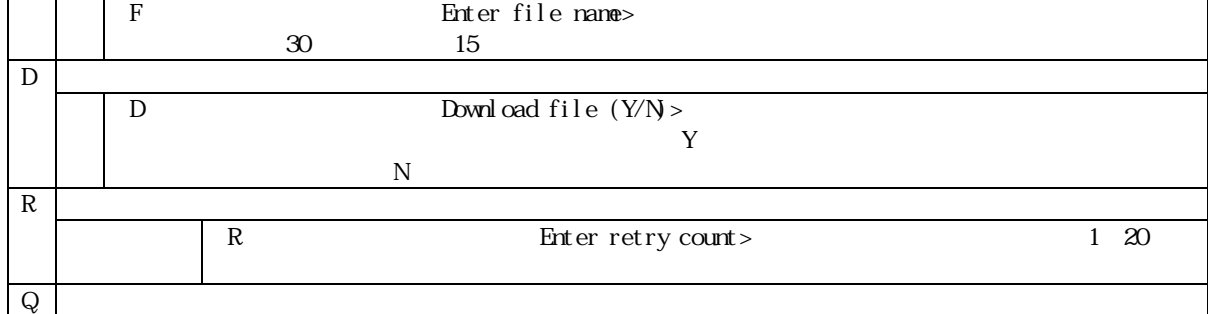

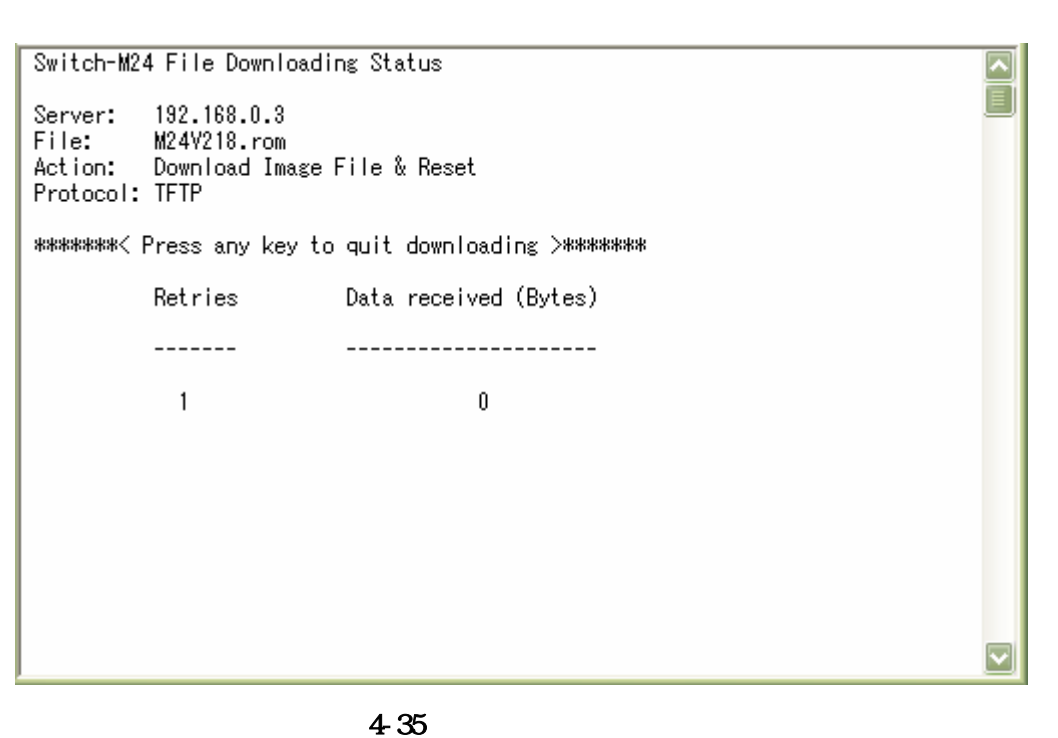

 $4-35$ 

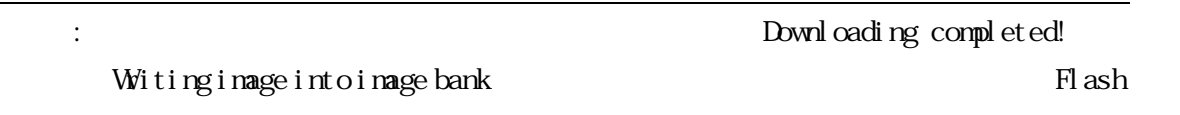

# 4.12. (Configuration File Upload/Download)

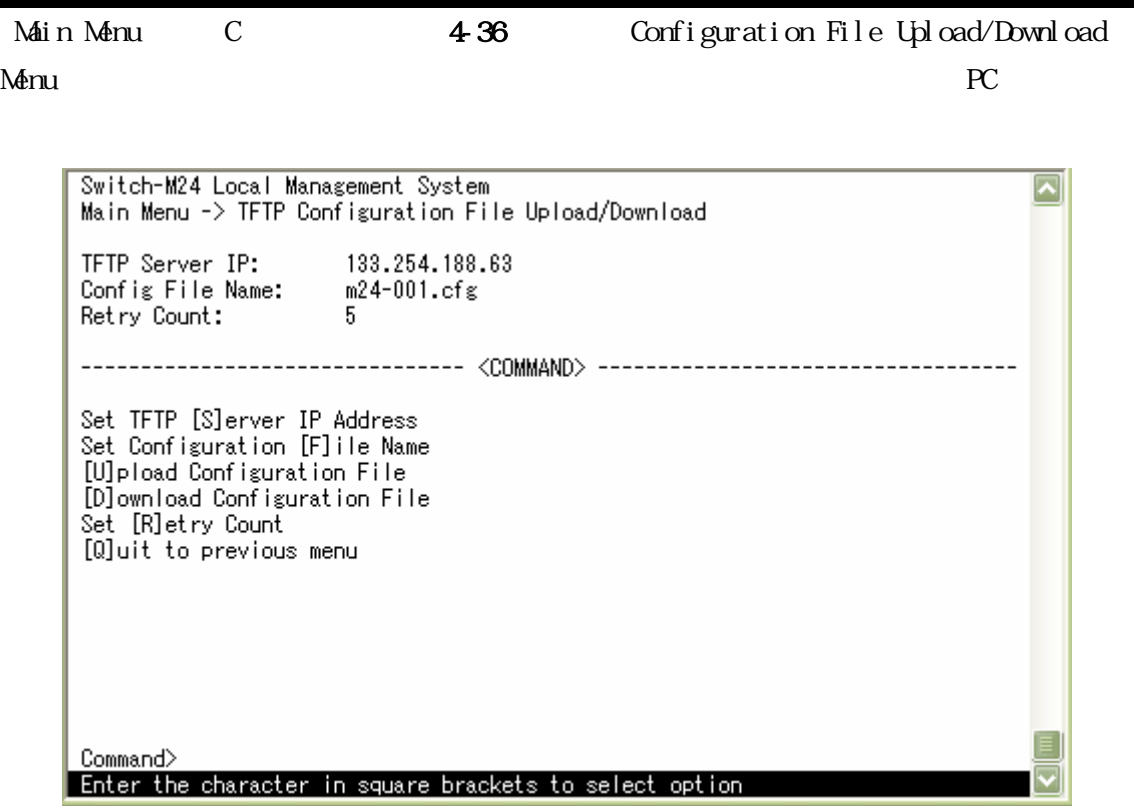

# 図4-36 Configuration File Upload/Download Menu

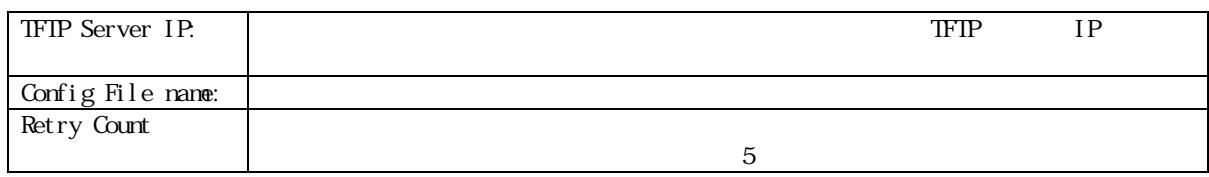

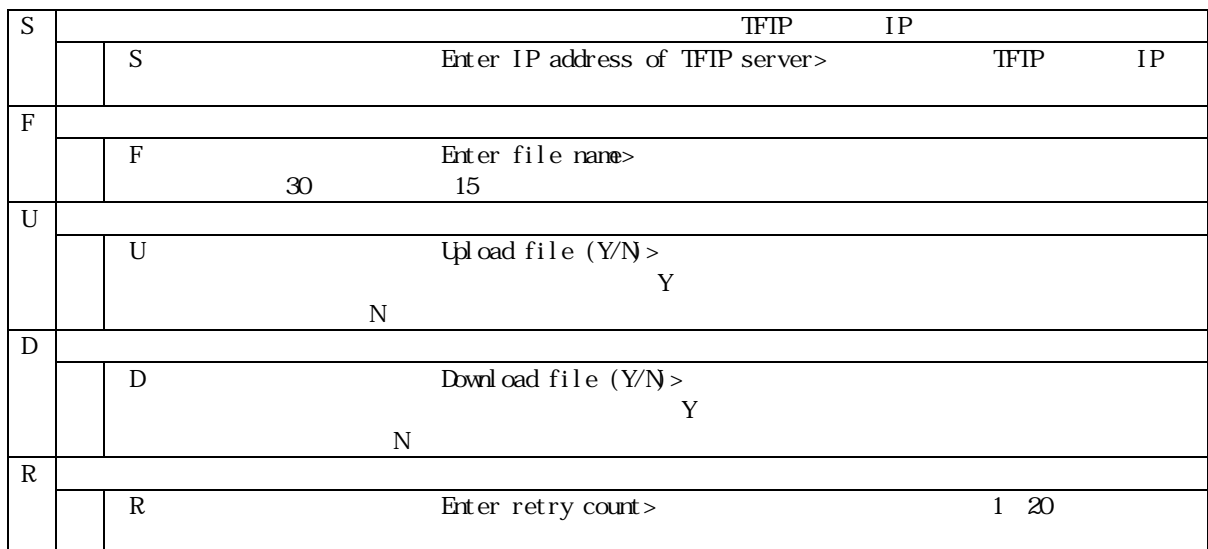

 $Q \parallel$ 

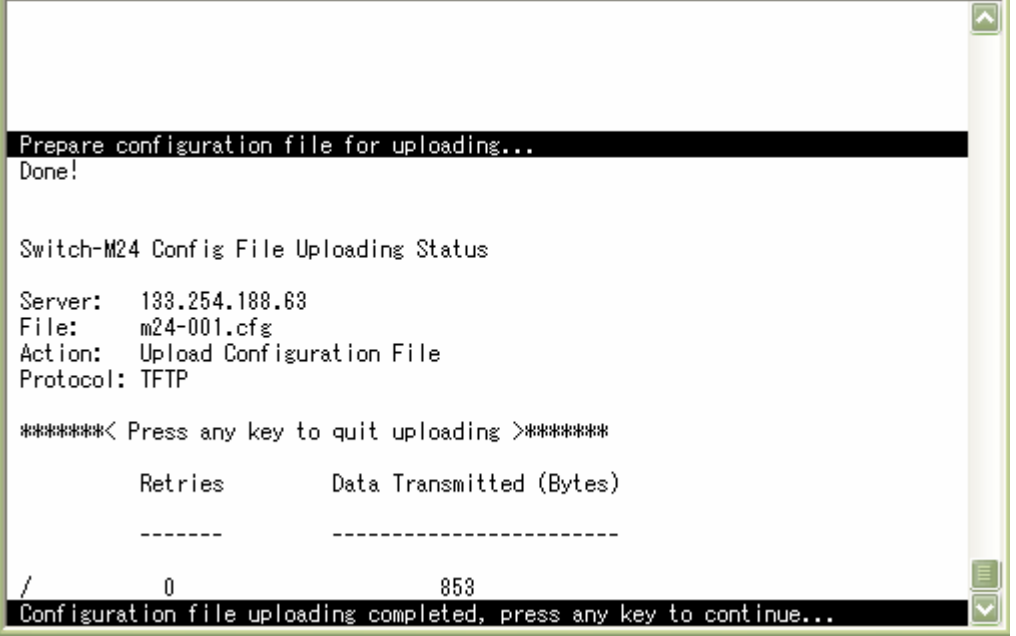

4-37

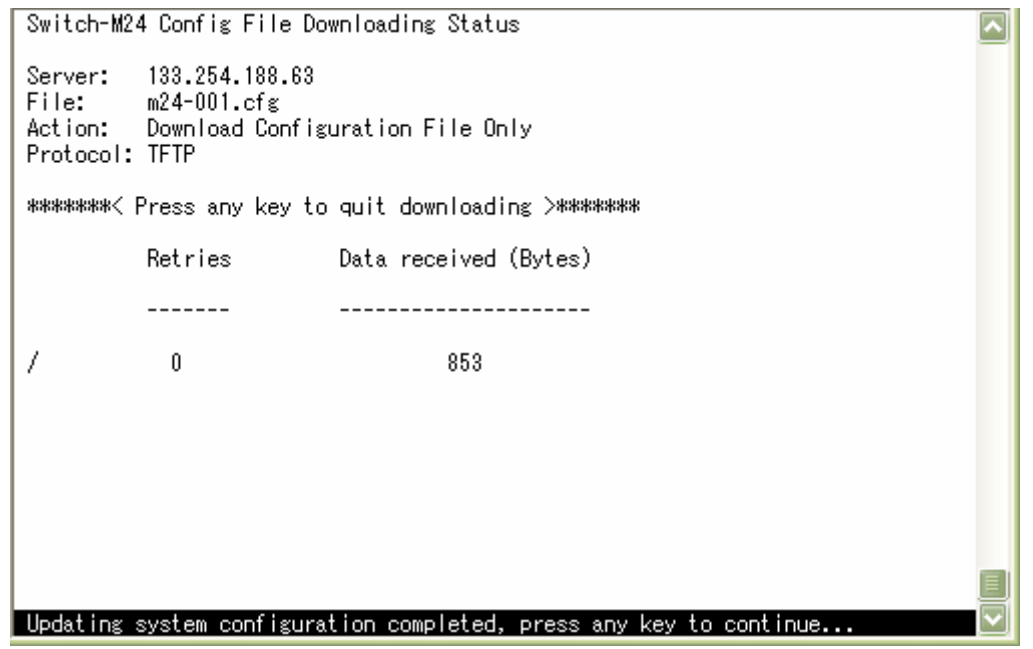

 $4-38$ 

| 4.13.                                                              |         | (Statistics) |                                             |  |
|--------------------------------------------------------------------|---------|--------------|---------------------------------------------|--|
| S<br>Main Menu                                                     |         | 4 39         | Statistics Menu                             |  |
|                                                                    |         |              |                                             |  |
|                                                                    |         |              |                                             |  |
|                                                                    |         |              |                                             |  |
| Switch-M24 Local Management System<br>Main Menu -> Statistics Menu |         |              |                                             |  |
| Port:<br><u><refresh:< u=""></refresh:<></u>                       | 10 Sec⇒ |              | Elapsed Time Since System Up: 000:03:21:24> |  |
| <counter name=""></counter>                                        | राळबा>  |              | रॅ#एइ.7ंडेΣ                                 |  |
| Total RX Bytes                                                     | 15526   |              |                                             |  |
| Total RX Pkts                                                      | 177     |              |                                             |  |
| Good Broadcast                                                     | 110     |              |                                             |  |
| Good Multicast                                                     | 28      |              |                                             |  |
| CRC/Align Errors<br>Undersize Pkts                                 | Û<br>Ū  |              | П                                           |  |
| Oversize Pkts                                                      | Û       |              | n                                           |  |
| Fragments                                                          | Û       |              |                                             |  |
| Jabbers                                                            | Û       |              |                                             |  |
| Collisions                                                         | Û       |              |                                             |  |
| 64-Byte Pkts                                                       | 55      |              |                                             |  |
| 65-127 Pkts                                                        | 112     |              |                                             |  |
| 128-255 Pkts                                                       | 5       |              |                                             |  |
| 256-511 Pkts                                                       | 5       |              |                                             |  |
| 512-1023 Pkts                                                      | 0       |              |                                             |  |
| 1024-1518 Pkts                                                     | Û       |              |                                             |  |

 $4-39$  (Statistics):

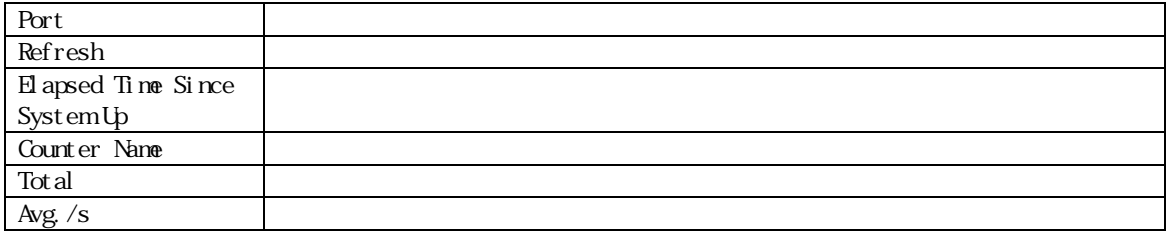
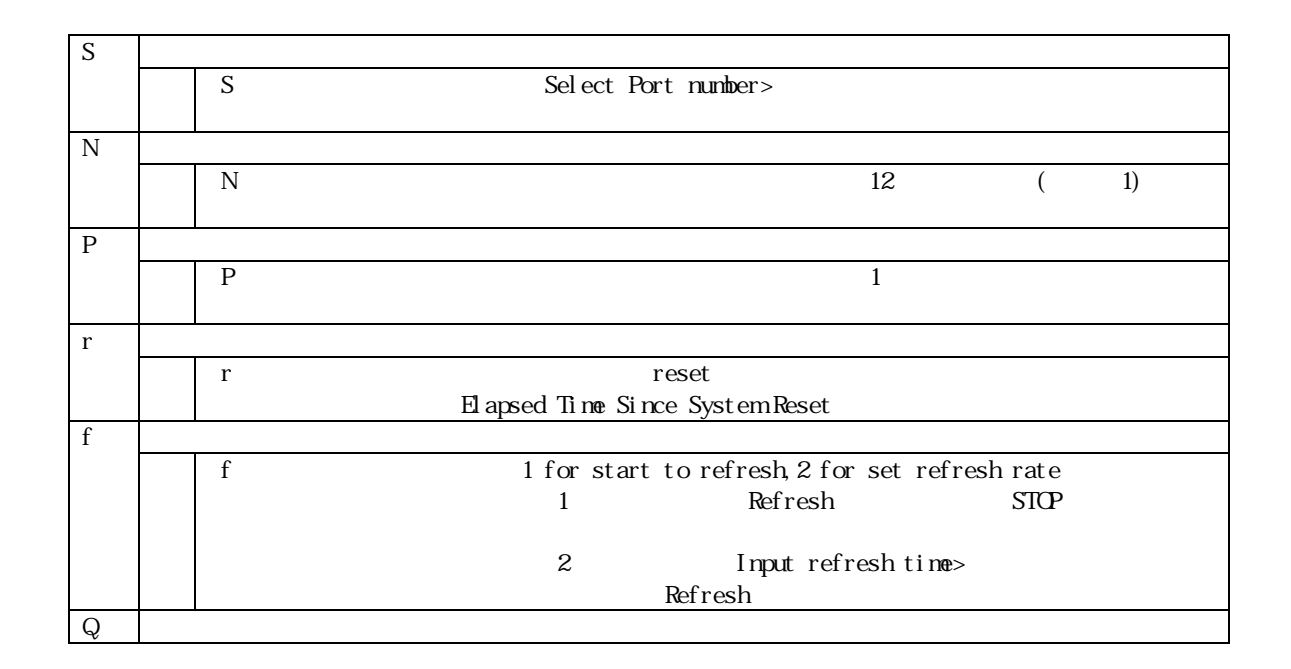

 $\alpha$  of  $\alpha$  and  $\alpha$  and  $\alpha$  a

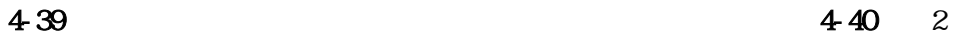

 $10$ 

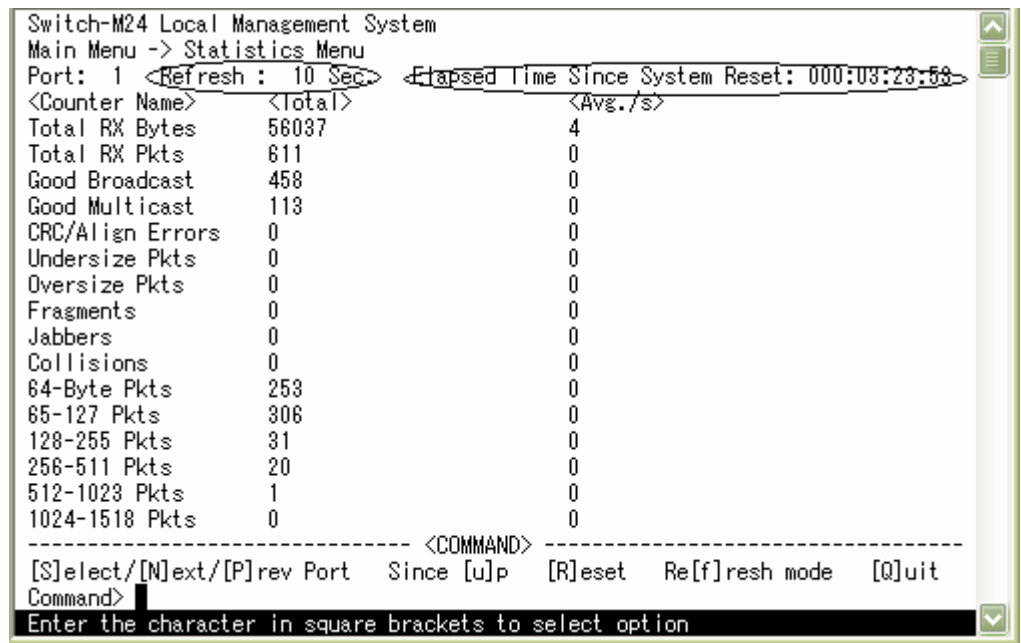

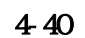

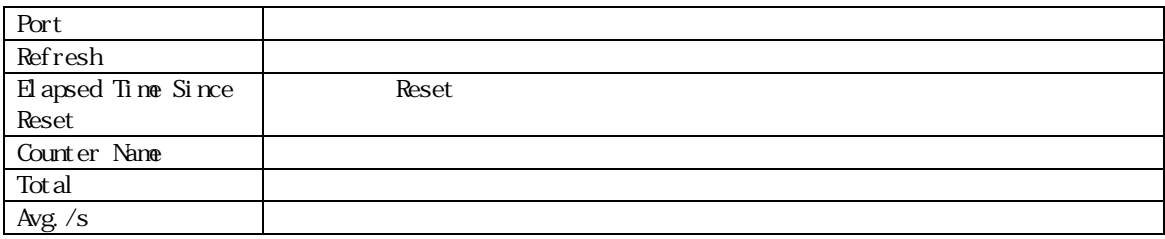

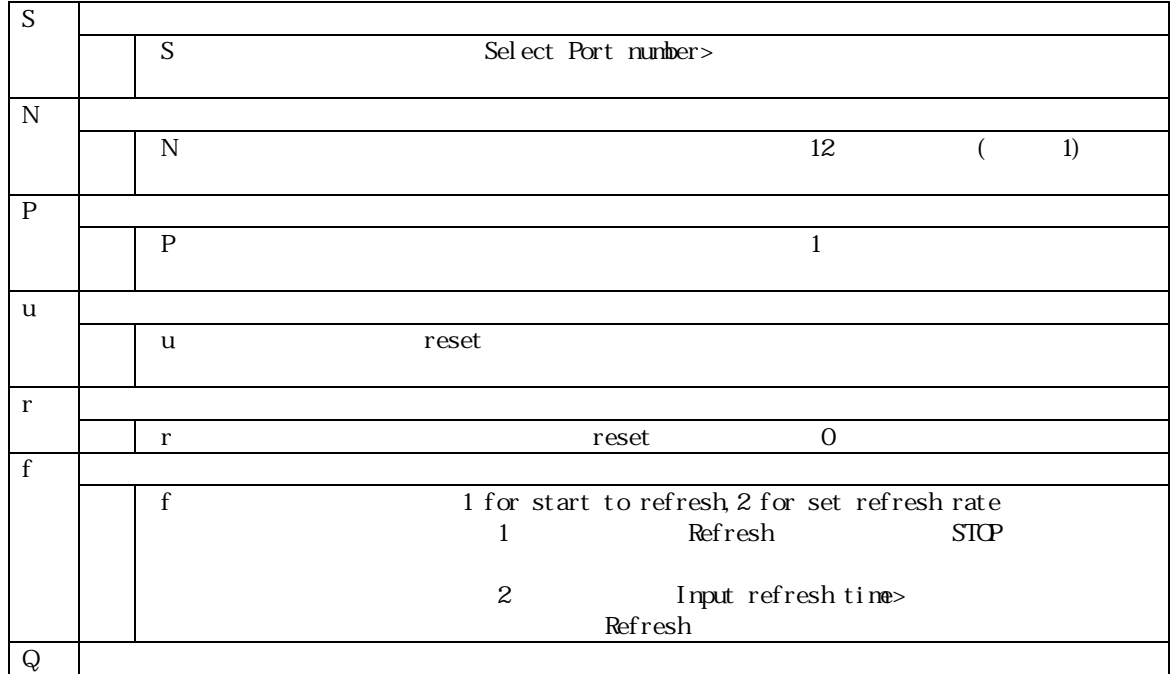

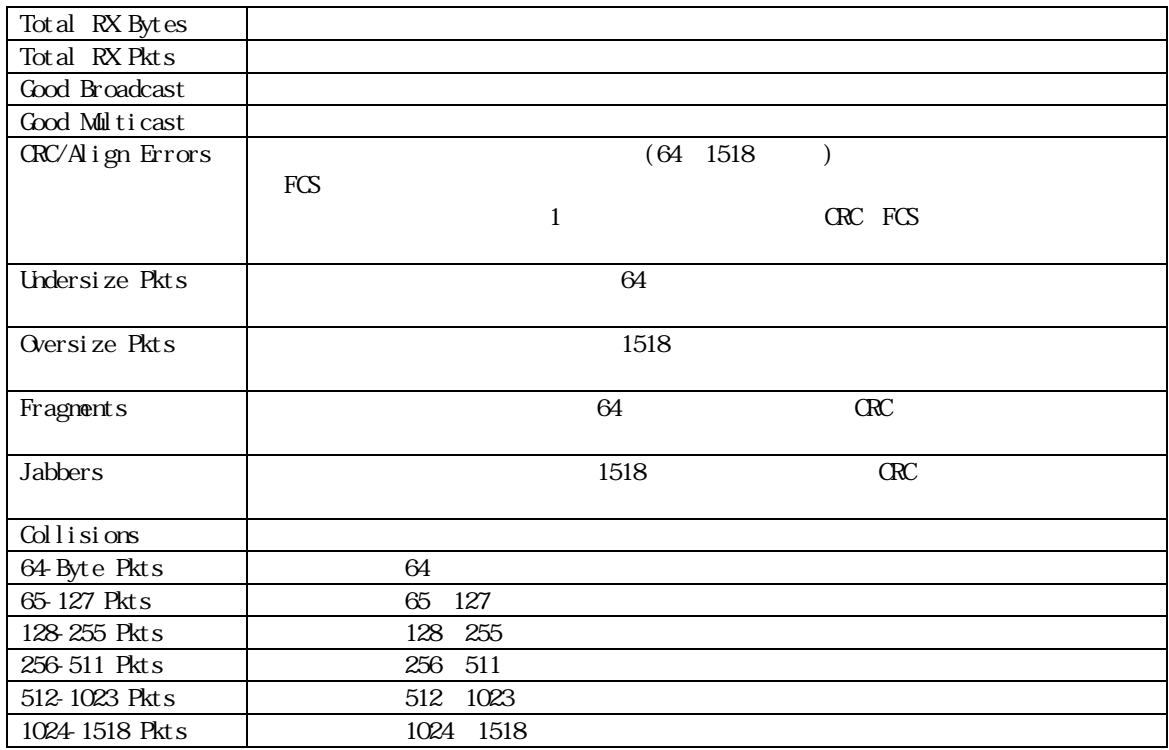

 $\therefore$   $10$ 

Tel net

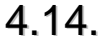

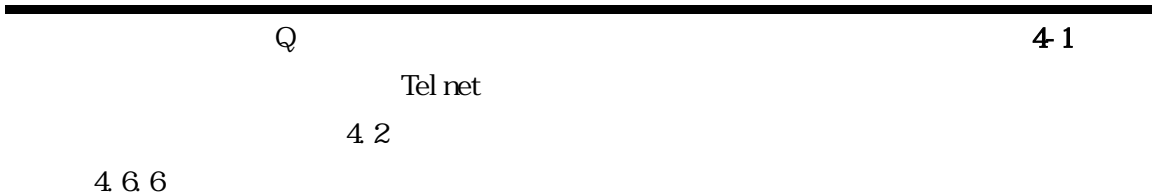

付録**A** 仕様

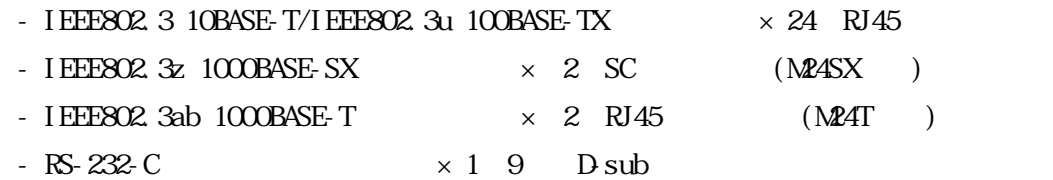

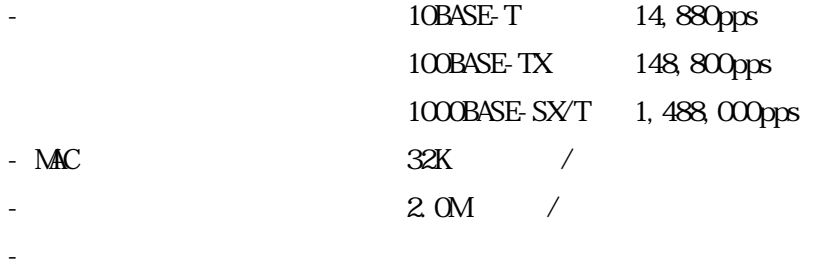

- ストア・アンド・フォワード方式

 $IEE802.3x($ 

 $-IEEB02.1d$ 

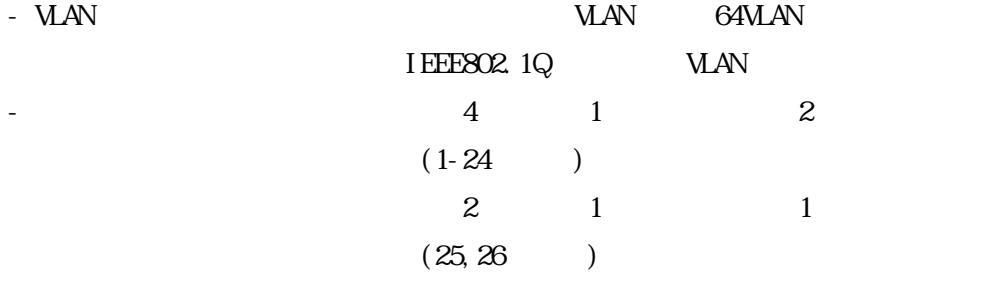

 $-$  IGMP Snooping

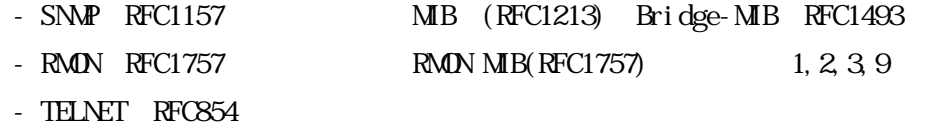

 $-$  TFTP RFC783

 $-$  BOOIP RFC951

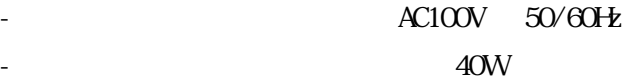

- 動作環境温度 0~50 ℃ 20 80%RH  $-20~70$ 10 90%RH  $440$ mm $(W \times 255$ rm $(D) \times 44$ rm $(H)$  $3,500g$ 

 $\sqrt{C}$ 

 $\mathbf A$ 

# **B Windows**  $PC$ ます。ただし、お使いになるPC に、ハイパーターミナルがインストールされていることが Windows [ ] (P)][ ] [  $\blacksquare$ " Hypertrm.exe "  $\mathbf{S}$  witch  $\mathbf{S}$ なアイコンをクリックし、[OK]ボタンをクリックします。  $\mathbb{C}$  and  $\mathbb{C}$  and  $\mathbb{C}$  expansion  $\mathbb{C}$  expansion  $\mathbb{C}$  expansion  $\mathbb{C}$  expansion  $\mathbb{C}$  expansion  $\mathbb{C}$  expansion  $\mathbb{C}$  expansion  $\mathbb{C}$  expansion  $\mathbb{C}$  expansion  $\mathbb{C}$  expansion  $\mathbb{$  $\mathsf{Cont}$  $\mathbf{CM}$  (B)  $\frac{1}{2}$  9600" [OK] ⑥次に、ハイパーターミナルのメインメニューの[ファイル(F)]をクリックし、[プロパティ  $(R)$ ⑦「<name>のプロパティ」(<name>は、③で入力した名前)というウィンドウが現われます。そ  $\mathbb{R}$ "  $\mathbb{R}$   $\mathbb{R}$ "  $\qquad \qquad$   $\qquad$   $\q$  $"$  VT100"  $[\mathrm{CK}]$  $4$  $\lceil$  (F)]  $\begin{bmatrix} \phantom{-} & \phantom{-} & \phantom{ \lceil \tbinom{X}{1} \rceil$  $[$  (Y)] " <name>.ht" <name> "<name>.ht"

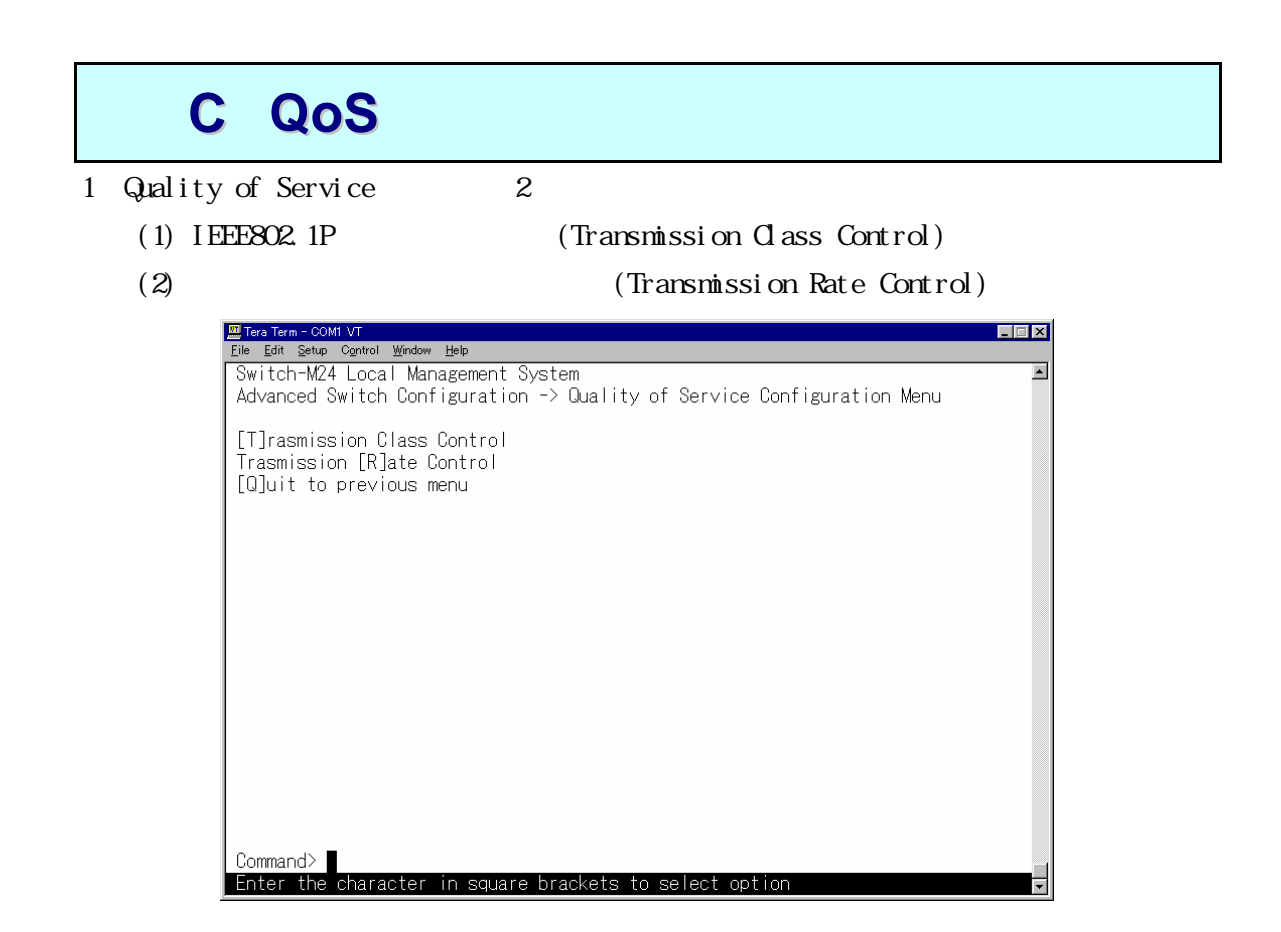

2.Transmission Class Control

```
ULAN-Tag QoS Priority
```
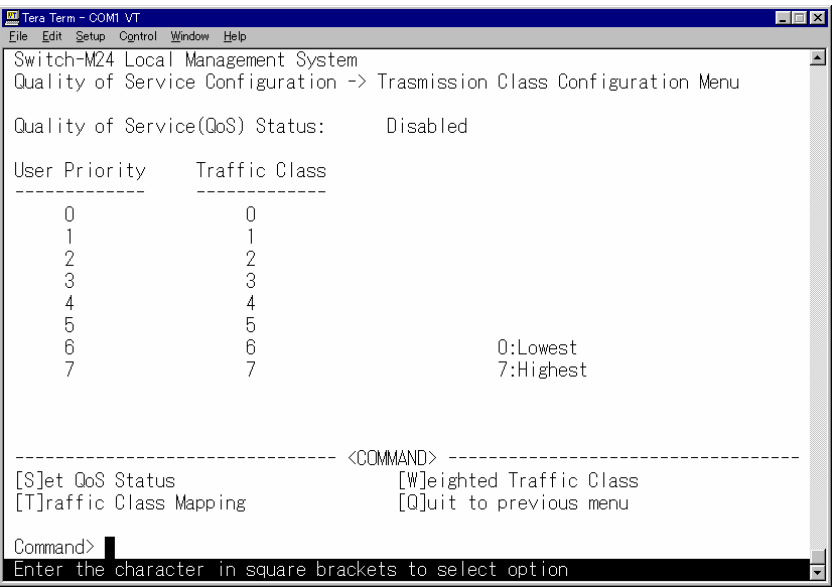

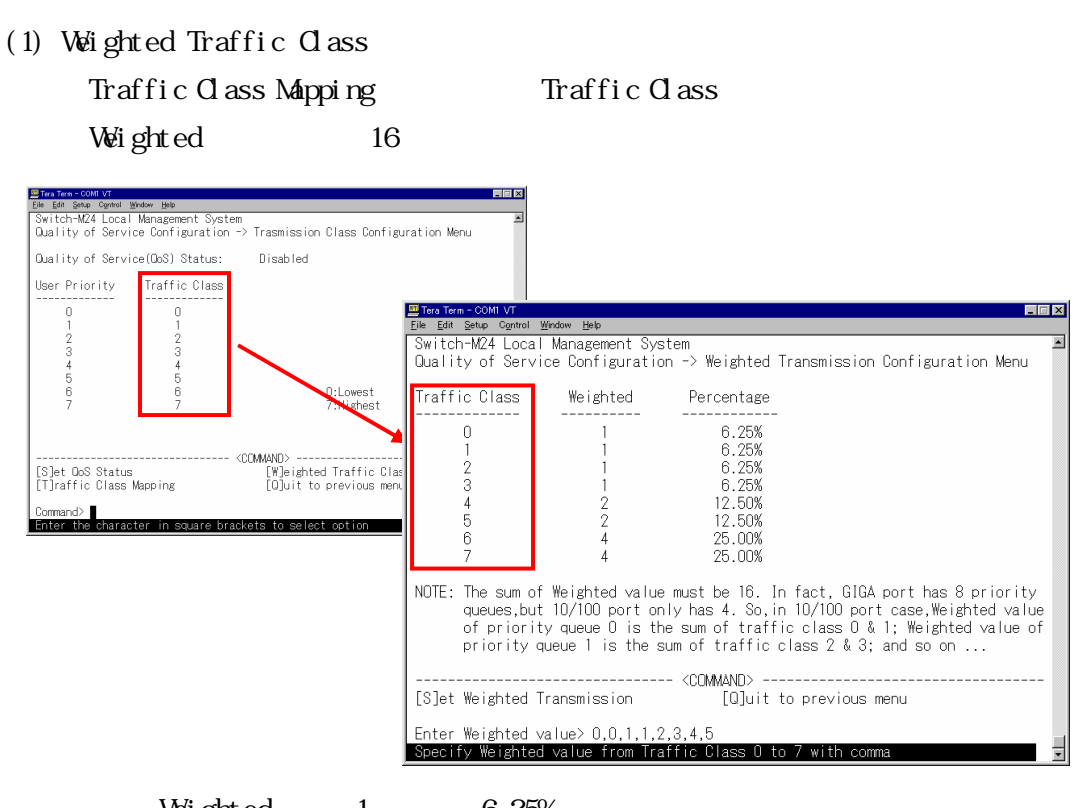

Weighted  $1$  6.25%

Set Weighted Transmission Weighted

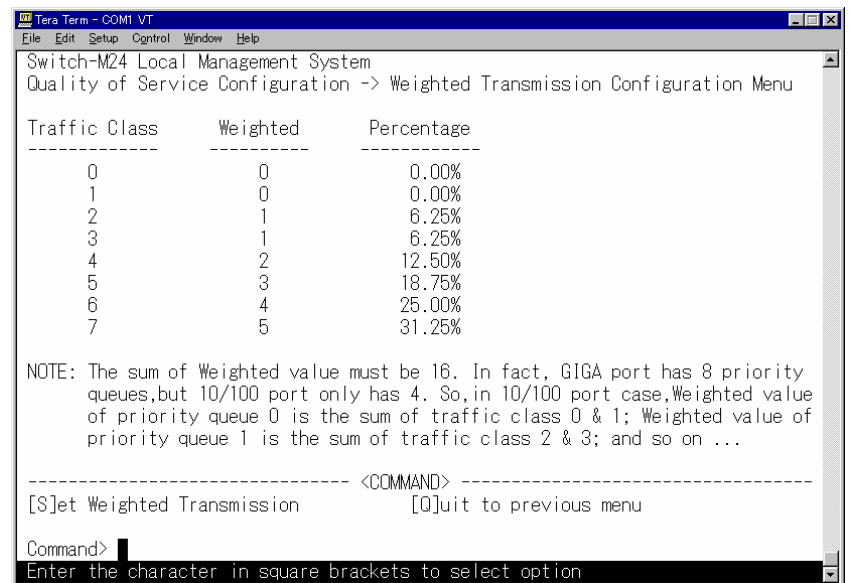

## (2) Traffic Class Mapping

### Traffic Class IEEE802.1P Priority

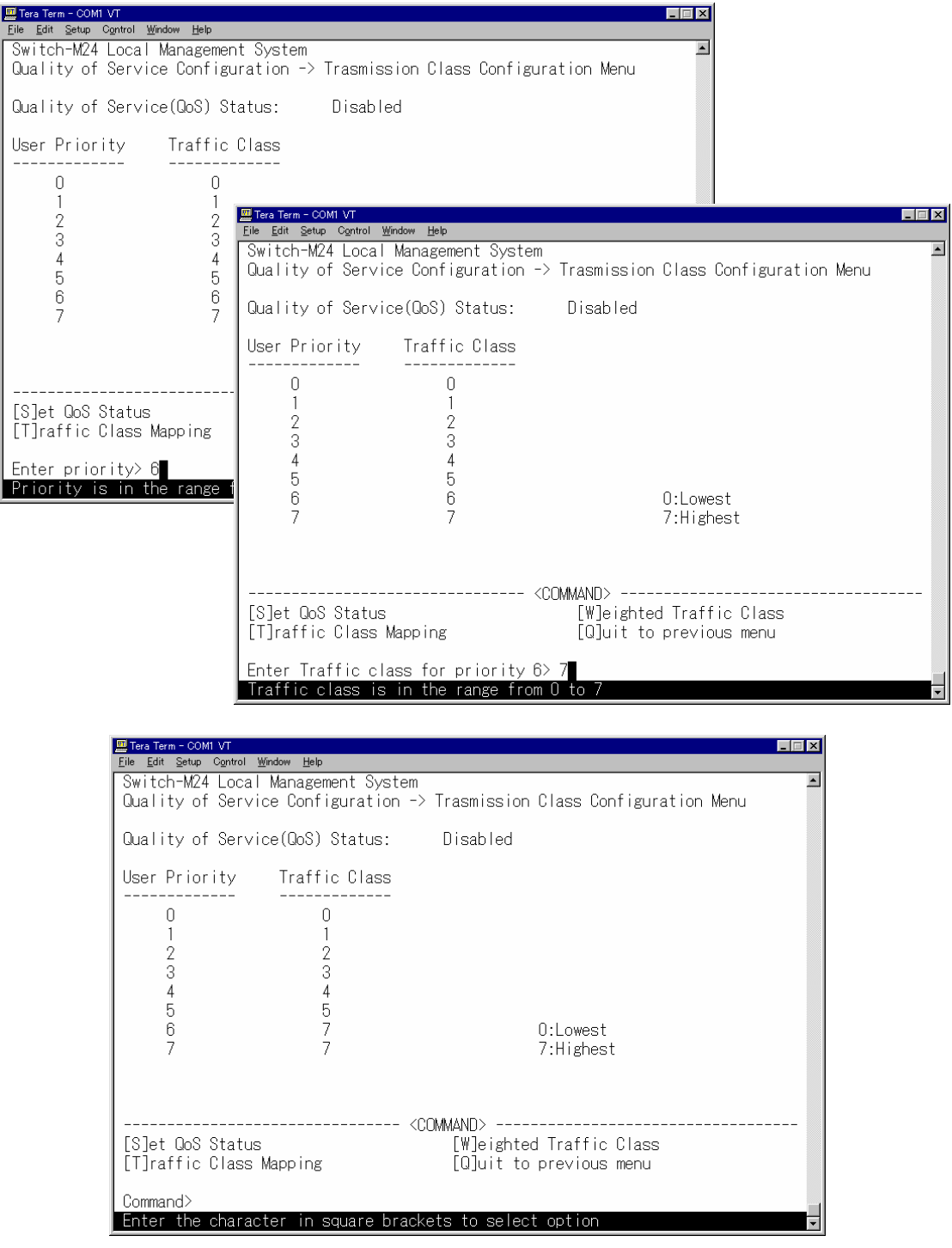

(3) Set QoS Status

 $Q\Delta S$ 

#### 2.Transmission Rate Control

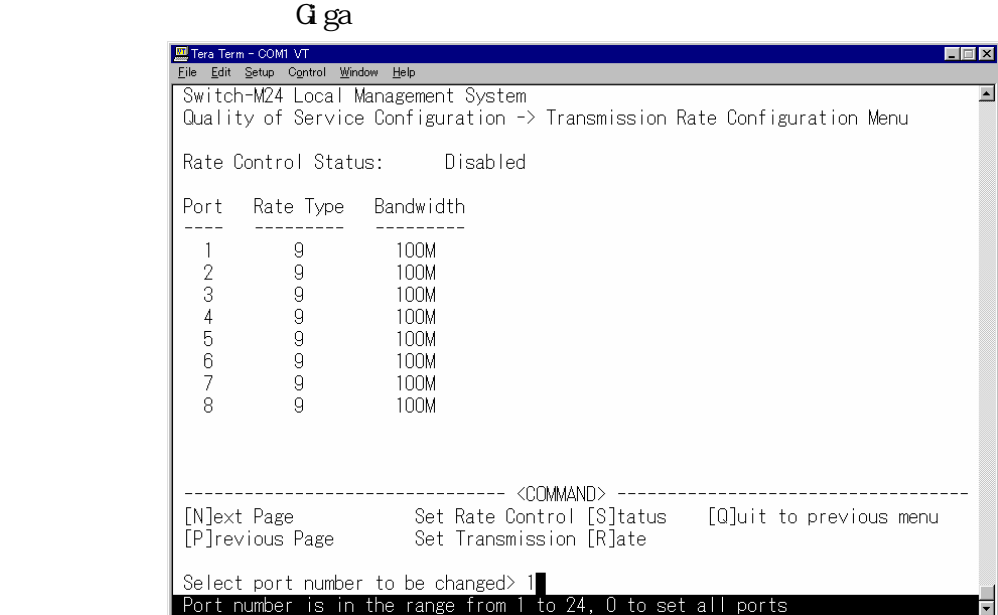

(1) Set Transmission Rate

#### 128K, 256K, 512K, 1M,2M,5M,10M,50M,100Mbps

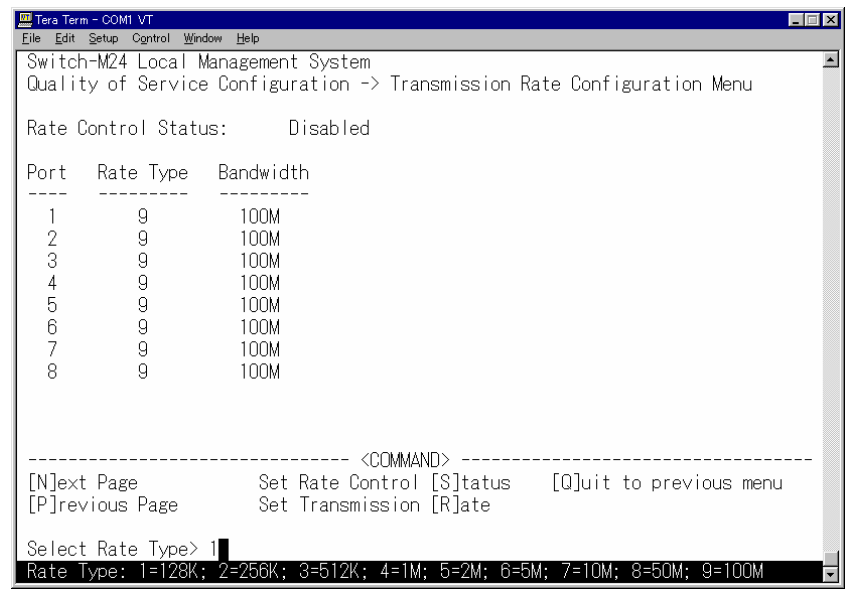

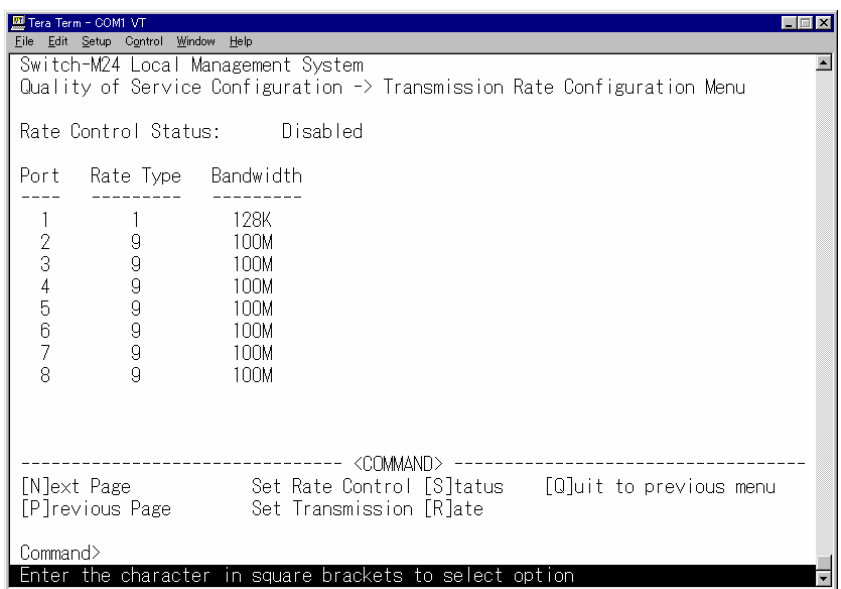

(2) Set Rate Control Status

Transmission Rate Control